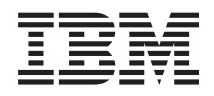

System i Siete Elektronická pošta

*Verzia 6, vydanie 1*

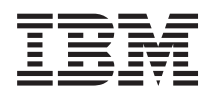

System i Siete Elektronická pošta

*Verzia 6, vydanie 1*

#### **Poznámka**

Pred použitím týchto informácií a nimi podporovaného produktu si prečítajte informácie v časti ["Oznamy",](#page-56-0) na [strane](#page-56-0) 51.

Toto vydanie sa vzťahuje na verziu 6, vydanie 1, modifikácia 0 systému IBM i5/OS (číslo produktu 5761-SS1) a na všetky následné vydania a modifikácie, pokiaľ nie je v nových vydaniach uvedené inak. Táto verzia nemôže byť spustená na žiadnych modeloch RISC (reduced instruction set computer), ani na modeloch CISC.

# **Obsah**

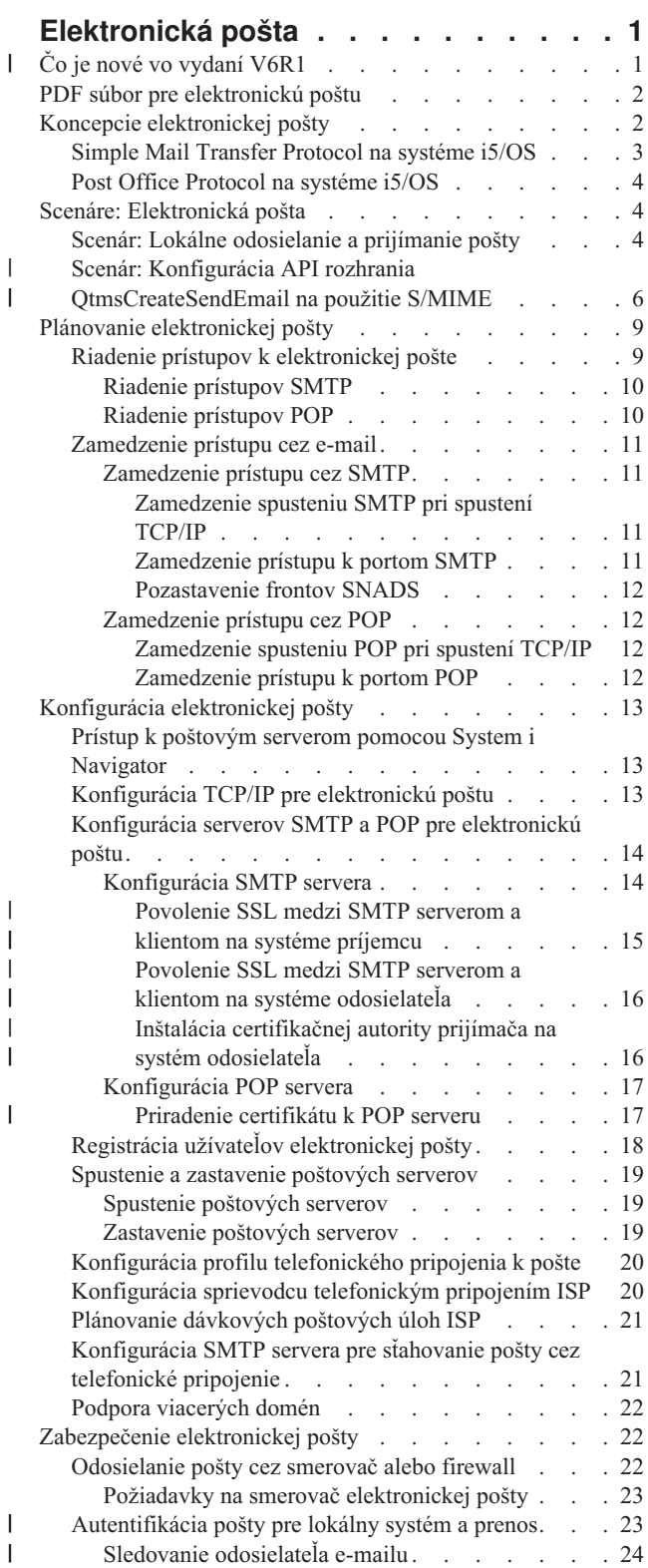

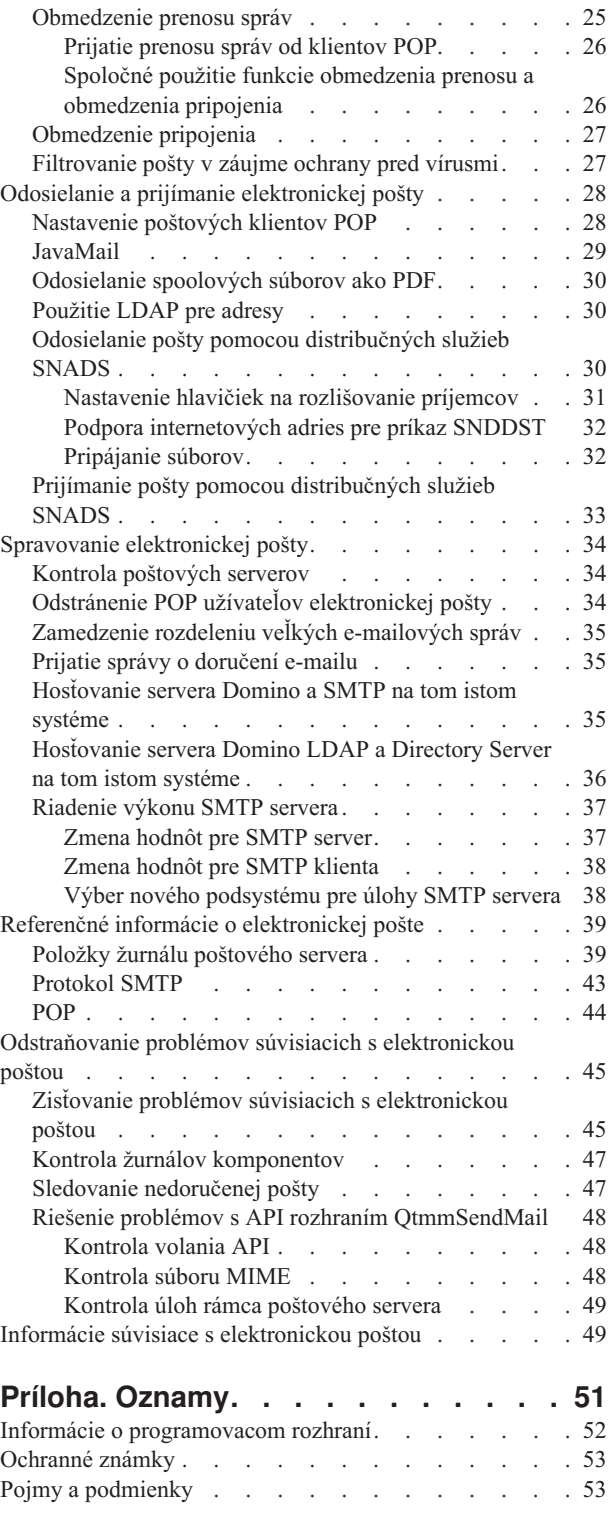

# <span id="page-6-0"></span>**Elektronická pošta**

Táto téma vám pomôže naplánovať, nakonfigurovať, používať a spravovať elektronickú poštu na vašom systéme a tiež riešiť súvisiace problémy.

Tieto informácie predpokladajú, že ste už predtým pracovali na operačnom systéme i5/OS a máte praktické znalosti z oblasti TCP/IP, SMTP a elektronickej pošty.

#### **Čo je nové vo vydaní V6R1** |

Prečítajte si o nových alebo výrazne zmenených informáciách v témach venovaných elektronickej pošte vo verzii V6R1. | |

## **Podpora SMTP S/MIME** |

Protokol S/MIME (secure/Multipurpose Internet Mail Extensions) môžete použiť na overenie odosielateľov pošty, keď doručenie cez SMTP pozostáva z viacerých transakcií. Pomocou tohto protokolu môžete e-mailový dokument podpísať alebo zašifrovať. Nové API rozhranie QtmsCreateSendEmail poskytuje podporu S/MIME. |  $\blacksquare$ |

V nasledujúcich témach si prečítajte o definícii S/MIME a o konfiguračných krokoch pri používaní nového API | rozhrania v scenári: |

- v "Koncepcie [elektronickej](#page-7-0) pošty" na strane 2 |
- v "Scenár: Konfigurácia API rozhrania [QtmsCreateSendEmail](#page-11-0) na použitie S/MIME" na strane 6 |

#### **Autentifikácia SMTP a podpora SSL/TLS** |

Pomocou autentifikácie SMTP môžete teraz vystopovať pôvodcu pošty. SMTP server i5/OS podporuje aj relácie, ktoré sú chránené buď cez SSL (Secure Sockets Layer) alebo TLS (Transport Layer Security) | |

- v ["Riadenie](#page-15-0) prístupov SMTP" na strane 10 |
- v ["Sledovanie](#page-29-0) odosielateľa e-mailu" na strane 24 |

## **Podpora POP SSL/TLS** |

Server POP (Post Office Protocol) i5/OS teraz podporuje relácie SSL/TLS. Server dokáže šifrovať ID a heslá užívateľov. | |

v ["Nastavenie](#page-33-0) poštových klientov POP" na strane 28 |

## **Ako zistíte čo je nové alebo čo sa zmenilo** |

Aby ste zistili, kde boli vykonané zmeny, tieto informácie používajú: |

- | Značka >, ktorá označuje, kde začínajú nové alebo zmenené informácie.
- Značka «, ktorá označuje, kde nové alebo zmenené informácie končia. |

V súboroch PDF uvidíte značky revízie (|) na ľavom okraji nových a zmenených informácií. |

Ak chcete získať ďalšie informácie o tom, čo je v tomto vydaní nové alebo zmenené, pozrite si časť Poznámka pre užívateľov. ||

# <span id="page-7-0"></span>**PDF súbor pre elektronickú poštu**

Môžete zobraziť alebo vytlačiť súbor PDF týchto informácií.

Ak si chcete zobraziť alebo stiahnuť PDF verziu tohto dokumentu, zvoľte možnosť E-mail (približne 692 KB).

## **Uloženie súborov PDF**

Ak si chcete uložiť PDF na svojej pracovnej stanici za účelom prezerania alebo tlače:

- 1. Kliknite pravým tlačidlom myši na odkaz na PDF vo vašom prehliadači.
- 2. Kliknite na voľbu, ktorá uloží PDF lokálne.
- 3. Prejdite do adresára, do ktorého chcete uložiť PDF.
- 4. Kliknite na **Save**.

## **Získanie programu Adobe Reader**

Na zobrazenie a tlač týchto PDF súborov musíte mať nainštalovaný Adobe Reader. Voľne dostupnú verziu tohto

programu si môžete stiahnuť na stránkach [Adobe](http://www.adobe.com/products/acrobat/readstep.html) (www.adobe.com/products/acrobat/readstep.html) .

#### **Súvisiaci odkaz**

"Informácie súvisiace s [elektronickou](#page-54-0) poštou" na strane 49

Príručky k produktom, publikácie IBM Redbooks, webové stránky a ďalšie témy informačného centra obsahujú ďalšie informácie súvisiace s témami elektronickej pošty. Ľubovoľný z týchto súborov PDF môžete zobraziť alebo vytlačiť.

# **Koncepcie elektronickej pošty**

Spoliehate sa na elektronickú poštu (e-mail) ako na významný obchodný nástroj. Operačný systém i5/OS využíva protokoly, napríklad SMTP (Simple Message Transfer Protocol) a POP (Post Office Protocol), ktoré umožňujú hladké a efektívne fungovanie elektronickej pošty v sieti.

### **Distribučné metódy**

V nasledujúcej časti sú rozobrané ďalšie metódy distribúcie elektronickej pošty:

• Multipurpose Internet Mail Extensions (MIME)

MIME je štandardizovaná metóda na organizovanie odlišných súborových formátov. SMTP je obmedzený na 7-bitový ASCII text s maximálnou dĺžkou riadka 1000 znakov. MIME bolo vyvinuté na podporu zložitejších typov súborov, napríklad súborov bohatého textu, obrázkov a audio a video súborov. MIME kóduje súbory údajov binárneho typu tak, aby sa javili ako jednoduché údaje SMTP, pričom používa hlavičky na rozlíšenie rôznych typov súboru v rámci správy predtým, než sa správa odošle s SMTP. Poštový klient potom prijme správu a dekóduje ju na správne typy súboru interpretáciou hlavičiek MIME kvôli čítaniu súboru.

| • S/MIME

| |

Secure/MIME je zabezpečená verzia protokolu MIME, ktorá umožňuje užívateľom odosielať šifrované a elektronicky podpísané poštové správy, a to aj v prípade, že používajú rôzne poštové programy.

v Kostra AnyMail/400

Všetku poštu prichádzajúcu zo SMTP a určenú pre lokálnych užívateľov (užívateľov, ktorí majú poštové konto na tomto systéme) spracúva štruktúra AnyMail/400. Framework poštového servera je štruktúra distribúcie pošty, ktorá umožňuje distribúciu elektronickej pošty. Framework poštového servera volá ukončovacie programy alebo moduly na ošetrenie špecifických typov pošty.

v distribučné služby Architektúry systémovej siete (SNADS)

SNADS je asynchrónna distribučná služba IBM, ktorá definuje sadu pravidiel pre prijímanie, smerovanie a odosielanie elektronickej pošty v sieti systémov. V tejto téme SNADS odkazuje na užívateľský profil, v ktorom je <span id="page-8-0"></span>**Preferovaná adresa** nastavená na hodnotu **ID užívateľa/adresa**. Preferovaná adresa hovorí štruktúre poštového servera, ktoré polia sa majú použiť v systémovom adresári rozdeľovania pre adresu.

#### **Súvisiace koncepty**

["Odosielanie](#page-33-0) a prijímanie elektronickej pošty" na strane 28

Váš systém je poštový server a má zaregistrovaných užívateľov elektronickej pošty (užívateľov SNADS, POP alebo Lotus). Užívatelia elektronickej pošty môžu odosielať, prijímať a čítať e-mail buď pomocou klienta POP alebo SNADS.

#### **Súvisiace úlohy**

["Pozastavenie](#page-17-0) frontov SNADS" na strane 12

Môžete pozastaviť distribučné fronty SNADS (Systems Network Architecture Distribution Services), ktoré aplikácia SMTP používa na distribúciu elektronickej pošty. Toto vám poskytne dodatočnú ochranu pre obmedzenie distribúcie pošty.

# **Simple Mail Transfer Protocol na systéme i5/OS**

SMTP (Simple Mail Transfer Protocol) je protokol, ktorý operačnému systému umožňuje prijímať a odosielať elektronickú poštu.

SMTP je v podstate protokol na koncové doručenie pošty z jedného poštového servera do druhého. Medzi SMTP odosielateľom (klientom) a cieľovým SMTP príjemcom (serverom) je priame spojenie. SMTP klient uchováva poštu u odosielateľa, kým ju neprenesie a úspešne nedoručí SMTP príjemcovi (serveru).

SMTP na tomto operačnom systéme podporuje distribúciu poznámok, správ a textových dokumentov vo formáte ASCII. SMTP môže pomocou protokolu Multipurpose Internet Mail Extensions (MIME) podporovať aj iné formáty ako jednoduchý text. MIME je internetový štandard na odosielanie pošty s hlavičkami, ktoré opisujú obsah poštových správ prijímajúcemu klientovi. Tieto správy môžu obsahovať video, audio alebo binárne časti.

## **Informácie o doručení elektronickej pošty SMTP**

Aby sa e-mail dostal na miesto určenia, SMTP musí byť schopný doručiť ho správnemu hostiteľovi aj ID používateľa na tomto hostiteľovi. Predpokladajme, že sa posiela pošta na adresu bobsmith@mycompany.com.

SMTP si najprv overí, či je adresát e-mailu (bobsmith) užívateľom na lokálnom serveri. Ak SMTP zistí, že to tak nie je, SMTP pošle e-mail ďalej nasledujúcemu hostiteľskému serveru. Nasledujúci hostiteľ môže, ale nemusí byť posledným hostiteľom. SMTP určuje názov hostiteľa z informácií o adresovaní, nachádzajúcich sa v SMTP protokole.

SMTP potom zistí adresu hostiteľa buď pomocou servera DNS (Domain Name System), alebo lokálnej hostiteľskej tabuľky. Názov hostiteľa je to, čo ľudia používajú ako súčasť svojho e-mailového konta (mycompany.com); adresa IP je to, čo SMTP používa na nájdenie správneho poštového servera, do ktorého sa posiela pošta (192.1.1.10).

- 1. Keď SMTP server hľadá adresy názvov hostiteľov v lokálnej hostiteľskej tabuľke, IPv6 adresy sa ignorujú.
- 2. Ak ľubovoľný nakonfigurovaný DNS server má IPv6 adresy, potom všetky nakonfigurované DNS servery musia podporovať rekurziu, aby mohli rozpoznať e-mailové domény, na ktoré tieto servery nemajú oprávnenie.

Súvislosť medzi DNS a SMTP uvádzajú tieto témy:

- Nastavenie domény systému DNS
- Poštové záznamy a záznamy výmeny pošty (MX)

Pri prichádzajúcej elektronickej pošte SMTP server najprv prevedie názov cieľového hostiteľa na adresu Internetového protokolu (IP). Kvôli funkcii alias môže mať server viac hostiteľských názvov. Z tohto dôvodu SMTP server používa rozhranie soketu na zistenie, či IP adresa je jedna z tých, ktoré rozhrania používajú pre lokálneho hostiteľa.

#### **Súvisiace koncepty**

DNS

Poštové záznamy a záznamy výmeny pošty

#### <span id="page-9-0"></span>**Súvisiace úlohy**

Nastavenie domény systému DNS

["Konfigurácia](#page-18-0) elektronickej pošty" na strane 13

Ak chcete na vašom systéme nastaviť elektronickú poštu, musíte nakonfigurovať TCP/IP, nastaviť servery Simple Mail Transfer Protocol (SMTP) a Post Office Protocol (POP) a spustiť poštové servery.

# **Post Office Protocol na systéme i5/OS**

POP server (Post Office Protocol) je i5/OS implementácia poštového rozhrania Post Office Protocol verzie 3.

POP na tomto operačnom systéme poskytuje schránky elektronickej pošty, z ktorých môžu klienti preberať poštu. Tento server môže používať každý poštový klient, ktorý podporuje protokol POP3, napríklad Netscape Mail, Outlook Express alebo Eudora. Klienti môžu byť spustení na ľubovoľnej platforme, napríklad Windows, Linux, AIX alebo Macintosh.

Server POP slúži ako dočasná oblasť úschovy pre poštu dovtedy, kým nie je načítaná poštovým klientom. Keď sa poštový klient pripojí na server, dotazuje sa na obsah jeho poštovej schránky, aby zistil, či tam je nejaká pošta. Ak áno, načíta postupne jednu poštovú správu po druhej. Po načítaní správy klient nariadi serveru, aby označil túto správu ako určenú na zmazanie, až bude relácia klienta dokončená. Klient načíta všetky správy z poštovej schránky, a potom vydá príkaz serveru, aby vymazal všetky správy označené na vymazanie a aby sa odpojil od klienta.

Poštoví POP klienti používajú na komunikáciu s POP serverom *príkazové slová*. Príkazy podporované POP serverom pre tento operačný systém sú popísané v téme Post Office Protocol.

#### **Súvisiace úlohy**

"Prístup k poštovým serverom pomocou System i [Navigator"](#page-18-0) na strane 13

Na konfiguráciu a správu poštových serverov SMTP a POP môžete použiť System i Navigator.

["Konfigurácia](#page-19-0) serverov SMTP a POP pre elektronickú poštu" na strane 14 Ak chcete používať poštu, musíte na svojom systéme nakonfigurovať servery SMTP (Simple Mail Transfer Protocol) a POP (Post Office Protocol).

#### **Súvisiaci odkaz**

["POP"](#page-49-0) na strane 44

Poštové rozhranie Post Office Protocol (POP) verzie 3 je definované v dokumentoch Request for Comments (RFC) 1939 (POP3), RFC 2449 (POP3 Extension Mechanism) a RFC 2595 (Using TLS with IMAP, POP3, and ACAP). RFC je mechanizmus používaný na definovanie vyvíjajúcich sa internetových štandardov.

#### **Súvisiace informácie**

[Index](http://www.rfc-editor.org/rfcsearch.html) RFC

## **Scenáre: Elektronická pošta**

Tieto scenáre ilustrujú, ako sa spracúva pošta medzi lokálnymi užívateľmi a ako môžete nakonfigurovať API rozhranie QtmsCreateSendEmail na použitie S/MIME. | |

# **Scenár: Lokálne odosielanie a prijímanie pošty**

Tento scenár ilustruje, ako sa spracúva pošta medzi lokálnymi užívateľmi.

### **Situácia**

Jane Smith, vedúca oddelenia ľudských zdrojov, potrebuje poslať správu Samovi Jonesovi z právneho oddelenia. Obaja pracujú v ústredí firmy MyCompany. Popis tohto procesu vám pomôže pochopiť, ako systém spracúva poštu.

Ciele tohto príkladu sú:

- v Predviesť, ako klienti a servery elektronickej pošty spolu súvisia a ako sa spracováva správa
- Použiť server SMTP na odoslanie pošty
- **4** System i: Siete Elektronická pošta

• Doručiť poštu užívateľovi POP

## **Detaily**

Jane používa poštového klienta Netscape. Napíše správu a odošle ju na adresu SamJones@mycompany.com. Na obrázku je znázornená cesta, ktorou správa prechádza cez sieť.

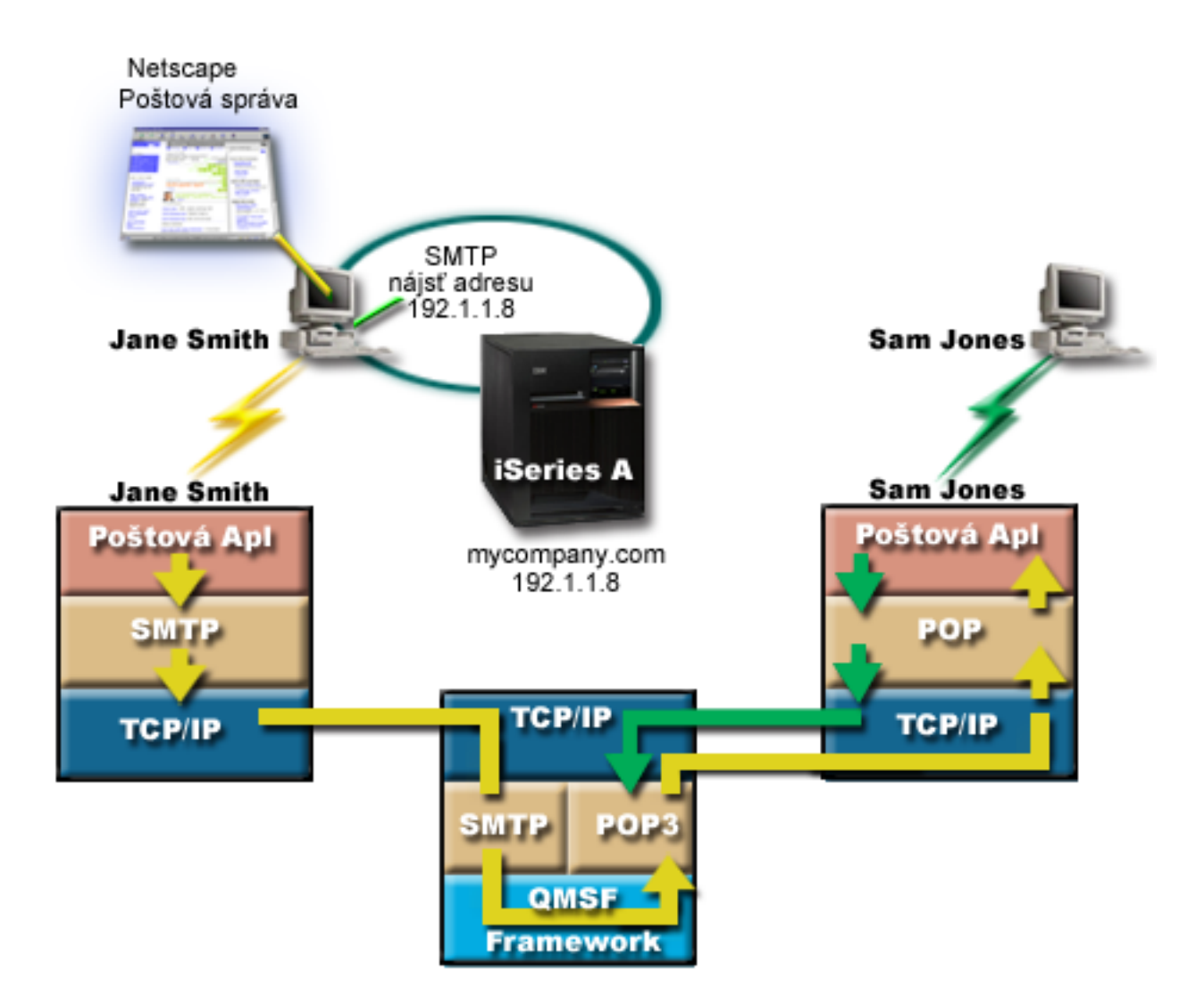

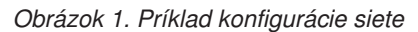

Nasledujúci text popisuje jednotlivé fázy cesty správy v sieti.

## **Fáza 1: klient SMTP k serveru SMTP**

Klient SMTP na Janinom PC použije zadané konfiguračné údaje pre server odchádzajúcej pošty a totožnosť. Pole totožnosti sa používa pre adresu **Od**. Server odchádzajúcej pošty je hostiteľ, s ktorým sa skontaktuje klient PC SMTP. Pretože adresa je zadaná ako doména, klient SMTP dotazuje DNS (Domain Name System) pre získanie adresy IP servera SMTP a zistí, že je 192.1.1.8.

SMTP klient kontaktuje SMTP server na SMTP porte (port 25 na adrese 192.1.1.8). Dialóg, ktorý sa použije medzi klientom a serverom, predstavuje protokol SMTP. Server SMTP akceptuje doručenie pošty a správa je odoslaná z klienta do servera pomocou TCP/IP.

## <span id="page-11-0"></span>**Fáza 2: server SMTP doručí správu do servera POP**

Server SMTP testuje doménu príjemcu, aby zistil, či je lokálna. Keďže je lokálna, správa sa zapíše do súboru integrovaného súborového systému a použije sa API rozhranie QMSF Framework Create Message na vloženie informácií o správe do frontu QMSF. Framework QMSF umožňuje distribúciu elektronickej pošty, volajúc ukončovacie programy alebo modul na spracovanie určitých typov pošty. Informácie o správe identifikujú Samovu adresu ako formát SMTP, a tak framework volá ukončovací program vyhodnocovania adries SMTP. Tento program znovu skontroluje, či správa je lokálna. Pretože je lokálna, na nájdenie adresy SMTP prijímateľa sa použije systémový distribučný adresár (údaje vložené cez WRKDIRE) . Nájde Samovu adresu a zistí, že úroveň poštových služieb je sklad systémových hlásení v položke adresára pre tohto užívateľa; identifikuje tak, že ide o konto POP. Vyhodnocovanie adries SMTP potom pridá informácie o jeho profile k informáciám o správe. Označí tieto informácie ako lokálne doručenie POP. QMSF Framework následne volá ukončovací program POP Local Delivery, ktorý vyhľadá informácie o profile a názov súboru integrovaného súborového systému, a doručí e-mail do Samovej schránky.

## **Fáza 3: POP klient načíta správu pre Sama Jonesa z POP servera**

Trochu neskôr sa Sam rozhodne použiť svojho poštového klienta (Netscape) na kontrolu pošty vo svojej poštovej schránke. Klient POP v jeho PC je nakonfigurovaný na kontrolu servera POP na adrese mycompany.com pre meno užívateľa SamJones a heslo (\*\*\*\*\*\*). Názov domény sa opäť zmení na adresu IP (pomocou DNS). Klient POP kontaktuje server POP pomocou portu POP a protokolu POP3. POP server na operačnom systéme skontroluje, či sa meno a heslo užívateľa schránky zhoduje s profilom a heslom užívateľa i5/OS. Po overení jeho platnosti je tento názov profilu použitý pri hľadaní Samovej poštovej schránky. Klient POP načíta správu a odošle naspäť do servera požiadavku na vymazanie pošty z poštovej schránky POP. Správa sa potom zobrazí v Netscape a Sam si ju môže prečítať.

#### **Súvisiace koncepty**

"Plánovanie [elektronickej](#page-14-0) pošty" na strane 9

Pred nastavením elektronickej pošty by ste mali mať vypracovaný základný plán, ako chcete na vašom systéme využívať elektronickú poštu.

### **Súvisiaci odkaz**

["Protokol](#page-48-0) SMTP" na strane 43

SMTP (Simple Mail Transfer Protocol) je protokol TCP/IP, ktorý sa používa na odosielanie a prijímanie elektronickej pošty. Typicky sa používa spolu s protokolmi POP3 alebo IMAP (Internet Message Access Protocol), aby bolo možné správy uložiť do poštovej schránky a opakovane ich prevziať zo servera pre užívateľa.

["POP"](#page-49-0) na strane 44

Poštové rozhranie Post Office Protocol (POP) verzie 3 je definované v dokumentoch Request for Comments (RFC) 1939 (POP3), RFC 2449 (POP3 Extension Mechanism) a RFC 2595 (Using TLS with IMAP, POP3, and ACAP). RFC je mechanizmus používaný na definovanie vyvíjajúcich sa internetových štandardov.

#### **Scenár: Konfigurácia API rozhrania QtmsCreateSendEmail na použitie** | **S/MIME** |

Tento scenár ukazuje, ako môžete nakonfigurovať API rozhranie QtmsCreateSendEmail na použitie S/MIME (secure/MIME). | |

## **Situácia** |

Užívateľ John Smith s ID jsmith chce nakonfigurovať API rozhranie QtmsCreateSendEmail na použitie S/MIME. |

S/MIME z hľadiska programovania predstavuje bezpečnejší spôsob odosielania e-mailov než pomocou API rozhrania | QtmmSendMail. |

## **Podrobnosti** |

Aby mohol John posielať podpísané a šifrované e-maily, musí mať na systéme s i5/OS V6R1 nainštalované tieto voľby: |

- | i5/OS PASE (5761-SS1 voľba 33)
- v Správca digitálnych certifikátov (5761-SS1 voľba 34) |

<span id="page-12-0"></span>| • OpenSSL (5733-SC1 voľba 1)

## **Vytvorenie skladu užívateľských certifikátov** |

Používanie typu S/MIME vyžaduje archív certifikátov užívateľa, ktorý sa označuje ako sklad užívateľských certifikátov. | Na operačnom systéme používajú certifikáty užívateľov pomenúvaciu konvenciu *userid*.usrcrt. Certifikáty sa nachádzajú v adresári /qibm/userdata/icss/cert/download/client. | |

John musí nastaviť sklad užívateľských certifikátov pre svoj vlastný profil, pod ktorým je spustená úloha vytvárania a odosielania e-mailových správ. Na správu skladu užívateľských certifikátov môže použiť správcu digitálnych certifikátov (DCM). | | |

Ak chcete vytvoriť sklad užívateľských certifikátov, postupujte podľa nasledujúcich krokov: |

- 1. Vytvorte podadresár s použitím názvu profilu užívateľa: |
- cd /qibm/userdata/icss/cert/download/client |
- mkdir jsmith |
- 2. Pomocou webového prehliadača prejdite na Úlohy System i na stránke http://*your\_system\_name*: 2001. |
- 3. Zo zoznamu produktov na stránke úloh System i vyberte **Správca digitálnych certifikátov** a otvorte užívateľské rozhranie DCM. V ľavej časti okna kliknite na **Vytvoriť nový sklad certifikátov**. | |
- 4. Na stránke Vytvoriť nový sklad certifikátov vyberte možnosť **Sklad certifikátov iných systémov** a kliknite na **Pokračovať**. | |
- 5. Na stránke Vytvoriť certifikát v novom sklade certifikátov vyberte **Nie - Nevytvoriť certifikát v sklade certifikátov**. | |
- 6. Na stránke Názov skladu certifikátov a heslo nastavte názov cesty ku skladu certifikátov a heslo. Cestu zadajte tak, aby obsahovala vaše ID užívateľa. Napríklad John nastaví svoju cestu k skladu ako /qibm/userdata/icss/cert/ download/client/jsmith/jsmith.kdb. | | |

#### **Export certifikátu odosielateľa do System i** |

John používa webový prehliadač Internet Explorer (IE) 6. Od certifikačnej autority (CA) sa získa certifikát odosielateľa | a nainštaluje sa na IE 6. |

Keď chce John exportovať certifikát odosielateľa na platformu System i, postupuje podľa týchto krokov: |

- 1. V okne IE vyberte **Nástroje** → **Možnosti siete Internet**. |
- 2. Na záložke **Obsah** kliknite na **Certifikáty**. |
- 3. Na záložke **Osobné** vyberte certifikát odosielateľa a kliknite na **Export**. |
- 4. Na stránke Vitajte v sprievodcovi exportom certifikátov kliknite na **Ďalej**. |
- 5. Na stránke Export súkromného kľúča vyberte **Áno, exportovať súkromný kľúč** a kliknite na **Ďalej**. |
- 6. Na stránke Formát exportného súboru vyberte **Povoliť silnú ochranu (vyžaduje IE 5.0, NT 4.0 SP4 alebo vyššiu verziu)** pod položkou **Výmena osobných informácií - PKCS #12 (.PFX)**. | |
- 7. Na stránke Heslo zadajte heslo pre certifikát. |
- 8. Na stránke Súbor na export zadajte názov súboru, ktorý chcete exportovať, napríklad C:\temp\jsmithcert.pfx, a kliknite na **Ďalej**. | |
- 9. Na stránke Dokončenie sprievodcu exportom certifikátov kliknite na **Dokončiť**. |
- 10. Certifikát odosielateľa jsmithcert.pfx odošlite v režime ASCII s použitím FTP na platformu System i. V tomto príklade predpokladáme, že súbor sa posiela do adresára integrovaného súborového systému System i | |
- /home/jsmith. Bližšie informácie o importovaní tohto certifikátu nájdete v téme "Import certifikátu [odosielateľa](#page-13-0) do |
- [System](#page-13-0) i" na strane 8. |

# <span id="page-13-0"></span>**Export certifikátu príjemcu do System i** |

|

Keď chce John exportovať certifikát príjemcu na platformu System i, postupuje podľa týchto krokov: |

- 1. V okne IE vyberte **Nástroje** → **Možnosti siete Internet**. |
- 2. Kliknite na záložku **Obsah** na stránke Možnosti siete Internet a následne kliknite na **Certifikáty**.  $\blacksquare$
- 3. Na záložke **Osobné** na stránke Možnosti siete Internet vyberte certifikát a následne kliknite na **Exportovať**. |
	- Ak existuje viac certifikátov, pre každý z nich musíte zopakovať kroky 3 až 7.
- 4. Na stránke Vitajte v sprievodcovi exportom certifikátov kliknite na **Ďalej**. |
- 5. Na stránke Formát exportného súboru vyberte **Binárny X.509 s kódovaním DER (.CER)**. |
- 6. Na stránke Súbor na export zadajte názov súboru, ktorý chcete exportovať, napríklad C:\temp\receiveruser.cer, a kliknite na **Ďalej**. | |
- 7. Na stránke Dokončenie sprievodcu exportom certifikátov kliknite na **Dokončiť**. |
- 8. Certifikát príjemcu receiver.cet odošlite v režime ASCII s použitím FTP na platformu System i. V tomto príklade predpokladáme, že súbor sa posiela do adresára integrovaného súborového systému System i /home/jsmith. Bližšie informácie o importovaní certifikátu príjemcu nájdete v téme "Import certifikátu príjemcu do System i". | | |
- 9. Predchádzajúce kroky zopakujte pre každého príjemcu, ktorý je použitý v S/MIME. |

## **Import certifikátu odosielateľa do System i** |

John potom musí pomocou DCM naimportovať svoj užívateľský certifikát a súkromný kľúč do skladu užívateľských | certifikátov. Heslo pre importovaný certifikát sa musí zhodovať s heslom skladu kľúčov. Musí tiež naimportovať všetky certifikáty užívateľov, ktorým chce posielať e-maily.  $\blacksquare$  $\blacksquare$ 

- 1. Pomocou webového prehliadača prejdite na Úlohy System i na stránke http://*your\_system\_name*: 2001. |
- 2. Zo zoznamu produktov na stránke úloh System i vyberte **Správca digitálnych certifikátov** a otvorte užívateľské rozhranie DCM. | |
- 3. Na stránke Výber skladu certifikátov vyberte možnosť **Sklad certifikátov iných systémov** a kliknite na **Pokračovať**. | |
- 4. Na stránke Názov skladu certifikátov a heslo zadajte názov cesty ku skladu certifikátov, názov súboru a heslo a kliknite na **Pokračovať**. V prípade Johna je názov súboru /qibm/userdata/icss/cert/download/client/jsmith/ jsmith.kdb. | | |
- 5. Rozviňte **Spravovať certifikáty** → **Importovať certifikát**. Vyberte **Server alebo klient**, aby ste naimportovali certifikát odosielateľa. Kliknite na **Pokračovať**. | |
- 6. Na stránke Importovať serverový alebo klientsky certifikát zadajte adresár integrovaného súborového systému a názov súboru certifikátu odosielateľa a kliknite na **Pokračovať**. V "Export certifikátu [odosielateľa](#page-12-0) do System i" na [strane](#page-12-0) 7 je adresár integrovaného súborového systému a súbor /home/jsmith/ jsmithcert.pfx. | | |
- 7. Zadajte označenie certifikátu, čiže e-mailovú adresu odosielateľa malými písmenami. Kliknite na **Pokračovať**. |
- 8. Kliknite na tlačidlo **OK**. |

## **Import certifikátu príjemcu do System i** |

- Ak chcete naimportovať certifikát príjemcu na platformu System i, postupujte nasledovne: |
- 1. Pomocou webového prehliadača prejdite na Úlohy System i na stránke http://*your\_system\_name*: 2001. |
- 2. Zo zoznamu produktov na stránke úloh System i vyberte **Správca digitálnych certifikátov** a otvorte užívateľské rozhranie DCM. | |
- 3. Na stránke Výber skladu certifikátov vyberte možnosť **Sklad certifikátov iných systémov** a kliknite na **Pokračovať**. | |
- 4. Na stránke Názov skladu certifikátov a heslo zadajte názov cesty ku skladu certifikátov, názov súboru a heslo a kliknite na **Pokračovať**. V prípade Johna je názov súboru /qibm/userdata/icss/cert/download/client/jsmith/ jsmith.kdb. | | |
- <span id="page-14-0"></span>5. Rozviňte **Spravovať certifikáty** → **Importovať certifikát**. Vyberte **Certifikačná autorita (CA)** pre import certifikátu príjemcu. Kliknite na **Pokračovať**. | |
- 6. Na stránke Importovať certifikát certifikačnej autority (CA) zadajte adresár integrovaného súborového systému a | názov súboru certifikátu príjemcu a kliknite na **Pokračovať**. V "Export [certifikátu](#page-13-0) príjemcu do System i" na strane [8](#page-13-0) je adresár integrovaného súborového systému a súbor pre príjemcu /home/jsmith/receiveruser/ jsmithcert.cer. | |
- 7. Zadajte označenie certifikátu CA, čiže e-mailovú adresu príjemcu malými písmenami. Kliknite na **Pokračovať**. |
- 8. Predchádzajúce kroky zopakujte pre každý certifikát príjemcu, ktorý odosielateľ potrebuje použiť. |
- **Súvisiace koncepty** |
- Správca digitálnych certifikátov |
- **Súvisiaci odkaz** |
- API rozhranie QtmsCreateSendEmail (vytvoriť a odoslať MIME e-mail) |

# **Plánovanie elektronickej pošty**

Pred nastavením elektronickej pošty by ste mali mať vypracovaný základný plán, ako chcete na vašom systéme využívať elektronickú poštu.

Pred spustením elektronickej pošty si položte tieto otázky:

- 1. Ako budú vyzerať moje e-mailové adresy?
- 2. Aká je adresa IP môjho názvového servera domén (DNS)?
- 3. Mám firewall? Ak odpoveď je áno, aká je jeho adresa IP?
- 4. Mám poštový proxy, poštový smerovač alebo mail relay? Ak odpoveď je áno, aká je jeho adresa IP?
- 5. Budem používať databázu servera Domino?
- 6. Budem používať i5/OS POP server na príjem pošty?

Základné informácie o tom, ako funguje elektronická pošta, si môžete prečítať v scenári elektronickej pošty.

Ak sa chystáte používať server Domino a i5/OS SMTP, prečítajte si tému venovanú hosťovaniu servera Domino a SMTP na tom istom systéme. Ďalšie informácie o Domino nájdete v téme Domino alebo Lotus Domino pre i5/OS.

Ak neplánujete používať servery SMTP alebo POP, zakážte ich, aby ste zaistili, že nebudú používané bez vášho vedomia.

#### **Súvisiace koncepty**

"Scenár: Lokálne [odosielanie](#page-9-0) a prijímanie pošty" na strane 4

Tento scenár ilustruje, ako sa spracúva pošta medzi lokálnymi užívateľmi.

Domino

#### **Súvisiace úlohy**

["Konfigurácia](#page-18-0) elektronickej pošty" na strane 13

Ak chcete na vašom systéme nastaviť elektronickú poštu, musíte nakonfigurovať TCP/IP, nastaviť servery Simple Mail Transfer Protocol (SMTP) a Post Office Protocol (POP) a spustiť poštové servery.

["Hosťovanie](#page-40-0) servera Domino a SMTP na tom istom systéme" na strane 35

Ak na tom istom systéme spúšťate server Domino aj SMTP, odporúčame vám ich nakonfigurovať tak, aby sa každý viazal na špecifickú IP adresu.

#### **Súvisiace informácie**

Lotus [Domino](http://www.ibm.com/servers/eserver/iseries/domino/) for i5/OS

# **Riadenie prístupov k elektronickej pošte**

Musíte kontrolovať, kto má prístup k vášmu systému prostredníctvom elektronickej pošty, aby ste dokázali ochrániť vaše údaje pre útokmi.

<span id="page-15-0"></span>Táto časť ponúka tipy pre zabezpečenie poštových serverov pred zaplavením a nevyžiadanou poštou.

#### **Súvisiace koncepty**

Príklady nezávislých diskových oblastí

"Zisťovanie problémov súvisiacich s [elektronickou](#page-50-0) poštou" na strane 45

Jednoduchými krokmi môžete určiť, čo spôsobuje problém s elektronickou poštou.

#### **Súvisiace úlohy**

["Obmedzenie](#page-30-0) prenosu správ" na strane 25

Ak chcete ľuďom zabrániť využívať váš poštový server na zasielanie nevyžiadanej alebo hromadnej pošty, môžete použiť funkciu obmedzenia prenosu a určiť, kto môže cez váš systém prenášať správy. Avšak keď obmedzíte prenos správ, nebudete môcť autentifikovať vašu poštu.

["Obmedzenie](#page-32-0) pripojenia" na strane 27

V záujme ochrany vášho systému musíte zabrániť pripojiť sa užívateľom, ktorí by mohli zneužiť váš poštový server.

#### **Súvisiace informácie**

AS/400 Internet Security: [Protecting](http://www.redbooks.ibm.com/abstracts/sg244929.html) Your AS/400 from HARM in the Internet

### **Riadenie prístupov SMTP**

Ak chcete zabrániť tomu, aby bol váš systém atakovaný škodlivou alebo vyžiadanou poštou (spamom), musíte riadiť prístup cez SMTP (Simple Mail Transfer Protocol).

Ak chcete povoliť SMTP klientom prístup na váš systém, v záujme ochrany vášho systému pred útokom vykonajte nasledujúce úlohy:

- v Ak je to možné, vyhnite sa používaniu položiek \*ANY \*ANY vo vašom adresári distribúcie systému. Keď váš systém nemá žiadnu položku \*ANY \*ANY, bude ťažšie využiť SMTP na zaplavenie vášho systému alebo siete. Váš systém je zaplavený, keď sú vaše pomocné úložné priestory zaplnené nevyžiadanou poštou, ktorá je cez váš systém smerovaná na iný systém.
- v Nastavte vhodné prahové limity pre vaše pomocné pamäťové oblasti (ASP), aby bol váš systém chránený pred neželanými objektmi. Prahy pre ASP môžete zobrazovať a nastavovať pomocou systémových servisných nástrojov (SST) alebo vyhradených servisných nástrojov (DST).
- v Vylaďte maximálny počet predspustených úloh, ktoré môžu byť vytvorené príkazom CHGPJE (Change Prestart Job Entry). Obmedzí sa tým počet úloh vytvorených počas zamietnutia útoku na službu. Štandardne je 256 pre maximálny prah.
- v Obmedzením prenosu a pripojení môžete predísť používaniu vášho pripojenia na odosielanie nevyžiadanej elektronickej pošty (spamu) cudzími osobami.
- v Na systémoch so systémom i5/OS V6R1 môžete zabrániť spamu tým, že na odoslanie e-mailu budete vyžadovať autentifikáciu. Ak vzdialený server požaduje autentifikáciu, môžete nastaviť autentifikáciu na vašom lokálnom serveri.

#### $\overline{1}$ |

|

|

### **Súvisiaci odkaz**

Príkaz CHGSMTPA (Change SMTP Attributes)

### **Riadenie prístupov POP**

V záujme ochrany vášho systému musíte riadiť prístup cez protokol POP (Post Office Protocol).

Môžete zadať, či POP server používa šifrovanie na zaistenie údajových tokov cez POP, vrátane ID a hesiel užívateľov. |

| Šifrovanie poskytuje SSL (Secure Sockets Layer) alebo TLS (Transport Layer Security). Aby ste označili, či sú podporované zabezpečené relácie POP, nastavte parameter ALWSSL v CL príkaze CHGPOPA (Change POP Server | Attributes). |

Ak chcete povoliť POP klientom prístup na váš systém, vezmite do úvahy nasledujúce skutočnosti:

v Poštový server POP zabezpečuje autentifikáciu klientov, ktorí sa pokúšajú dostať do svojich schránok. Klient serveru odošle ID užívateľa a heslo. | |

<span id="page-16-0"></span>Poštový server POP porovná ID a heslo s užívateľským profilom a heslom daného užívateľa pre i5/OS. Keďže nemáte dosah na to, ako je ID a heslo užívateľa uložené na klientovi POP, možno budete chcieť vytvoriť špeciálny užívateľský profil s obmedzeným oprávnením na váš systém. Ak chcete zabrániť tomu, aby ktokoľvek použil tento užívateľský profil na interaktívnu reláciu, v užívateľskom profile nastavte tieto hodnoty:

Úvodnú ponuku (INLMNU) nastavte na \*SIGNOFF Úvodný program (INLPGM) nastavte na \*NONE Obmedzenie schopností (LMTCPB) nastavte na \*YES

- v Ak chcete zabrániť zlomyseľnému užívateľovi, aby váš systém zaplavil neželanými objektmi, nezabudnite nastaviť vhodné prahové ohraničenia pre vaše pomocné pamäťové oblasti (ASP). Prah pomocnej pamäťovej oblasti zabráni zastaveniu systému z dôvodu nedostatku pracovného priestoru pre operačný systém. Prahy pre ASP môžete zobrazovať a nastavovať pomocou servisných nástrojov SST (system service tools) alebo DST (dedicated service tools).
- v Aj keď potrebujete zaistiť, aby prah pre ASP uchránil váš systém pred zaplavením, musíte zabezpečiť aj to, aby mal systém primeraný dostatok miesta na ukladanie a doručovanie pošty. Ak poštový server nedokáže doručiť poštu, pretože systém nemá dostatok miesta pre prechodnú poštu, vaši užívatelia zaznamenajú problém s integritou. Ak je miera využitia úložného priestoru vysoká, pošta nebude doručená.

Obvykle však pamäťové priestory nie sú výrazný problém. Keď klient prijme poštu, poštový server ju zo systému odstráni.

#### **Súvisiace koncepty**

"Zisťovanie problémov súvisiacich s [elektronickou](#page-50-0) poštou" na strane 45 Jednoduchými krokmi môžete určiť, čo spôsobuje problém s elektronickou poštou.

# **Zamedzenie prístupu cez e-mail**

V závislosti od spôsobu používania vášho systému môžete chcieť obmedziť užívateľom prístup k vašej elektronickej pošte cez servery SMTP a POP. Prístup k pošte môžete obmedziť úplne, alebo môžete ponechať príležitostný prístup.

### **Zamedzenie prístupu cez SMTP**

Ak nechcete, aby ktokoľvek mohol využiť protokol SMTP na šírenie pošty na váš systém alebo z vášho systému, mali by ste zamedziť spusteniu SMTP servera.

SMTP je štandardne nakonfigurovaný na automatické spustenie pri spustení TCP/IP. Ak vôbec neplánujete používať SMTP, na systéme ho nenakonfigurujte (ani nedovoľte nikomu inému tak urobiť).

### **Zamedzenie spusteniu SMTP pri spustení TCP/IP:**

Môžete chcieť občas využiť SMTP, no chcete obmedziť rozsah prístupu, ktorý majú užívatelia k SMTP serveru.

Ak chcete zabrániť automatickému spusteniu úloh servera SMTP, keď budete spúšťať TCP/IP, postupujte takto:

- 1. V System i Navigator rozviňte položky *váš systém* → **Sieť** → **Servery** → **TCP/IP**.
- 2. Kliknite pravým tlačidlom na **SMTP** a vyberte **Vlastnosti**.
- 3. Zrušte označenie **Spustiť pri spustení TCP/IP**.

#### **Zamedzenie prístupu k portom SMTP:**

Ak chcete zabezpečiť váš server SMTP (Simple Mail Transfer Protocol) pred neznámymi aplikáciami, môžete obmedziť prístup k portom SMTP.

Ak chcete zabrániť spusteniu SMTP servera a tiež tomu, aby niekto na port, ktorý systém obvykle využíva pre SMTP, naviazal užívateľskú aplikáciu (napríklad soketovú aplikáciu), vykonajte tieto kroky:

- 1. V System i Navigator rozviňte položky *váš systém* → **Sieť** → **Servery** → **TCP/IP**.
- 2. Pravým tlačidlom myši kliknite na **Konfigurácia TCP/IP** a vyberte **Vlastnosti**.
- 3. V okne Vlastnosti konfigurácie TCP/IP, kliknite na záložku **Obmedzenia portov**.
- 4. Na strane Obmedzenia portov, kliknite na **Pridať**.
- <span id="page-17-0"></span>5. Na strane Pridať obmedzenie portov, zadajte nasledujúce nastavenia:
	- v **Meno užívateľa**: Zadajte názov užívateľského profilu, ktorý je na vašom systéme chránený. (Chránený užívateľský profil je užívateľský profil, ktorý nevlastní programy adoptujúce oprávnenie a nemá heslo, ktoré poznajú iní používatelia.) Obmedzením portu na určitého užívateľa automaticky vylúčite všetkých ostatných užívateľov.
	- v **Začiatočný port**: 25
	- v **Koncový port**: 25
	- v **Protokol**: TCP
- 6. Kliknutím na **OK** pridajte obmedzenie.
- 7. Na strane **Obmedzenia portov** kliknite na **Pridať** a zopakujte procedúru pre UDP.
- 8. Kliknutím na **OK** uložte vaše obmedzenia portu a zatvorte okno **Vlastnosti konfigurácie TCP/IP**. Obmedzenie portov nadobudne účinok pri nasledujúcom spustení TCP/IP. Ak je TCP/IP aktívne pri nastavení obmedzení portov, TCP/IP by ste mali ukončiť a znova ho spustiť.

#### **Pozastavenie frontov SNADS:**

Môžete pozastaviť distribučné fronty SNADS (Systems Network Architecture Distribution Services), ktoré aplikácia SMTP používa na distribúciu elektronickej pošty. Toto vám poskytne dodatočnú ochranu pre obmedzenie distribúcie pošty.

Ak chcete pozastaviť distribučné fronty, v znakovom rozhraní zadajte tieto príkazy:

HLDDSTQ DSTQ(QSMTPQ)PTY(\*NORMAL) HLDDSTQ DSTQ(QSMTPQ)PTY(\*HIGH)

#### **Súvisiace koncepty**

"Koncepcie [elektronickej](#page-7-0) pošty" na strane 2

Spoliehate sa na elektronickú poštu (e-mail) ako na významný obchodný nástroj. Operačný systém i5/OS využíva protokoly, napríklad SMTP (Simple Message Transfer Protocol) a POP (Post Office Protocol), ktoré umožňujú hladké a efektívne fungovanie elektronickej pošty v sieti.

### **Zamedzenie prístupu cez POP**

Ak nechcete, aby ktokoľvek mohol využiť protokol POP na prístup k vášmu systému, mali by ste zamedziť spusteniu POP servera.

Ak vôbec neplánujete používať POP, na systéme ho nenakonfigurujte (ani nedovoľte nikomu inému tak urobiť).

#### **Zamedzenie spusteniu POP pri spustení TCP/IP:**

Môžete chcieť občas využiť POP, no chcete obmedziť rozsah prístupu, ktorý majú užívatelia k POP serveru.

POP server je štandardne nakonfigurovaný tak, aby sa automaticky spustil pri spustení TCP/IP. Ak chcete zabrániť automatickému spusteniu úloh servera POP, keď budete spúšťať TCP/IP, postupujte takto:

- 1. V System i Navigator rozviňte položky *váš systém* → **Sieť** → **Servery** → **TCP/IP**.
- 2. Kliknite pravým tlačidlom na **POP** a vyberte **Vlastnosti**.
- 3. Zrušte označenie **Spustiť pri spustení TCP/IP**.

#### **Zamedzenie prístupu k portom POP:**

Ak chcete zabezpečiť váš server POP (Post Office Protocol) pred neznámymi aplikáciami, môžete obmedziť prístup k portom POP.

Ak chcete zabrániť spusteniu POP servera a tiež tomu, aby niekto na port, ktorý systém obvykle využíva pre POP, naviazal užívateľskú aplikáciu (napríklad soketovú aplikáciu), vykonajte tieto kroky:

- <span id="page-18-0"></span>1. V System i Navigator pripojte váš systém a rozviňte **Sieť** → **Servery** → **TCP/IP**.
- 2. Pravým tlačidlom myši kliknite na **Konfigurácia TCP/IP** a vyberte **Vlastnosti**.
- 3. V okne Vlastnosti konfigurácie TCP/IP, kliknite na záložku **Obmedzenia portov**.
- 4. Na strane Obmedzenia portov, kliknite na **Pridať**.
- 5. Na strane Pridať obmedzenie portov, zadajte nasledujúce nastavenia:
	- v **Meno užívateľa**: Zadajte názov užívateľského profilu, ktorý je na vašom systéme chránený. (Chránený užívateľský profil je užívateľský profil, ktorý nevlastní programy adoptujúce oprávnenie a nemá heslo, ktoré poznajú iní používatelia.) Obmedzením portu na určitého užívateľa automaticky vylúčite všetkých ostatných užívateľov.
- v **Začiatočný port**: 110 995 |
	- v **Koncový port**: 110 995
		- v **Protokol**: TCP

|

- 6. Kliknutím na **OK** pridajte obmedzenie.
- 7. Na strane Obmedzenia portov kliknite na **Pridať** a zopakujte procedúru pre UDP.
- 8. Kliknutím na **OK** uložte vaše obmedzenia portov a zatvorte okno Vlastnosti konfigurácie TCP/IP.

Obmedzenie portov nadobudne účinok pri nasledujúcom spustení TCP/IP. Ak je TCP/IP aktívne pri nastavení obmedzení portov, TCP/IP by ste mali ukončiť a znova ho spustiť.

# **Konfigurácia elektronickej pošty**

Ak chcete na vašom systéme nastaviť elektronickú poštu, musíte nakonfigurovať TCP/IP, nastaviť servery Simple Mail Transfer Protocol (SMTP) a Post Office Protocol (POP) a spustiť poštové servery.

#### **Súvisiace koncepty**

"Simple Mail Transfer [Protocol](#page-8-0) na systéme i5/OS" na strane 3

SMTP (Simple Mail Transfer Protocol) je protokol, ktorý operačnému systému umožňuje prijímať a odosielať elektronickú poštu.

"Plánovanie [elektronickej](#page-14-0) pošty" na strane 9

Pred nastavením elektronickej pošty by ste mali mať vypracovaný základný plán, ako chcete na vašom systéme využívať elektronickú poštu.

# **Prístup k poštovým serverom pomocou System i Navigator**

Na konfiguráciu a správu poštových serverov SMTP a POP môžete použiť System i Navigator.

Ak chcete pristúpiť k serveru POP alebo SMTP v System i Navigator, postupujte nasledovne:

- 1. Dvakrát kliknite na zložku **Client Access Express**.
- 2. Dvakrát kliknite na **System i Navigator**. Ak používate System i Navigator po prvý raz, kliknite na ikonu **Nové pripojenie** a vytvorte tak pripojenie k vášmu systému.
- 3. V System i Navigator rozviňte položky *váš systém* → **Sieť** → **Servery** → **TCP/IP**.
- 4. Spravte dvojité kliknutie na **SMTP**, aby ste otvorili dialógové okno Vlastnosti SMTP, alebo spravte dvojité kliknutie na **POP**, ak chcete otvoriť dialógové okno Vlastnosti POP.

#### **Súvisiace koncepty**

"Post Office [Protocol](#page-9-0) na systéme i5/OS" na strane 4 POP server (Post Office Protocol) je i5/OS implementácia poštového rozhrania Post Office Protocol verzie 3.

# **Konfigurácia TCP/IP pre elektronickú poštu**

Skôr ako na vašom systéme nakonfigurujete elektronickú poštu, musíte nastaviť TCP/IP.

Ak elektronickú poštu na vašom systéme nastavujete prvý raz, vykonajte nasledujúce kroky. Ak ste TCP/IP na systéme už nakonfigurovali, môžete prejsť priamo na tému Konfigurácia serverov SMTP a POP pre elektronickú poštu.

- <span id="page-19-0"></span>1. V System i Navigator rozviňte položky *váš systém* → **Sieť** → **Konfigurácia TCP/IP**.
- 2. Kliknite pravým tlačidlom na **Rozhrania**, vyberte **Nové rozhranie** a napíšte typ siete, ktorú nové rozhranie reprezentuje. Postupujte podľa pokynov sprievodcu a vytvorte nové rozhranie TCP/IP. Sprievodca vás vyzve zadať informácie:
	- Typ pripojenia
	- Hardvérový prostriedok
	- Popis linky
	- Adresa IP
	- Názov hostiteľa
	- · Názov domény

Názov hostiteľa a názov domény, ktorý použijete v sprievodcovi, predstavuje váš plne kvalifikovaný názov domény. SMTP vyžaduje úplný názov domény na komunikáciu s inými hostiteľmi SMTP.

Napríklad ak je lokálny názov hostiteľa ASHOST a lokálny názov domény je DOMAIN.COMPANY.COM, úplný názov domény bude ASHOST.DOMAIN.COMPANY.COM.

- Servery na spustenie
- 3. Po dokončení sprievodcu, kliknite pravým tlačidlom myši na **TCP/IP** a zvoľte **Vlastnosti**. Objaví sa dialógové okno Vlastnosti TCP/IP.
- 4. Kliknite na kartu **Tabuľka hostiteľov**.
- 5. Kliknite na **Pridať**. Objaví sa dialógové okno Položka tabuľky hostiteľov TCP/IP.
- 6. Zadajte IP adresu a názov hostiteľa, ktorý ste použili v sprievodcovi novým rozhraním TCP/IP.
- 7. Kliknutím na **OK** zatvorte dialógové okno Položka tabuľky hostiteľov TCP/IP.
- 8. Kliknutím na **OK** zatvorte dialógové okno Vlastnosti TCP/IP.

#### **Súvisiace koncepty**

"Zisťovanie problémov súvisiacich s [elektronickou](#page-50-0) poštou" na strane 45

Jednoduchými krokmi môžete určiť, čo spôsobuje problém s elektronickou poštou.

#### **Súvisiace úlohy**

"Konfigurácia serverov SMTP a POP pre elektronickú poštu" Ak chcete používať poštu, musíte na svojom systéme nakonfigurovať servery SMTP (Simple Mail Transfer Protocol) a POP (Post Office Protocol).

# **Konfigurácia serverov SMTP a POP pre elektronickú poštu**

Ak chcete používať poštu, musíte na svojom systéme nakonfigurovať servery SMTP (Simple Mail Transfer Protocol) a POP (Post Office Protocol).

**Poznámka:** Servery SMTP a POP musia byť správne nakonfigurované.

#### **Súvisiace koncepty**

"Post Office [Protocol](#page-9-0) na systéme i5/OS" na strane 4 POP server (Post Office Protocol) je i5/OS implementácia poštového rozhrania Post Office Protocol verzie 3.

#### **Súvisiace úlohy**

["Konfigurácia](#page-18-0) TCP/IP pre elektronickú poštu" na strane 13 Skôr ako na vašom systéme nakonfigurujete elektronickú poštu, musíte nastaviť TCP/IP.

## **Konfigurácia SMTP servera**

Pri konfigurovaní TCP/IP za vás systém automaticky nakonfiguroval server SMTP. Budete však musieť zmeniť niekoľko vlastností SMTP, aby SMTP server správne fungoval s elektronickou poštou.

Ak chcete zmeniť vlastnosti SMTP, postupujte nasledovne:

- 1. V System i Navigator rozviňte položky *váš systém* → **Sieť** → **Servery** → **TCP/IP**.
- 2. Spravte dvojité kliknutie na **SMTP**.

<span id="page-20-0"></span>3. Kliknite na záložky uvedené v nasledujúcej tabuľke a zadajte hodnoty zo stĺpca Potom vykonať nasledujúcu akciu. |

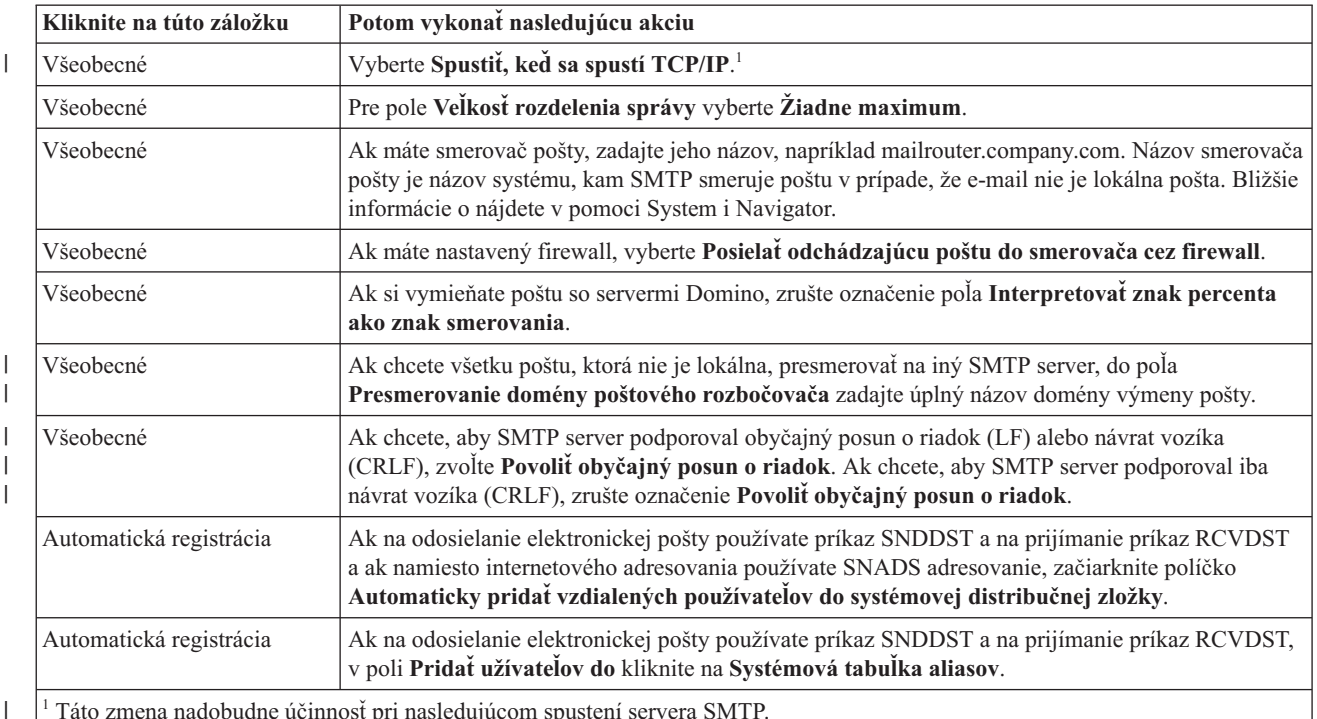

<sup>1</sup> Táto zmena nadobudne účinnosť pri nasledujúcom spustení servera SMTP.

### 4. Kliknutím na **OK** akceptujete tieto zmeny.

#### **Súvisiace úlohy**

["Autentifikácia](#page-28-0) pošty pre lokálny systém a prenos" na strane 23 Teraz môžete uchrániť váš systém pred nevyžiadanou poštou tak, že na poslanie e-mailu budete požadovať autentifikáciu. Autentifikáciu nemôžete vyžadovať v prípade, že chcete obmedziť prenos správ. Odporúčame vám nastaviť autentifikáciu pre váš server.

#### **Povolenie SSL medzi SMTP serverom a klientom na systéme príjemcu:** |

Ak chcete povoliť SSL medzi SMTP serverom a klientom na systéme príjemcu, vykonajte tieto kroky. Predpokladá sa, | že serverový certifikát bol vytvorený na serveri SMTP. |

Pri vykonávaní tejto úlohy sa uistite, že ste pripojení k systému príjemcu. |

#### **Spustenie a konfigurácia DCM** |

- 1. Pomocou webového prehliadača sa pripojte k SMTP serveru: http://*váš\_systém*: 2001/ |
- 2. Na stránke Úlohy i5/OS vyberte **Správca digitálnych certifikátov** a následne kliknite na **Výber skladu certifikátov**. | |
- 3. Na stránke Výber skladu certifikátov vyberte možnosť **\*SYSTEM** a kliknite na **Pokračovať**. |
- 4. Na stránke Sklad certifikátov a heslo zadajte heslo pre váš sklad certifikátov. |
- 5. Rozviňte **Riadiť aplikácie** → **Aktualizovať priradenie certifikátu** a zvoľte **Server**. |
- 6. Vyberte **i5/OS TCP/IP SMTP server** a podľa potreby kliknite na **Aktualizovať priradenie certifikátu**. |

#### **Konfigurácia SMTP servera** |

Ak chcete povoliť podporu SSL, pomocou príkazu CHGSMTPA (Change SMTP Attributes) nastavte parameter |

ALWAUTH na hodnotu \*LCLRLY alebo \*RELAY. |

- <span id="page-21-0"></span>v Ak parameter nastavíte na hodnotu \*RELAY, použitie SSL budú podporovať iba e-maily odoslané z iného SMTP | servera. |
- 1 · Ak tento parameter nastavíte na \*LCLRLY, budú povolené aj parametre VFYMSFMSG (Verify MSF messages) a VFYFROMUSR (Verify from user). Predvolená hodnota môže spôsobiť tiež odmietnutie určitých e-mailov. |
- Rozhodnite sa, či chcete mať povolenú podporu odmietnutia. |

### **Konfigurácia SMTP klienta** |

Musíte nakonfigurovať SMTP klienta systému System i, aby sa mohol prihlásiť na server SMTP príjemcu System i. Na pridanie položky do zoznamu autentifikácií hostiteľa použite CL príkaz ADDSMTPLE (Add SMTP List Entry): | |

ADDSMTPLE TYPE(\*HOSTAUTH) HOSTNAME(*yoursystem*.realm.com) USERNAME(receiver) PASSWORD(*xxxx*) |

Názov hostiteľa, uložený v tvare s veľkými písmenami, sa musí zhodovať s e-mailovou adresou. Ak je e-mailová adresa | myemail@yoursystem, je potrebné pridať nasledujúcu položku: |

ADDSMTPLE TYPE(\*HOSTAUTH) HOSTNAME(YOURSYSTEM) USERNAME(receiver) PASSWORD(*xxxx*) |

### **Povolenie SSL medzi SMTP serverom a klientom na systéme odosielateľa:** |

Na vykonanie tejto úlohy musíte byť pripojení k systému odosielateľa. |

- 1. Pomocou webového prehliadača sa pripojte k SMTP serveru: http://*váš\_systém*: 2001/ |
- 2. Na stránke Úlohy i5/OS vyberte **Správca digitálnych certifikátov** a následne kliknite na **Výber skladu certifikátov**. | |
- 3. Na stránke Výber skladu certifikátov vyberte možnosť **\*SYSTEM** a kliknite na **Pokračovať**. |
- 4. Na stránke Sklad certifikátov a heslo zadajte heslo pre váš sklad certifikátov a kliknite na **Pokračovať**. Ak nemáte užívateľský certifikát alebo ak ho chcete vytvoriť, vykonajte kroky 5 až 8; v opačnom prípade prejdite rovno na krok 9. | | |
- 5. Na stránke Vytvoriť certifikát vyberte **Certifikát užívateľa** a kliknite na **Pokračovať**. |
- 6. Na stránke Vytvoriť užívateľský certifikát vyplňte povinné polia s informáciami o certifikáte a kliknite na **Pokračovať**. | |
- 7. V okne Možné porušenie skriptu kliknite na **Áno**. |
- 8. Na stránke Vytvoriť užívateľský certifikát kliknite na **OK**. Systém použije užívateľský certifikát klienta. |
- 9. Rozviňte **Riadiť aplikácie** → **Aktualizovať priradenie certifikátu** a vyberte **Serverový alebo klientsky certifikát**. | |
- 10. Na stránke Aktualizovať priradenie certifikátu vyberte **Klient** a kliknite na **Pokračovať**. |
- 11. Vyberte **i5/OS TCP/IP klient** a kliknite na tlačidlo **Aktualizovať priradenie certifikátu**. |

#### **Inštalácia certifikačnej autority prijímača na systém odosielateľa:**  $\mathbf{L}$ |

Ak digitálny certifikát prijímača vydáva certifikačná autorita (CA), ktorá je pre systém odosielateľa neznáma, | nainštalujte digitálny certifikát pre danú certifikačnú autoritu na systém odosielateľa. |

### **Export certifikátu lokálnej CA a jeho odoslanie na systém odosielateľa** |

Predpokladá sa, certifikačná autorita je lokálna; tento postup však môžete použiť na export certifikátu ľubovoľnej CA, | ktorú systém odosielateľa nepozná. |

- Ak chcete exportovať certifikát lokálnej CA, postupujte nasledovne: |
- 1. Kliknite na **Výber skladu certifikátov** a vyberte **Lokálna certifikačná autorita (CA)**. Kliknite na **Pokračovať**. |
- 2. Na stránke Sklad certifikátov a heslo zadajte heslo. |
- 3. Rozviňte položky **Spravovať lokálnu CA** → **Export** a vyberte **Súbor - Exportovať do súboru**. Kliknite na **Pokračovať**. | |
- <span id="page-22-0"></span>4. Na stránke Exportovať certifikát zadajte adresár a názov súboru, kam chcete umiestniť certifikát certifikačnej | autority. Ak adresár ešte neexistuje, vytvorte ho pomocou príkazu mkdir. |
- 5. Na stránke Export certifikátu bol úspešný kliknite na **OK**. |
- 6. Na odoslanie certifikátu CA zo systému prijímača na systém odosielateľa použite FTP v režime ASCII. |

#### **Inštalácia certifikátu CA na systém odosielateľa** |

- 1. Na stránke Výber skladu certifikátov vyberte možnosť **\*SYSTEM** a kliknite na **Pokračovať**. |
- 2. Na stránke Sklad certifikátov a heslo zadajte vaše heslo a kliknite na **Pokračovať**. |
- 3. Rozviňte položky **Spravovať certifikáty** → **Importovať certifikáty**, vyberte **Certifikačná autorita (CA)** a kliknite na **Pokračovať**. | |
- 4. Na stránke Importovať certifikát certifikačnej autority (CA) zadajte adresár, kde je umiestnený certifikát certifikačnej autority prijímača. Kliknite na **Pokračovať**. | |
- 5. Priraďte certifikátu označenie a kliknite na **Pokračovať**. Zobrazí sa správa: Certifikát sa naimportoval. |
- 6. Kliknite na **OK**. |

### **Konfigurácia POP servera**

Predtým, než použijete server POP (Post Office Protocol) na doručenie pošty do klientov POP, musíte ho nakonfigurovať.

Na žiadosť POP klienta mu POP server doručí poštu zo schránky užívateľa. POP server musíte nakonfigurovať, aby bol váš systém pripravený na elektronickú poštu.

Ak chcete POP server nakonfigurovať pre poštový program, napríklad Netscape Mail alebo Eudora Pro, vykonajte tieto kroky:

- 1. V System i Navigator rozviňte položky *váš systém* → **Sieť** → **Servery** → **TCP/IP**.
- 2. Dvakrát kliknite na **POP**.

| | | 3. Hodnoty v poliach zadajte podľa nasledujúcej tabuľky.

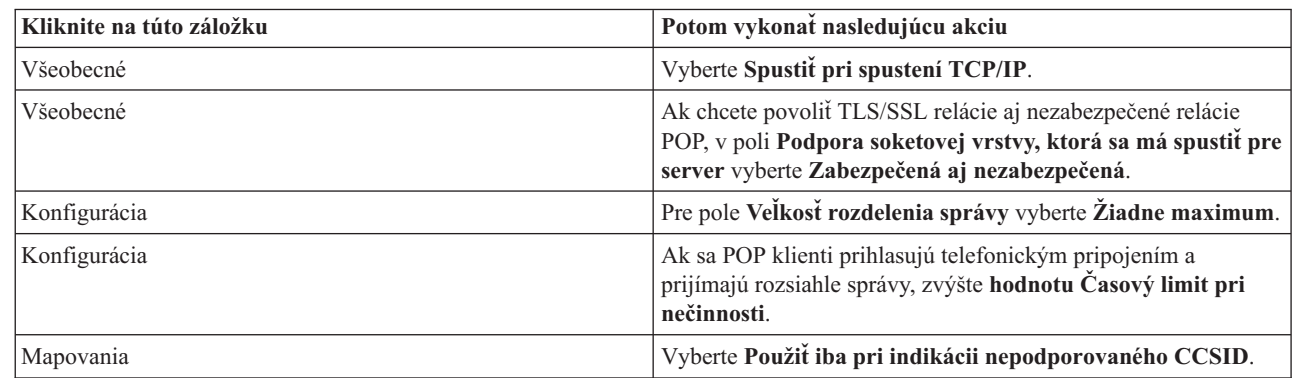

#### 4. Kliknutím na **OK** akceptujete tieto zmeny.

#### **Priradenie certifikátu k POP serveru:** |

Túto úlohu vykonajte, ak ste POP serveru nepriradili certifikát počas vytvárania lokálnej certifikačnej autority (CA), alebo ak ste systém nakonfigurovali tak, aby si vyžiadal certifikát od verejnej CA. | |

- 1. Spustite IBM Správcu digitálnych certifikátov. Ak potrebujete získať alebo vytvoriť certifikáty, alebo inak nastaviť alebo zmeniť váš systém certifikátov, urobte to teraz. Prečítajte si tému Konfigurácia DCM o nastavení systému certifikátov. | | |
- 2. Kliknite na **Zvoliť si sklad certifikátov**. |
- 3. Zvoľte si **\*SYSTEM**. Kliknite na **Pokračovať**. |
- 4. Zadajte správne heslo pre sklad certifikátov \*SYSTEM. Kliknite na **Pokračovať**. |
- <span id="page-23-0"></span>5. Po opakovanom zavedení ľavej navigačnej ponuky rozviňte **Riadiť aplikácie**. |
- 6. Kliknite na **Aktualizovať priradenie certifikátu**. |
- 7. Vyberte **Serverová aplikácia**. Kliknite na **Pokračovať**. |
- 8. Vyberte **i5/OS TCP/IP POP server**. |
- 9. Kliknite na **Aktualizovať priradenie certifikátu**, čím POP serveru priradíte certifikát. |
- 10. Vyberte si certifikát zo zoznamu, ktorý priradíte k serveru. |
- 11. Kliknite na **Priradiť nový certifikát**. |
- 12. Keď dokončíte nastavovanie certifikátov pre POP server, kliknite na **Hotovo**. |

# **Registrácia užívateľov elektronickej pošty**

Ak chcete zaregistrovať užívateľov elektronickej pošty, musíte vytvoriť užívateľské profily.

Užívateľský profil predstavuje spôsob, akým operačný systém i5/OS identifikuje adresáta alebo odosielateľa e-mailu. Každý užívateľ, ktorý má byť súčasťou vášho systému elektronickej pošty, musí mať na systéme užívateľský profil.

Keď vytvoríte užívateľský profil pre každého používateľa, automaticky tak zaregistrujete používateľov v systémovej distribučnej zložke. SMTP (Simple Mail Transfer Protocol) používa systémový distribučný adresár na určenie, kde doručiť elektronickú poštu.

Ak chcete vytvoriť užívateľské profily pre užívateľov elektronickej pošty SNADS (Systems Network Architecture Distribution Services) a POP (Post Office Protocol), vykonajte tieto kroky:

- 1. V System i Navigator rozviňte položky *váš systém* → **Užívatelia a skupiny**.
- 2. Kliknite pravým tlačidlom na **Všetci užívatelia** a vyberte **Nový užívateľ**.
- 3. Zadajte meno užívateľa a heslo.

**Poznámka:** Toto heslo použijú užívatelia POP na prístup k svojim poštovým schránkam POP.

- 4. Kliknite na kartu **Schopnosti**.
- 5. Kliknite na kartu **Oprávnenia**. Presvedčte sa, či trieda oprávnení je **Užívateľ**.
- 6. Kliknite na **OK**.

| |

|

- 7. Kliknite na tlačidlo **Osobné**.
- 8. Kliknite na kartu **Pošta**.
- 9. Vyberte **servisnú úroveň pošty**.
- v Ak váš užívateľ používa SNADS, vyberte **Index užívateľa**.
- v Ak váš užívateľ používa POP3, vyberte **Systémová poštová schránka**.
- 10. Vyberte **Preferovaný typ adresy**.
	- v Ak váš užívateľ je SNADS užívateľ, vyberte **ID a adresa užívateľa**.
	- v Ak váš užívateľ používa POP3, vyberte **Názov SMTP**.
- 11. Skontrolujte, že vyžadovaný názov domény je zobrazený pre doménu elektronickej pošty SMTP. Predvolený názov je typicky správny, ale ak máte viaceré lokálne domény, možno ho budete chcieť zmeniť.
- 12. Kliknite na **OK**. Ak registrujete užívateľa SNADS, registrácia je dokončená. Ak registrujete užívateľa POP, ktorý bude i5/OS POP server používať iba na sťahovanie pošty, pokračujte nasledujúcim krokom.
- 13. Kliknite na tlačidlo **Úlohy**.
- 14. Kliknite na kartu **Spustenie relácie**.
- 15. V poli **Počiatočná ponuka** vyberte **Odhlásiť sa**. Toto nastavenie spôsobí, že akýkoľvek pokus o prihlásenie sa na systém s výnimkou stiahnutia pošty alebo zmeny hesla užívateľa automaticky odhlási.
- 16. Kliknite na **OK**.
- 17. Kliknite na **OK**.
- 18. Tieto inštrukcie opakujte, kým svoje užívateľské profily nemajú všetci užívatelia.
- **18** System i: Siete Elektronická pošta

#### <span id="page-24-0"></span>**Súvisiace koncepty**

["Odosielanie](#page-33-0) a prijímanie elektronickej pošty" na strane 28

Váš systém je poštový server a má zaregistrovaných užívateľov elektronickej pošty (užívateľov SNADS, POP alebo Lotus). Užívatelia elektronickej pošty môžu odosielať, prijímať a čítať e-mail buď pomocou klienta POP alebo SNADS.

#### **Súvisiace úlohy**

"Odosielanie pošty pomocou [distribučných](#page-35-0) služieb SNADS" na strane 30

Na odoslanie e-mailu z vášho systému môžete použiť klientsky program distribučných služieb architektúry systémovej siete (SNADS). Odosielateľ elektronickej pošty musí byť lokálny užívateľ SNADS.

# **Spustenie a zastavenie poštových serverov**

Spustite požadované servery, aby ste sa uistili, že všetko správne funguje a že platia všetky vykonané zmeny konfigurácie. Občas musíte servery reštartovať. Urobíte to tak, že servery zastavíte a následne vykonáte postup ich opätovného spustenia.

#### **Súvisiace úlohy**

"Kontrola [poštových](#page-39-0) serverov" na strane 34

Jedným z najbežnejších problémov s elektronickou poštou je, že nie sú spustené tie správne servery. Pred použitím poštových serverov musíte overiť ich stav a uistiť sa, že sú všetky spustené.

## **Spustenie poštových serverov**

Môžete spustiť servery a urobiť z vášho systému poštový server pre zaregistrovaných užívateľov elektronickej pošty.

Ak chcete spustiť servery, postupujte podľa týchto krokov:

- 1. V System i Navigator rozviňte položky *váš systém* → **Sieť**.
- 2. Pravým tlačidlom myši kliknite na **Konfigurácia TCP/IP** a vyberte **Vlastnosti**. Otvorí sa dialógové okno Vlastnosti konfigurácie TCP/IP.
	- v Ak stav TCP/IP je Spustené, kliknite na **OK** a pokračujte ďalším krokom.
	- v Ak nie je, kliknutím na **Zrušiť** zatvorte dialógové okno Vlastnosti konfigurácie TCP/IP a pravým tlačidlom myši kliknite na **Konfigurácia TCP/IP** a vyberte **Spustiť**. Po dokončení kliknite na **OK**.
- 3. Rozviňte **Servery** → **TCP/IP**. Ak SMTP a POP servery nie sú spustené, postupujte podľa nasledujúcich krokov, aby ste ich spustili:
	- a. Kliknite pravým tlačidlom na **SMTP** a vyberte **Spustiť**.
	- b. Kliknite pravým tlačidlom na **POP** a vyberte **Spustiť**.
- 4. Otvorte znakové rozhranie a na začiatok rámca poštového servera (MSF) zadajte STRMSF.
- 5. Ak používate SNADS, napíšte STRSBS QSNADS, aby ste spustili subsystém QSNADS.

Spustili ste servery a na vašom systéme je spustený poštový server so zaregistrovanými užívateľmi elektronickej pošty.

## **Zastavenie poštových serverov**

Pomocou System i Navigator môžete zastaviť poštové servery.

Ak chcete zastaviť servery, postupujte podľa nasledujúcich krokov:

- 1. V System i Navigator rozviňte položky *váš systém* → **Sieť** → **Servery** → **TCP/IP**.Ak sú spustené servery SMTP a POP, postupujte podľa nasledujúcich krokov, aby ste ich zastavili:
	- a. Kliknite pravým tlačidlom na **SMTP** a vyberte **Zastaviť**.
	- b. Kliknite pravým tlačidlom na **POP** a vyberte **Zastaviť**.
- 2. Otvorte znakové rozhranie a na koniec rámca poštového servera (MSF) zadajte ENDMSF.
- 3. Ak používate SNADS, napíšte ENDSBS QSNADS, aby ste ukončili subsystém QSNADS.

# <span id="page-25-0"></span>**Konfigurácia profilu telefonického pripojenia k pošte**

Ak nemáte podporu pre AT&T Global Network, musíte najprv nakonfigurovať profil pripojenia k pošte.

Ak chcete vytvoriť profil vytáčaného pripojenia manuálne, postupujte podľa nasledujúcich krokov:

**Poznámka:** Ak máte podporu pre AT&T Global Network, prejdite rovno na tému Sprievodca konfiguráciou telefonického pripojenia ISP.

- 1. V System i Navigator rozviňte položky *váš systém* → **Sieť** → **Služby vzdialeného prístupu**.
- 2. Kliknite pravým tlačidlom na **Profily pripojenia prijímača** a vyberte **Nový profil**.
- 3. Vyberte **PPP** pre **Typ protokolu**.
- 4. Vyberte **Komutovaná linka** pre **Typ pripojenia**.
- 5. Rozviňte **Konfigurácia TCP/IP** a vyberte **Pripojenia**.
- 6. Rozviňte **Servery** → **TCP/IP**.
- 7. Kliknite pravým tlačidlom na **SMTP** a vyberte **Vlastnosti**.
- 8. Kliknite na záložku **Plánovač**. Vyberte začiarkovacie políčko **Spustiť plánovač pri spustení SMTP** a špecifikujte profil pripojenia, ktorý ste vytvorili.
- 9. Kliknite na stranu ETRN a vyberte začiarkovacie políčko **Podpora pre ETRN (opakované získanie pošty telefonickým pripojením)**. Kliknutím na **Pridať** zadáte názov domény pre vašu adresu výstupného servera ISP.
- 10. Povoľte firewall a pristúpte k serveru odchádzajúcej pošty poskytovateľa internetových služieb (ISP).
- 11. Pokračujte so sprievodcom a nastavte nové telefonické pripojenie k ISP.

#### **Súvisiace úlohy**

"Konfigurácia sprievodcu telefonickým pripojením ISP"

Pred použitím funkcie plánovača SMTP (Simple Mail Transfer Protocol) na odoslanie veľkého počtu e-mailov cez poskytovateľa internetových služieb musíte nakonfigurovať profil telefonického pripojenia.

# **Konfigurácia sprievodcu telefonickým pripojením ISP**

Pred použitím funkcie plánovača SMTP (Simple Mail Transfer Protocol) na odoslanie veľkého počtu e-mailov cez poskytovateľa internetových služieb musíte nakonfigurovať profil telefonického pripojenia.

Na konfiguráciu profilu pre telefonické pripojenie ISP použite sprievodcu telefonickým pripojením poskytovateľa internetových služieb (ISP).

#### **Nevyhnutné podmienky:**

Ak nemáte podporu pre AT&T Global Network, predbežný krok si vyhľadajte v téme Konfigurácia profilu telefonického pripojenia k pošte. Sprievodca pripojením vám poskytne IP adresy poštových serverov (SMTP a POP), ich pridelený názov domény, názov konta a heslo.

Ak chcete spustiť sprievodcu a nakonfigurovať váš SMTP plánovač, postupujte podľa nasledujúcich krokov:

- 1. V System i Navigator rozviňte položky *váš systém* → **Sieť** → **Služby vzdialeného prístupu**.
- 2. Kliknite pravým tlačidlom na **Profily pripojenia pôvodcu** a vyberte **Nové vytáčané pripojenie AT&T GlobalNetwork**.
- 3. Na uvítacom paneli kliknite na **Ďalej** a začnite.
- 4. Na paneli **Typ aplikácie** vyberte **Aplikácia na výmenu pošty** a kliknite na **Ďalej**.
- 5. Pokračujte so sprievodcom a nastavte nové vytáčané pripojenie AT&T Global Network.

Po dokončení konfigurácie telefonického pripojenia môžete naplánovať dávkové úlohy pošty ISP.

#### **Súvisiace úlohy**

"Konfigurácia profilu telefonického pripojenia k pošte"

Ak nemáte podporu pre AT&T Global Network, musíte najprv nakonfigurovať profil pripojenia k pošte.

<span id="page-26-0"></span>"Plánovanie dávkových poštových úloh ISP"

Ak chcete limitovať čas potrebný na vytvorenie pripojenia, môžete naplánovať úlohy telefonického pripojenia k pošte pre pravidelné pripájanie sa k vášmu ISP (Internet Service Provider). Pomocou plánovača SMTP určite časové intervaly, kedy sa má váš systém pripojiť k ISP a odoslať vašu firemnú poštu.

# **Plánovanie dávkových poštových úloh ISP**

Ak chcete limitovať čas potrebný na vytvorenie pripojenia, môžete naplánovať úlohy telefonického pripojenia k pošte pre pravidelné pripájanie sa k vášmu ISP (Internet Service Provider). Pomocou plánovača SMTP určite časové intervaly, kedy sa má váš systém pripojiť k ISP a odoslať vašu firemnú poštu.

### **Nevyhnutné podmienky:**

Použite Sprievodcu telefonickým pripojením k ISP, aby ste nakonfigurovali pripojenie.

Ak chcete nastaviť SMTP plánovač tak, aby váš e-mail odosielal ISP, vykonajte tieto kroky:

- 1. V System i Navigator rozviňte položky *váš systém*  $\rightarrow$  Sieť  $\rightarrow$  Servery  $\rightarrow$  TCP/IP.
- 2. Spravte dvojité kliknutie na **SMTP**.
- 3. Kliknite na záložku **Plánovač**.
- 4. Vyberte začiarkovacie políčko **Spustiť plánovač pri spustení SMTP**.
- 5. Vyberte **Profil pripojenia point-to-point**, ktorý ste konfigurovali so Sprievodcom AT&T Global Network Dialer, alebo vyberte manuálne konfigurovaný **Profil pripojenia point-to-point**.
- 6. Nastavte **Interval prenosu pošty** na číslo v minútach, v ktorých chcete, aby SMTP doručoval váš čakajúci e-mail.
- 7. Ak váš ISP nie je súčasťou siete AT&T Global Network, vyberte začiarkovacie políčko **Vykonať ETRN pri pripájaní sa k vzdialenému serveru**.
- 8. Zadajte adresu IP servera pre prichádzajúci poštový server v sieti poskytovateľov ISP a zadajte registrovanú adresu host.domain vášho ISP, pre ktoré vykoná server SMTP príkaz ETRN.
- 9. Kliknite na **OK**.

#### **Súvisiace úlohy**

["Konfigurácia](#page-25-0) sprievodcu telefonickým pripojením ISP" na strane 20

Pred použitím funkcie plánovača SMTP (Simple Mail Transfer Protocol) na odoslanie veľkého počtu e-mailov cez poskytovateľa internetových služieb musíte nakonfigurovať profil telefonického pripojenia.

"Konfigurácia SMTP servera pre sťahovanie pošty cez telefonické pripojenie"

SMTP server (Simple Mail Transfer Protocol) môžete použiť na získanie pošty zo vzdialených pobočiek prostredníctvom telefonického pripojenia.

# **Konfigurácia SMTP servera pre sťahovanie pošty cez telefonické pripojenie**

SMTP server (Simple Mail Transfer Protocol) môžete použiť na získanie pošty zo vzdialených pobočiek prostredníctvom telefonického pripojenia.

Systém musí mať pevnú IP adresu a musí byť zaregistrovaný v DNS. Každá hostiteľská doména, pre ktorú budú vzdialené servery sťahovať poštu, musia mať položky MX v DNS ukazujúcom na tento systém. Systém musí mať tiež aliasy pre tieto hostiteľské domény v lokálnej hostiteľskej tabuľke. Ak sú vzdialené servery telefonického pripojenia spustené na operačnom systéme i5/OS, musia byť nakonfigurované pre plánované dávkové poštové úlohy poskytovateľa internetových služieb.

Ak chcete prijímať požiadavky zo vzdialených poštových serverov telefonického pripojenia, vykonajte nasledujúce kroky:

- 1. V System i Navigator rozviňte položky *váš systém* → **Sieť** → **Servery** → **TCP/IP**.
- 2. Spravte dvojité kliknutie na **SMTP**.
- 3. Kliknite na kartu **ETRN**.
- <span id="page-27-0"></span>4. Vyberte začiarkovacie políčko **Podpora ETRN (opakované získanie pošty telefonickým pripojením)**.
- 5. Kliknite na **Pridať** a zadajte názov hostiteľa a domény ISP. Toto môžete spraviť niekoľkokrát, ak o svoju poštu požadujú viaceré poštové servery.
- 6. Kliknite na **OK**.

### **Súvisiace úlohy**

["Plánovanie](#page-26-0) dávkových poštových úloh ISP" na strane 21

Ak chcete limitovať čas potrebný na vytvorenie pripojenia, môžete naplánovať úlohy telefonického pripojenia k pošte pre pravidelné pripájanie sa k vášmu ISP (Internet Service Provider). Pomocou plánovača SMTP určite časové intervaly, kedy sa má váš systém pripojiť k ISP a odoslať vašu firemnú poštu.

# **Podpora viacerých domén**

SMTP server môžete nakonfigurovať tak, aby podporoval viac domén a slúžil ako hostiteľ funkcií poskytovateľa internetových služieb (ISP).

Aby mohol SMTP server hosťovať funkcie ISP, musí fungovať akoby vo viacerých doménach. SMTP klient použije tieto konfiguračné informácie, aby zistil, na ktoré rozhranie sa má naviazať pri odosielaní pošty, ktorú poštu má považovať za lokálnu (t.j. ktorú má sám rozpoznať a odoslať), alebo ktorú má poslať ďalej nakonfigurovanému poštovému démonovi firewallu.

- 1. V System i Navigator rozviňte položky *váš systém* → **TCP/IP** → **Sieť**.
- 2. Kliknite pravým tlačidlom na **SMTP** a vyberte **Vlastnosti**.
- 3. Kliknite na kartu **Viaceré domény**.
- 4. Kliknutím na **Pridať** zadáte domény a rozhrania, ktoré chcete podporovať.
- 5. Kliknite na **OK**.

#### **Súvisiace koncepty**

"Požiadavky na smerovač [elektronickej](#page-28-0) pošty" na strane 23

Táto téma vysvetľuje, čo musíte spraviť pred konfiguráciou smerovača elektronickej pošty.

# **Zabezpečenie elektronickej pošty**

Na zabezpečenie elektronickej pošty môžete použiť firewally, obmedzenie prenosov a pripojení a filtrovanie vírusov.

Je dôležité, aby ste vo vašom serveri SMTP vytvorili bezpečné prostredie. Váš SMTP server a používateľov musíte chrániť pred internými aj externými prekážkami.

#### **Súvisiace koncepty**

"Koncepcie [elektronickej](#page-7-0) pošty" na strane 2 |

Spoliehate sa na elektronickú poštu (e-mail) ako na významný obchodný nástroj. Operačný systém i5/OS využíva protokoly, napríklad SMTP (Simple Message Transfer Protocol) a POP (Post Office Protocol), ktoré umožňujú

hladké a efektívne fungovanie elektronickej pošty v sieti.

**Súvisiaci odkaz**

|

API rozhranie QtmsCreateSendEmail (vytvoriť a odoslať MIME e-mail) |

#### **Súvisiace informácie**

Zabezpečenie elektronickej pošty |

# **Odosielanie pošty cez smerovač alebo firewall**

Smerovač elektronickej pošty je prostredný systém, ktorý doručí poštu do servera SMTP (Simple Mail Transfer Protocol), ak nedokáže nájsť presnú adresu IP prijímateľa.

Smerovač elektronickej pošty smeruje poštu na IP adresu alebo k ďalšiemu smerovaču. Ak sa vášmu lokálnemu serveru nepodarí doručiť elektronickú poštu do systému, nasmerujte vašu odchádzajúcu elektronickú poštu do alternatívneho systému. Ak máte firewall, môžete ho použiť ako váš smerovač.

<span id="page-28-0"></span>Pred vykonaním krokov na konfiguráciu smerovača si pozrite "Požiadavky na smerovač elektronickej pošty".

Ak chcete nastaviť smerovač, postupujte podľa týchto krokov:

- 1. V System i Navigator rozviňte položky *váš systém* → **Sieť** → **Servery** → **TCP/IP**.
- 2. Spravte dvojité kliknutie na **SMTP**.
- 3. Kliknite na kartu **Všeobecné**.
- 4. Zadajte názov smerovača pošty.

Ak chcete smerovať e-mail cez firewall, postupujte podľa nasledujúcich krokov:

- 1. V System i Navigator rozviňte položky *váš systém* → **Sieť** → **Servery** → **TCP/IP**.
- 2. Spravte dvojité kliknutie na **SMTP**.
- 3. Kliknite na kartu **Všeobecné**.
- 4. Zadajte názov firewallu; napríklad FWAS400.company.com do poľa **Smerovač pošty**.
- 5. Vyberte **Posielať odchádzajúcu poštu do smerovača cez firewall**.

### **Požiadavky na smerovač elektronickej pošty**

Táto téma vysvetľuje, čo musíte spraviť pred konfiguráciou smerovača elektronickej pošty.

Pred konfiguráciou smerovača elektronickej pošty zvážte tieto fakty:

- v Sprostredkujúci server nemusí byť operačný systém i5/OS. Poštový smerovač vyžaduje iba hostiteľskú tabuľku, ktorá obsahuje všetky hostiteľské servery, do ktorých potrebuje smerovať elektronickú poštu. Ak je operačný systém i5/OS smerovačom pošty, neyžaduje žiadnu konkrétnu úroveň systému.
- v Môžete nastaviť iba jeden sprostredkujúci server pre smerovanie medzi zdrojovým a cieľovým serverom. Poštové smerovače nemôžete vnárať.
- v SMTP (Simple Mail Transfer Protocol) musí pri svojom spustení získať adresu IP smerovača pošty, či už z tabuľky lokálnych hostiteľov alebo cez server DNS (Domain Name System). Ak SMTP nemôže získať IP adresu pre poštový smerovač, potom sa SMTP spustí bez použitia smerovača.
- v Podpora firewallu SMTP klienta používa poštový smerovač, aby posielal ďalej elektronickú poštu, ktorá je určená pre hostiteľa mimo lokálnej (chránenej) domény. Aby elektronická pošta mohla byť doručená, poštový smerovač musí byť server, ktorý je autorizovaný posielať elektronickú poštu ďalej cez firewall. Keď zapnete podporu SMTP firewallu, cez smerovač pôjdu aj príjemcovia pošty, ktorých doména nie je na operačnom systéme i5/OS. i5/OS V5R1 a novší podporuje viaceré lokálne domény. Môžete nakonfigurovať viaceré domény, ktoré nebudú posielať poštu cez firewall.

#### **Súvisiace úlohy**

"Podpora [viacerých](#page-27-0) domén" na strane 22

SMTP server môžete nakonfigurovať tak, aby podporoval viac domén a slúžil ako hostiteľ funkcií poskytovateľa internetových služieb (ISP).

# **Autentifikácia pošty pre lokálny systém a prenos** |

- Teraz môžete uchrániť váš systém pred nevyžiadanou poštou tak, že na poslanie e-mailu budete požadovať |
- autentifikáciu. Autentifikáciu nemôžete vyžadovať v prípade, že chcete obmedziť prenos správ. Odporúčame vám |
- nastaviť autentifikáciu pre váš server. |
- Ak chcete povoliť autentifikáciu pre váš server, vykonajte tieto kroky: |
- 1. V System i Navigator rozviňte položky *váš systém* → **Sieť** → **Servery** → **TCP/IP**. |
- 2. Spravte dvojité kliknutie na **SMTP**. |

<span id="page-29-0"></span>3. Kliknite na záložku **Autentifikácia** a zadajte hodnoty uvedené v stĺpci Potom vykonať nasledujúcu akciu. |

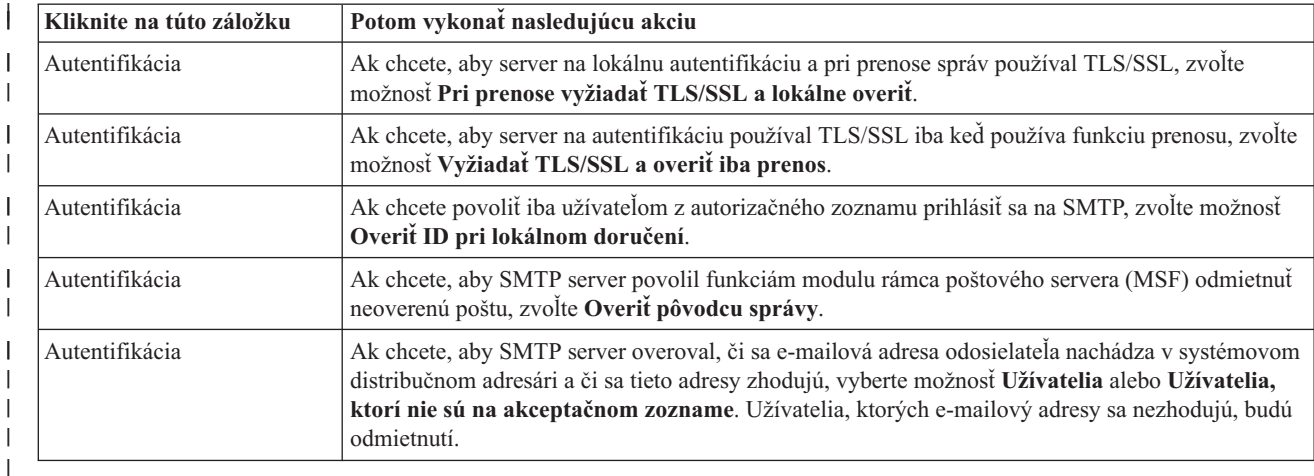

4. Kliknutím na **OK** akceptujete tieto zmeny. |

### **Súvisiace úlohy**

|

- ["Obmedzenie](#page-30-0) prenosu správ" na strane 25 |
- Ak chcete ľuďom zabrániť využívať váš poštový server na zasielanie nevyžiadanej alebo hromadnej pošty, môžete použiť funkciu obmedzenia prenosu a určiť, kto môže cez váš systém prenášať správy. Avšak keď obmedzíte prenos | |
- správ, nebudete môcť autentifikovať vašu poštu. |
- ["Konfigurácia](#page-19-0) SMTP servera" na strane 14 |
- Pri konfigurovaní TCP/IP za vás systém automaticky nakonfiguroval server SMTP. Budete však musieť zmeniť |
- niekoľko vlastností SMTP, aby SMTP server správne fungoval s elektronickou poštou. |

#### **Sledovanie odosielateľa e-mailu** |

SMTP server môžete teraz nastaviť tak, aby odmietol odosielateľa pošty, ktorý nie je autentifikovaný. Navyše môžete nastaviť funkcie modulu rámca poštového servera SMTP (MSF) tak, aby odmietol neoverenú poštu. | |

Musíte povoliť šifrovanie transakcie, čiže protokoly TLS/SSL, aby bol odmietnutý neoverený odosielateľ aj pošta. |

#### **Odmietnutie neovereného odosielateľa pošty** |

Ak chcete odmietnuť odosielateľov pošty, ktorí sú neoverení, postupujte nasledovne: |

- 1. V navigátore System i rozviňte položky *váš systém* → **Sieť** → **Servery** → **TCP/IP**. |
- 2. Kliknite pravým tlačidlom na **SMTP** a vyberte **Vlastnosti**. |
- 3. Kliknite na záložku **Autentifikácia**.  $\blacksquare$
- 4. Ak chcete overiť všetkých odosielateľov pošty, v poli **Overiť poštu od užívateľa** vyberte **Všetci**. Ak chcete overovať iba užívateľov, ktorí nie sú na akceptačnom zozname, zvoľte možnosť **Užívatelia, ktorí nie sú na akceptačnom zozname**. | | |
- 5. Kliknite na tlačidlo **OK**. |

SMTP server skontroluje, či sa odosielateľ nachádza v distribučnom adresári systému a či sa e-mailová adresa zhoduje s | adresou v adresári. V prípade nezhody bude užívateľ odmietnutý. |

#### **Odmietnutie neoverenej pošty** |

- Ak chcete odmietnuť poštu, ktorá je neoverená, postupujte nasledovne: |
- 1. V navigátore System i rozviňte položky *váš systém* → **Sieť** → **Servery** → **TCP/IP**. |
- 2. Kliknite pravým tlačidlom na **SMTP** a vyberte **Vlastnosti**. |
- 3. Kliknite na záložku **Autentifikácia**. |
- <span id="page-30-0"></span>4. Vyberte možnosť **Pri prenose vyžiadať TLS/SSL a lokálne overiť** v poli **Povoliť autentifikáciu**. |
- 5. Vyberte **Overiť pôvodcu správy MSF**. |
- 6. Kliknite na tlačidlo **OK**. |

Ak e-mail nepochádza od autentifikovaného zdroja, potom by užívateľ, ktorý zadal API rozhranie QzmfCrtMailMsg(), | mal byť pôvodcom MSF správy. V opačnom prípade funkcie modulu SMTP e-maily odmietnu. |

# **Obmedzenie prenosu správ**

Ak chcete ľuďom zabrániť využívať váš poštový server na zasielanie nevyžiadanej alebo hromadnej pošty, môžete |

použiť funkciu obmedzenia prenosu a určiť, kto môže cez váš systém prenášať správy. Avšak keď obmedzíte prenos | správ, nebudete môcť autentifikovať vašu poštu. |

Na povolenie prenosu môžete použiť 6 možností:

- Povoliť všetky prenášané správy
- v Zablokovať všetky prenášané správy
- v Prijímať prenášané správy iba pri príjemcoch v zozname blízkych domén
- v Prijímať prenášané správy iba zo zoznamu prenosových adries
- v Prijímať prenášané správy s použitím blízkych domén aj zoznamov prenosových adries
- v Akceptovať prenášané správy z klientov POP počas zadanej doby

Prenos môžete obmedziť, len ak vyberiete možnosť **Žiadne TLS/SSL a žiadna autentifikácia**. V System i Navigator |

sa táto možnosť nachádza na stránke Autentifikácia, keď zadáte vlastnosti SMTP. |

Ak chcete zadať, ktorí používatelia môžu odosielať elektronickú poštu do siete Internet, postupujte podľa nasledujúcich krokov:

- 1. V System i Navigator rozviňte položky *váš systém*  $\rightarrow$  Sieť  $\rightarrow$  Servery  $\rightarrow$  TCP/IP.
- 2. Kliknite pravým tlačidlom na **SMTP** a vyberte **Vlastnosti**.
- 3. Kliknite na kartu **Obmedzovanie prenosov**.
- 4. Z ponúknutých možností vyberte požadované obmedzenie prenosu.

#### **Poznámka:** Ak zvolíte možnosť **Prijímať prenosové správy len pre príjemcov zo zoznamu blízkych domén** alebo **Prijímať prenosové správy pomocou zoznamu blízkych domén aj zoznamu prenosových adries**, potom musíte kliknúť na záložku **Všeobecné** a uviesť blízke domény, pre ktoré budete prijímať prenos.

#### 5. Kliknite na **OK**.

#### **Súvisiace koncepty**

"Riadenie prístupov k [elektronickej](#page-14-0) pošte" na strane 9

Musíte kontrolovať, kto má prístup k vášmu systému prostredníctvom elektronickej pošty, aby ste dokázali ochrániť vaše údaje pre útokmi.

#### **Súvisiace úlohy**

["Autentifikácia](#page-28-0) pošty pre lokálny systém a prenos" na strane 23

Teraz môžete uchrániť váš systém pred nevyžiadanou poštou tak, že na poslanie e-mailu budete požadovať autentifikáciu. Autentifikáciu nemôžete vyžadovať v prípade, že chcete obmedziť prenos správ. Odporúčame vám nastaviť autentifikáciu pre váš server.

"Spoločné použitie funkcie [obmedzenia](#page-31-0) prenosu a obmedzenia pripojenia" na strane 26 Operačný systém i5/OS vám umožňuje použiť funkciu obmedzenia prenosu spolu s funkciou obmedzenia pripojenia, takže môžete dôkladne kontrolovať prístup k vášmu poštovému serveru.

#### **Súvisiaci odkaz**

Príkaz CHGSMTPA (Change SMTP Attributes) |

## <span id="page-31-0"></span>**Prijatie prenosu správ od klientov POP**

Jedna z možností obmedzenia prenosu umožňuje klientom POP (Post Office Protocol) prenášať správy cez SMTP (Simple Mail Transfer Protocol) počas špecifikovanej doby a po ich prihlásení na server POP.

Táto funkcia sa bežne nazýva POP before SMTP a je užitočná najmä pre mobilných zamestnancov používajúcich dynamické IP adresy, pretože funkcie kontroly bezpečnosti používajúce fixné IP adresy sú pri kontrole dynamických IP adries neefektívne. Mobilnému zamestnancovi môžete povoliť jednu autentifikáciu na server POP a zasielanie elektronickej pošty po určitú dobu (15 - 65535 minút) bez potreby opätovnej autentifikácie.

Napríklad môžete systém nakonfigurovať tak, aby umožnil vzdialeným užívateľom prenos správ cez SMTP server počas 24 hodín (240 minút) od okamihu, kedy sa prihlásili na POP server. V tomto prípade sa mobilný pracovník prihlási na server POP, aby si načítal svoju elektronickú poštu. Server POP zaznamená užívateľovu IP adresu a časovú značku vo fronte. O hodinu neskôr sa užívateľ rozhodne zaslať elektronickú správu. Keď užívateľ odošle e-mail cez SMTP, SMTP server skontroluje front a uistí sa, že užívateľ v nakonfigurovanom časovom úseku pristúpil na POP server a stiahol si poštu. Server SMTP prenesie po overení užívateľa elektronickú správu ku klientovi SMTP za účelom jej doručenia k príjemcovi elektronickej pošty.

**Poznámka:** Ak chcete presnejšie riadiť užívateľov, ktorí môžu pristupovať k vášmu serveru elektronickej pošty, použite funkciu obmedzenia prenosu spolu s funkciou obmedzenia pripojenia. Napríklad budete chcieť zamedziť určitým skupinám užívateľov pripojiť sa na váš server elektronickej pošty, ale umožniť niektorým klientom POP v uvedenej skupine, aby váš server SMTP na zasielanie elektronickej pošty používali.

Ak chcete umožniť klientom POP, aby po určitý časový úsek prenášali správy, postupujte takto:

- 1. V System i Navigator rozviňte položky *váš systém* → **Sieť** → **Servery** → **TCP/IP**.
- 2. Kliknite pravým tlačidlom na **SMTP** a vyberte **Vlastnosti**.
- 3. Kliknite na kartu **Obmedzovanie prenosov**.
- 4. Pre **Povoliť prenos správ** si vyberte **Zadané**.
- 5. Vyberte **Od klienta POP počas povoleného času (15 - 65535)** a zadajte časovú hodnotu, aby ste určili počet minút, počas ktorých môže klient odoslať poštu cez SMTP server.
- 6. Kliknite na **OK**.

### **Spoločné použitie funkcie obmedzenia prenosu a obmedzenia pripojenia**

Operačný systém i5/OS vám umožňuje použiť funkciu obmedzenia prenosu spolu s funkciou obmedzenia pripojenia, takže môžete dôkladne kontrolovať prístup k vášmu poštovému serveru.

Špecifickej skupine užívateľov môžete obmedziť pripojenie sa na váš server elektronickej pošty a zároveň môžete umožniť niektorým klientom POP (Post Office Protocol) z tejto skupiny používať váš server SMTP na odosielanie e-mailových správ.

Viete napríklad, že užívatelia v určitom rozsahu IP adries bežne zasielajú elektronickú poštu, ktorá obsahuje spamy a preto chcete zamedziť adresám v tomto rozsahu, aby sa pripájali na váš server elektronickej pošty. Niekoľko adries IP z rozsahu adries IP reprezentuje dôveryhodných užívateľov systému i5/OS a týmto užívateľom s užívateľskými profilmi i5/OS chcete povoliť prenášanie správ počas zadanej doby po ich prihlásení sa na server POP.

Našťastie môžete použiť funkciu obmedzenia pripojenia a obmedziť pripojenia z určitého rozsahu IP adries, a súčasne pomocou funkcie obmedzenia prenosu povoliť určitým dôveryhodným užívateľom (POP klientom) z obmedzeného rozsahu odoslať e-mail pomocou vášho SMTP servera. Operačný systém i5/OS najskôr skontroluje, či je systém nakonfigurovaný tak, že dovolí POP klientom v určitom čase prenášať správy. Potom skontroluje obmedzené pripojenia. Táto schopnosť i5/OS vám umožňuje presné riadenie užívateľov, ktorí môžu používať váš server SMTP na prenášanie správ a užívateľov, ktorí sa môžu pripojiť k vášmu serveru elektronickej pošty.

Ak použijete funkciu obmedzenia pripojenia a obmedzenia prenosu spoločne, v CL príkaze CHGSMTPA (Change | SMTP Attributes) musíte zadať parameter OVRRJTNNL(\*YES) (Override reject connect list). Tento parameter | umožní, aby autentifikačná schopnosť POP servera prepísala konfiguráciu obmedzeného pripojenia. Ak sa neskôr |

- <span id="page-32-0"></span>rozhodnete odstrániť obmedzenie prenosu, ktoré umožňuje klientom POP v obmedzenej skupine používať váš server |
- elektronickej pošty, V takom prípade musíte v príkaze CHGSMTPA zadať parameter OVRRJTNNL(\*NO). |

### **Súvisiace úlohy**

#### ["Obmedzenie](#page-30-0) prenosu správ" na strane 25

Ak chcete ľuďom zabrániť využívať váš poštový server na zasielanie nevyžiadanej alebo hromadnej pošty, môžete použiť funkciu obmedzenia prenosu a určiť, kto môže cez váš systém prenášať správy. Avšak keď obmedzíte prenos správ, nebudete môcť autentifikovať vašu poštu.

#### "Obmedzenie pripojenia"

V záujme ochrany vášho systému musíte zabrániť pripojiť sa užívateľom, ktorí by mohli zneužiť váš poštový server.

#### **Súvisiaci odkaz**

Príkaz CHGSMTPA (Change SMTP Attributes) |

# **Obmedzenie pripojenia**

V záujme ochrany vášho systému musíte zabrániť pripojiť sa užívateľom, ktorí by mohli zneužiť váš poštový server.

Môže sa stať, že sa na váš systém môžu pripojiť neželaní užívatelia a rozosielať nevyžiadanú poštu. Takáto pošta využíva veľkú časť priestoru a kapacity procesorovej jednotky. Okrem toho, ak systém dovolí užívateľom prenášať nevyžiadanú poštu, iné systémy môžu zablokovať poštu vychádzajúcu z vášho systému.

Môžete zadať IP adresy známych neželaných používateľov, alebo sa môžete pripojiť na hostiteľa, ktorý obsahuje server RBL (Realtime Blackhole List). Tieto zoznamy RBL poskytujú zoznam známych adries IP, ktoré odosielajú nežiadanú poštu.

Ak chcete zadať IP adresy alebo hostiteľa s Realtime Blackhole List, postupujte podľa nasledujúcich krokov:

- 1. V System i Navigator rozviňte položky *váš systém* → **Sieť** → **Servery** → **TCP/IP**.
- 2. Kliknite pravým tlačidlom na **SMTP** a vyberte **Vlastnosti**.
- 3. Kliknite na stranu Obmedzenia pripojení.
- 4. Kliknutím na **Pridať** pridajte hostiteľské názvy serverov so zoznamami RBL, ktoré by ste chceli používať.
- 5. Kliknutím na **Pridať** pridáte konkrétne IP adresy na obmedzenie pokusov o pripojenie.
- 6. Kliknite na **OK**.

### **Súvisiace koncepty**

"Riadenie prístupov k [elektronickej](#page-14-0) pošte" na strane 9

Musíte kontrolovať, kto má prístup k vášmu systému prostredníctvom elektronickej pošty, aby ste dokázali ochrániť vaše údaje pre útokmi.

#### **Súvisiace úlohy**

"Spoločné použitie funkcie [obmedzenia](#page-31-0) prenosu a obmedzenia pripojenia" na strane 26 Operačný systém i5/OS vám umožňuje použiť funkciu obmedzenia prenosu spolu s funkciou obmedzenia pripojenia, takže môžete dôkladne kontrolovať prístup k vášmu poštovému serveru.

# **Filtrovanie pošty v záujme ochrany pred vírusmi**

Ak chcete zabrániť rozšíreniu vírusu, ktorý by mohol infiltrovať poštové servery, môžete vytvoriť filtre, ktoré budú v prichádzajúcej pošte hľadať konkrétny predmet, typ, názov súboru alebo adresu pôvodcu. E-mail sa potom môže umiestniť do karantény alebo vymazať.

Keď je aktívne filtrovanie vírusov, pochybné e-maily sa automaticky umiestnia do karantény alebo sa vymažú, podľa toho, aké parametre nastaví administrátor. Elektronickú poštu môžete filtrovať podľa ktoréhokoľvek alebo všetkých z nasledujúcich kritérií:

- 1. **Adresa**-jednotlivci alebo domény
- 2. **Predmet** ILOVEYOU
- 3. **Názov prílohy** lovebug.vbs alebo \*.vbs

#### <span id="page-33-0"></span>4. **Typ MIME** - image/\* alebo image/jpg

Hodnoty môžu obsahovať zástupné znaky. Jedným zástupným znakom je hviezdička (\*), ktorá znamená, že v pozícii zástupného znaku môže byť jeden alebo viac ľubovoľných znakov. Napríklad \*.vbs môžete použiť, ak chcete kontrolovať názvy súborov s príponou .vbs. Ak ako pôvodcu zadáte \*@us.ibm.com, bude sa filtrovať všetka pošta z IBM v USA, a filter image/\* bude filtrovať obrázkový typ pre všetky podtypy.

Ak chcete vytvoriť filter, postupujte podľa nasledujúcich krokov:

- 1. V System i Navigator rozviňte položky *váš systém* → **Sieť** → **Servery** → **TCP/IP**.
- 2. Kliknite pravým tlačidlom na **SMTP** a vyberte **Vlastnosti**.
- 3. Vyberte stranu Filtre.
- 4. Vyberte **Ponechať správu** alebo **Vymazať správu**. Vybratím **Ponechať správu** sa uloží kópia správy, ktorá nebude doručená príjemcovi.
- 5. Kliknutím na **Pridať** určíte kritérium pre správu, ktoré identifikujú potenciálny vírus. Správy zodpovedajúce tomuto kritériu nebudú doručené príjemcovi.
- 6. Kliknite na **OK**, aby sa vaše zmeny uložili.

Okrem týchto nástrojov musíte implementovať doplnkové antivírové riešenia.

# **Odosielanie a prijímanie elektronickej pošty**

Váš systém je poštový server a má zaregistrovaných užívateľov elektronickej pošty (užívateľov SNADS, POP alebo Lotus). Užívatelia elektronickej pošty môžu odosielať, prijímať a čítať e-mail buď pomocou klienta POP alebo SNADS.

Vaši užívatelia môžu na posielanie e-mailov z programu i5/OS použiť API rozhranie QtmmSendMail (Send MIME |

Mail) alebo QtmsCreateSendEmail (Create and Send MIME Email). Pomocou API rozhrania QtmsCreateSendEmail | môžu užívatelia podpísať a zašifrovať dokument typu MIME s použitím S/MIME, čo je zabezpečená verzia protokolu | MIME. API rozhranie QtmsCreateSendEmail je preferovaný spôsob, ako naprogramovať odosielanie e-mailov. |

Okrem toho môžu vaši užívatelia prijímať a odosielať e-mail týmito ďalšími spôsobmi. |

### **Súvisiace koncepty**

"Koncepcie [elektronickej](#page-7-0) pošty" na strane 2

Spoliehate sa na elektronickú poštu (e-mail) ako na významný obchodný nástroj. Operačný systém i5/OS využíva protokoly, napríklad SMTP (Simple Message Transfer Protocol) a POP (Post Office Protocol), ktoré umožňujú hladké a efektívne fungovanie elektronickej pošty v sieti.

#### **Súvisiace úlohy**

"Registrácia užívateľov [elektronickej](#page-23-0) pošty" na strane 18

Ak chcete zaregistrovať užívateľov elektronickej pošty, musíte vytvoriť užívateľské profily.

#### **Súvisiaci odkaz**

API rozhranie QtmsCreateSendEmail (vytvoriť a odoslať MIME e-mail)

API rozhranie QtmmSendMail (odoslať poštu MIME)

# **Nastavenie poštových klientov POP**

Ak chcete prijímať a ukladať poštu pomocou servera POP (Post Office Protocol), musíte najskôr nastaviť e-mailového klienta.

Váš systém používa POP server na ukladanie a postúpenie pošty. Klient elektronickej pošty pracuje s POP serverom a | pre používateľov na strane klienta prijíma a ukladá elektronickú poštu. K dispozícii je veľký počet klientov |

elektronickej pošty, podporujúcich POP, okrem iného Eudora, Outlook Express a Lotus Notes. Kroky potrebné na |

konfiguráciu klienta závisia od rozhrania príslušného klienta. Informácie, ktoré musíte dodať, sú však rovnaké. V týchto |

krokoch je ako príklad použitý Outlook Express: |

1. Získajte informácie o programe klienta elektronickej pošty POP.

<span id="page-34-0"></span>v ID používateľa a úplný názov domény (názov hostiteľa plus názov domény). Toto je adresa elektronickej pošty užívateľa na príjem pošty a typicky je v tvare userID@hostname.domainname.

**Poznámka:** V niektorých klientoch musíte zadať adresu hostiteľa viac ráz: na špecifikáciu hostiteľa servera POP na príjem pošty, na špecifikáciu hostiteľa SMTP na odoslanie pošty a na identifikáciu odosielateľa elektronickej pošty prijímateľom.

- v Meno POP používateľa alebo názov konta. Je to to isté ako názov užívateľského profilu i5/OS.
- v Heslo užívateľa. Toto heslo sa musí zhodovať s heslom užívateľského profilu i5/OS.
- 2. Identifikujte užívateľa a preferencie užívateľa. Napríklad v programe Outlook Express kliknite na **Nástroje** → |
	- **Kontá** a následne na záložku **Pošta**, kde sú informácie o užívateľovi a jeho preferenciách.
		- Meno užívateľa. Je to názov užívateľského profilu i5/OS.
		- v E-mailová adresa užívateľa. Toto ID užívateľa a plne kvalifikovaný názov domény.
		- v Adresa na odpovedanie. Môže byť rovnaká ako e-mailová adresa užívateľa, ktorú určí administrátor siete, ale na systéme musí existovať užívateľský profil i5/OS.
- 3. Identifikujte server odchádzajúcej pošty (SMTP). Musíte identifikovať SMTP server na klientovi elektronickej | pošty, pretože je to server, ktorý umožňuje užívateľom klienta odosielať poštu von. Napríklad v programe Outlook
- Express kliknite na **Nástroje** → **Kontá**, vyberte e-mailové konto a kliknite na **Vlastnosti**. Kliknite na záložku **Servery** a identifikujte SMTP server. | | |
	- v Meno POP používateľa alebo názov konta. Je to ID užívateľa e-mailovej adresy; tiež je to názov užívateľského profilu i5/OS.
	- v Server pre odchádzajúcu poštu (SMTP). Je to názov hostiteľa systému.
- 4. Identifikujte server prichádzajúcej pošty (POP). Napríklad v programe Outlook Express kliknite na **Nástroje** → **Kontá**, vyberte e-mailové konto a kliknite na **Vlastnosti**. Kliknite na záložku **Servery** a identifikujte POP server. | |
	- Server pre prichádzajúcu poštu. Je to názov hostiteľa systému.
- 5. Nakonfigurujte klientsky program na použitie TLS/SSL. Napríklad v programe Outlook Express vykonajte konfiguráciu nasledovne: | |
- a. Kliknite na **Nástroje** → **Kontá** a vyberte e-mailové konto. |
- b. Kliknite na **Vlastnosti** a následne na záložku **Servery**. |
- c. Vyberte **Môj server vyžaduje autentifikáciu** a kliknite na **Nastavenia**.
- d. Vyberte **Nastavenia mena užívateľa ako môj server prichádzajúcej pošty** a kliknite na **OK**.
- e. Kliknite na záložku **Rozšírené** a vyberte **Tento server vyžaduje zabezpečené pripojenie (SSL)** pre server prichádzajúcej pošty (POP) aj server odchádzajúcej pošty (SMTP). Kliknite na **OK**. | |
- f. Kliknite na **Použiť** a následne kliknutím na **OK** zatvorte okno vlastností. |

## **JavaMail**

|

| |

Pomocou JavaMail môžete vyvinúť klientske poštové aplikácie.

JavaMail API poskytuje kostru nezávislú od platformy a protokolu, ktorú môžete použiť na zostavenie klientskych aplikácií elektronickej pošty na báze technológie Java. Pomocou API rozhrania JavaMail môžete vytvoriť poštového klienta schopného odosielať multimediálne poštové správy alebo povoliť implementáciu protokolu IMAP (Internet Mail Access Protocol), ktorý podporuje zložky, autentifikáciu a spracovanie príloh.

Keďže SMTP podporuje iba znakové údaje, využíva protokol MIME na reprezentáciu zložitých údajov, napríklad formátovaného textu, príloh súborov (textových aj binárnych) a multimediálneho obsahu. Ak použijete API rozhranie QtmmSendMail (Send MIME Mail), vaša aplikácia sa musí postarať o konverziu údajov do príslušného obsahu. Implementácia JavaMail poskytuje integrované schopnosti spracovania typu MIME.

Komponenty JavaMail tvoria súčasť sady IBM Developer Kit pre Java.

**Súvisiace koncepty** JavaMail

# <span id="page-35-0"></span>**Odosielanie spoolových súborov ako PDF**

Spoolové súbory môžete odoslať ako dokumenty v prenosnom formáte Adobe (PDF) a distribuovať ich prostredníctvom e-mailu.

Pomocou licenčného programu IBM Infoprint Server for iSeries (5722-IP1) môže vytvoriť súbory Adobe PDF z ľubovoľného výstupu i5/OS. Tieto vytvorené súbory PDF môžete odosielať ako e-mailové prílohy. Môžete odoslať jeden spoolový súbor na nejakú adresu. Môžete tiež rozdeliť spoolový súbor na viaceré PDF a každý odoslať na inú adresu. Pomocou tejto metódy môžete faktúry zákazníkov odoslať ako samostatné PDF na e-mailové adresy zákazníkov. Na to potrebujete licenčný program IBM Infoprint Server for iSeries.

#### **Súvisiace informácie**

Užívateľská príručka pre InfoPrint Server - PDF

[Publikácie](http://publib-b.boulder.ibm.com/abstracts/sg246250.html?Open) IBM eServer iSeries Printing Redbooks VI -- The Output of e-business

# **Použitie LDAP pre adresy**

LDAP (Lightweight Directory Access Protocol) môže poskytovať verejný adresár vychádzajúci zo systémového distribučného adresára.

Môžete použiť IBM Tivoli Directory Server pre i5/OS (čo je IBM implementácia LDAP) na nahradenie funkcie, ktorú | predtým obsluhoval MAPI. Pri používaní LDAP môžete poskytnúť jeden adresár, do ktorého môžu mať prístup všetci | užívatelia z klientskej aplikácie. |

Ak chcete používať LDAP, vykonajte tieto úlohy:

- 1. Spustite adresárový server.
- 2. Uverejnite informácie na adresárovom serveri.
- 3. Nakonfigurujte vášho poštového klienta na používanie LDAP. Kroky pre vykonanie tejto úlohy budú závislé od vášho poštového klienta (napríklad Netscape alebo Eudora). Upravte vlastnosti vo vašom poštovom klientovi, aby ste špecifikovali server LDAP ako adresárový server pre adresovanie pošty.

#### **Súvisiace úlohy**

Začíname pracovať so serverom Directory Server

Uverejňovanie informácií na adresárovom serveri

#### **Súvisiaci odkaz**

IBM Tivoli Directory Server for i5/OS (LDAP)

## **Odosielanie pošty pomocou distribučných služieb SNADS**

Na odoslanie e-mailu z vášho systému môžete použiť klientsky program distribučných služieb architektúry systémovej siete (SNADS). Odosielateľ elektronickej pošty musí byť lokálny užívateľ SNADS.

#### **Nevyhnutné podmienky**

Lokálny užívateľ SNADS musí mať užívateľský profil, aby sa zapísal do položky distribučného adresára lokálneho systému. Zapisovanie užívateľov lokálnej pošty SNADS je popísané v téme Registrácia užívateľov [elektronickej](#page-23-0) pošty.

Ak chcete odoslať e-mail, postupujte podľa nasledujúcich krokov:

- 1. V znakovom rozhraní i5/OS zadajte príkaz SNDDST (Send Distribution) a stlačte kláves Enter.
- 2. Stlačte kláves F10, aby ste zobrazili všetky parametre.
- 3. V prvej výzve s názvom *Informácie na odoslanie* zadajte \*LMSG a stlačte kláves Enter.
- 4. Zadajte užívateľské ID príjemcu a adresu servera alebo internetovú adresu.
- 5. Do riadka *Popis* zadajte popis správy.
- 6. Stlačte kláves Page Down a do riadka *Dlhá správa* napíšte svoj e-mail.

<span id="page-36-0"></span>7. Stlačením klávesu Enter odošlete túto poštu.

**Poznámka:** Ak odosielate poštu pomocou príkazu SNDDST (Send Distribution), môžete použiť aj internetové adresy.

#### **Súvisiace úlohy**

"Registrácia užívateľov [elektronickej](#page-23-0) pošty" na strane 18

Ak chcete zaregistrovať užívateľov elektronickej pošty, musíte vytvoriť užívateľské profily.

"Prijímanie pošty pomocou [distribučných](#page-38-0) služieb SNADS" na strane 33

Na prijatie e-mailu na váš systém môžete použiť klientsky program distribučných služieb architektúry systémovej siete (SNADS). Príjemca elektronickej pošty musí byť lokálny užívateľ SNADS.

### **Nastavenie hlavičiek na rozlišovanie príjemcov**

Príkaz CHGDSTA (Change Distribution Attributes) zmení obsah atribútov služieb správ (podpora X.400) pre distribúcie pošty.

Parameter KEEPRCP (Keep Recipient) určuje to, ktoré informácie o príjemcovi sa uložia a odošlú v každej distribúcii pošty. Nastavenie tohto atribútu ovplyvňuje spôsob vytvorenia hlavičiek MIME pre poznámku z príkazu SNDDST.

Aby sa príznaky CC a BCC zobrazili v hlavičkách MIME (a na klientskych obrazovkách), musíte nastaviť parameter KEEPRCP na \*ALL. Bez ohľadu na nastavenie tohto parametra sa BCC príjemcovia nezobrazia, pretože títo na to nie sú určení. Prijímatelia TO a CC sa zobrazia v texte poznámky príkazu SNDDST.

### **Typy obsahov MIME**

Štandardné internetové textové poznámky sa skladajú zo všeobecnej hlavičky a tela textu. Poznámky MIME (Multipurpose Internet Mail Extensions) však môžu obsahovať viacero častí, čo umožňuje zahrnutie multimediálnych príloh do textu.

Ak všeobecná hlavička obsahuje typ obsahu Viac častí/Zmiešaný, bude nasledovať jedna alebo viac príloh. Pre každú prílohu existuje začiatočná a koncová hranica. Identifikátor hranice je nastavený v parametri *boundary=*, ktorý nasleduje za značkou hlavičky Content-Type. Pozrite si Obrázok 1, kde nájdete príklad poznámky Multipart MIME. V tomto príklade má každá časť typ obsahu, a každý typ obsahu textu môže mať voliteľne definovanú znakovú sadu (charset).

<span id="page-37-0"></span>From @SYSNAM6.CITY.COMPANY.COM:popct08@SYSNAM6.city.company.com Wed Jan 10 11:33:18 1996 Return-Path: <@SYSNAM6.CITY.COMPANY.COM:popct08@SYSNAM6.city.company.com> Received: from SYSNAM6.city.company.com by fakeps2.city.company.com (COMPANY OS/2 SENDMAIL VERSION 1.3.2)/1.0) id AA0329; Wed, 10 Jan 96 11:33:18 -0500 Date: Wed, 10 Jan 96 11:33:18 -0500 Message-Id: <9601101633.AA0329@fakeps2.city.company.com> Received: from endmail9 by SYSNAM6.CITY.COMPANY. (IBM i5/OS SMTP V03R02M00) with TCP; Wed, 10 Jan 1996 10:23:42 +0000. X-Sender: popct08@SYSNAM6.city.ibm.com (Unverified) X-Mailer: Windows Eudora Pro Version 2.1.2 Mime-Version:1.0Content-Type:multipart/mixed;boundary="=====================\_821301929== \_" To: fake@fakeps2.city.company.com From: endmail9 <popct08@SYSNAM6.city.company.com> Subject: eudora attachments X-Attachments:C:\EUDORA\ARGYLE.BMP;--=====================\_821301929==\_ Content-Type: text/plain; charset= "us-ascii" An example of using Eudora to send a text andbitmap.--===================== 821301929== **Content-Type: application/octet-stream; name="ARGYLE.BMP";** x-mac-type="424D5070"; x-mac-creator="4A565752" Content-Transfer-Encoding: base64 Content-Disposition: attachment; filename= "ARGYLE.BMP" Qk12AgAAAAAAAHYAAAAoAAAAIAAAACAAAAABAAQAAAAAAAACAAAAAAAAAAAAAAAAAAAQAAAAAAAA AAAAgAAAgAAAAICAAIAAAACAAIAAgIAAAICAgADAwMAAAAD/AAD/AAAA//8A/wAAAP8A/wD//wAA ////AE1EREREREREZERERERERE1E1ERERERERsZERERERETURE1ERERERGxsZERERERNRERE1ERE REbGxsZERERE1ERERE1ERERsbGxsZERETURERERE1ERGxsbGxsZERNRERERERE1EbGxsbGxsZE1E RERERERE1sbGxsbGxsbURERERERERG1sbGxsbGxtZEREREREREbG1sbGxsbG1sZERERERERsbG1s bGxsbWxsZERERERGxsbG1sbGxtbGxsZEREREbGxsbG1sbG1sbGxsZERERsbGxsbG1sbWxsbGxsZE RGxsbGxsbG1tbGxsbGxsZEbGxsbGxsbG1sbGxsbGxsZEbGxsbGxsbW1sbGxsbGxkREbGxsbGxtbG 1sbGxsbGREREbGxsbG1sbG1sbGxsZEREREbGxsbWxsbG1sbGxkREREREbGxtbGxsbG1sbGRERERE REbG1sbGxsbG1sZEREREREREbWxsbGxsbG1kRERERERERNbGxsbGxsbG1ERERERERE1EbGxsbGxs ZE1ERERERETUREbGxsbGxkRE1ERERERNREREbGxsbGRERE1ERERE1EREREbGxsZERERE1ERETURE REREbGxkRERERE1ERNREREREREbGRERERERE1E1EREREREREZERERERERE3URERERERERERERERERERE--=====================\_821301929==\_--

*Obrázok 2. Príklad poznámky Multipart MIME*

## **Podpora internetových adries pre príkaz SNDDST**

Pomocou príkazu SNDDST môžete do internetu odoslať e-mail, a to tak, že do výzvy *Internetový príjemca* zadáte adresu internetovej pošty.

Ak vaša sieť používa na odoslanie a príjem pošty distribučné služby SNA (SNADS) a kancelársku aplikáciu, musíte nakonfigurovať váš poštový systém tak, aby vaši užívatelia mohli používať internetové adresy s príkazom SNDDST (Send Distribution).

Ak chcete nakonfigurovať váš poštový systém, vykonajte tieto kroky:

- 1. Do znakového rozhrania i5/OS zadajte: ADDDIRE USRID(INTERNET GATEWAY) USRD('Allow SNDDST to send INTERNET Mail') SYSNAME(INTERNET) MSFSRVLVL(\*USRIDX) PREFADR(NETUSRID \*IBM ATCONTXT)
- 2. Zadajte CHGDSTA SMTPRTE(INTERNET GATEWAY) a stlačte kláves Enter.

Vaši užívatelia SNADS môžu teraz pomocou príkazu SNDDST odoslať do internetu e-mail, a to tak, že do výzvy *Internetový príjemca* zadajú adresu internetovej pošty.

#### **Súvisiace informácie**

Publikácia Redbook: AS/400 [Electronic-Mail](http://www.redbooks.ibm.com/abstracts/sg244703.html) Capabilities

### **Pripájanie súborov**

Keď odosielate poštu pomocou príkazu SNDDST, môžete chcieť s e-mailom odoslať aj súbor alebo dokument.

<span id="page-38-0"></span>E-mail s priloženým súborom alebo dokumentom môžete odoslať pomocou príkazu SNDDST (Send Distribution). SNDDST dokáže odosielať naraz iba jeden dokument alebo súbor. Ak chcete odoslať viac príloh, odošlite poštu MIME pomocou API rozhrania QtmmSendMail (Send MIME Mail).

Ak chcete pripojiť a odoslať *dokument* s vašou elektronickou poštou v znakovom rozhraní, zadajte: SNDDST TYPE(\*DOC) DSTD(*your description*) TOUSRID(*anyuser*) DOC(*yourdoc*) FLR(*yourfolder*)

Ak chcete pripojiť a odoslať *súbor* s vašou elektronickou poštou v znakovom rozhraní, zadajte: SNDDST TYPE(\*FILE) DSTD(*opis*) TOUSRID(*ľubovoľný užívateľ*) MSG(*voliteľná správa*) DOCFILE(*youlib/yourfile*) DOCMBR(*yourmbr*)

Keď dostanete chybové hlásenia, znamená to, že sa možno pokúšate odoslať súbor alebo dokument vo formáte, ktorý nie je kompatibilný s príkazom SNDDST. Môžete použiť CL CPY príkazy systému i5/OS a skonvertovať súbor na formát, ktorý je kompatibilný s príkazom SNDDST.

### **Konverzia typov súborov posielaných príkazom SNDDST**

Ak ste už vytvorili spoolový súbor a fyzický súbor alebo zložka už existuje, musíte súbor skonvertovať do požadovaného formátu pre odoslanie.

- 1. Presunutie súboru v odkladacej oblasti do databázového fyzického súboru: CPYSPLF FILE(*splfile*) TOFILE(*dbfile*) JOB(*job3/job2/job1*) SPLNBR(*splnbr*) TOMBR(*mbr*)
- 2. Presunutie databázového fyzického súboru do zložky: CPYTOPCD FROMFILE(*knižnica/databázový súbor*) TOFLR(*zložka*) FROMMBR(*mbr*) REPLACE(\*YES)
- 3. Odoslanie dokumentu:

SNDDST TYPE(\*DOC) TOUSRID(*adresa užívateľa*) DSTD(MAIL) DOC(*mbr*) FLR(*zložka*)

#### **Súvisiaci odkaz**

API rozhranie QtmmSendMail (odoslať poštu MIME)

# **Prijímanie pošty pomocou distribučných služieb SNADS**

Na prijatie e-mailu na váš systém môžete použiť klientsky program distribučných služieb architektúry systémovej siete (SNADS). Príjemca elektronickej pošty musí byť lokálny užívateľ SNADS.

Ak chcete prijať e-mail, postupujte nasledovne.

- 1. V znakovom rozhraní zadajte príkaz QRYDST (príkaz dotazovania distribúcie) a stlačte kláves F4. Objaví sa zoznam distribúcií.
- 2. Stlačte kláves F10, aby ste zobrazili ďalšie parametre.
- 3. V poli **Súbor pre prijatie výstupu** zadajte ľahko zapamätateľné názvy súborov a knižníc a stlačte kláves Enter. Systém vytvorí fyzické súbory.
- 4. Zadajte príkaz WRKF (príkaz Work with FIles) a stlačte kláves Enter. Zobrazí sa obrazovka Pracovať so súbormi.
- 5. Zadajte názov súboru a knižnicu, ktorú ste špecifikovali v kroku 3 a stlačte kláves F4.
- 6. Obrazovka zobrazuje všetky vaše distribúcie (e-maily). Zadajte 5 vedľa distribúcie, ktorú chcete zobraziť a stlačte kláves Enter.
- 7. Na obrazovke monitora DSPPFM (Display Physical File Member) stlačte kláves Enter.
- 8. Na ďalšej obrazovke monitora bude zobrazený dlhý reťazec čísel pre každý e-mail. Skopírujte znaky sedem až dvadsaťšesť.
- 9. Dvakrát stlačte F3 na ukončenie.
- 10. Zadajte príkaz RCVDST (príkaz Receive Distribution) a stlačte kláves Enter.
- 11. V poli **Identifikátor distribúcie** vložte znaky sedem až dvadsaťšesť, ktoré ste skopírovali.
- 12. V poli **Súbor pre prijatie výstupu** zadajte nový názov súboru a rovnaký názov knižnice, ktorú ste predtým použili a stlačte kláves Enter.
- <span id="page-39-0"></span>13. Napíšte DSPPFM (Display Physical File Member) a zobrazíte súbor, ktorý ste práve vytvorili.
- 14. Stlačte F20 (Shift + F8) na rolovanie doľava a prečítanie správy alebo správ.

#### **Súvisiace úlohy**

"Odosielanie pošty pomocou [distribučných](#page-35-0) služieb SNADS" na strane 30 Na odoslanie e-mailu z vášho systému môžete použiť klientsky program distribučných služieb architektúry systémovej siete (SNADS). Odosielateľ elektronickej pošty musí byť lokálny užívateľ SNADS.

# **Spravovanie elektronickej pošty**

Ako skúsený užívateľ alebo administrátor môžete manažovať servery elektronickej pošty, užívateľov a správy, aby ste zaručili distribúciu elektronickej pošty vo vašej sieti.

# **Kontrola poštových serverov**

Jedným z najbežnejších problémov s elektronickou poštou je, že nie sú spustené tie správne servery. Pred použitím poštových serverov musíte overiť ich stav a uistiť sa, že sú všetky spustené.

Ak chcete overiť stav serverov, postupujte takto:

- 1. V System i Navigator rozviňte položky *váš systém* → **Riadenie práce** → **Úlohy servera**.
- 2. Overte, či je SMTP server aktívny. Vyhľadajte úlohy **Qtsmtp** v stĺpci Názov úlohy v zozname Aktívne úlohy servera.
- 3. Ak nie sú zobrazené žiadne úlohy **Qtsmtp**, spustite servery SMTP.
- 4. Overte, či je server Systém poštového servera aktívny. V stĺpci Názov úlohy v zozname Úlohy aktívneho servera nájdite úlohy **Qmsf**.
- 5. Ak nie sú uvedené žiadne úlohy Qmsf, napíšte STRMSF (príkaz Start the Mail Server Framework) v znakovom rozhraní.
- 6. Overte, či je POP server aktívny. V stĺpci Názov úlohy v zozname Úlohy aktívneho servera nájdite úlohy **Qtpop**.
- 7. Ak nie sú zobrazené žiadne úlohy **Qtpop**, spustite servery POP.
- 8. Overte, či je SNADS server aktívny. V stĺpci Názov úlohy v zozname Úlohy aktívneho servera nájdite úlohy **Qsnads**.
- 9. Ak sa tam nenachádzajú žiadne úlohy QSNADS, spustite SNADS. V znakovom rozhraní napíšte STRSBS QSNADS.

Aby mohla elektronická pošta fungovať, musia byť spustené všetky servery elektronickej pošty.

### **Súvisiace koncepty**

["Spustenie](#page-24-0) a zastavenie poštových serverov" na strane 19

Spustite požadované servery, aby ste sa uistili, že všetko správne funguje a že platia všetky vykonané zmeny konfigurácie. Občas musíte servery reštartovať. Urobíte to tak, že servery zastavíte a následne vykonáte postup ich opätovného spustenia.

"Zisťovanie problémov súvisiacich s [elektronickou](#page-50-0) poštou" na strane 45

Jednoduchými krokmi môžete určiť, čo spôsobuje problém s elektronickou poštou.

# **Odstránenie POP užívateľov elektronickej pošty**

Užívateľov elektronickej pošty cez POP môžete odstrániť pomocou System i Navigator.

Ak chcete z operačného systému odstrániť užívateľa elektronickej pošty, musíte nasledovným spôsobom vymazať túto položku v systémovom distribučnom adresári:

- 1. V znakovom rozhraní napíšte WRKDIRE (príkaz Work with Directory Entries).
- 2. Tabulátorom sa posuňte dole, kým sa nedostanete do poľa *Opt* vedľa používateľa, ktorého chcete odstrániť.
- 3. Zadajte 4 (Odstrániť) a stlačte kláves Enter. Potvrďte opakovaným stlačením klávesu Enter. Týmto sa zabráni doručovaniu akejkoľvek ďalšej elektronickej pošty do poštovej schránky POP užívateľa.

<span id="page-40-0"></span>4. Prihláste sa do poštového programu POP klienta ako tento používateľ. Prijmite a odstráňte všetok e-mail.

# **Zamedzenie rozdeleniu veľkých e-mailových správ**

Možno budete chcieť zabrániť rozdeleniu vašich veľkých e-mailových správ a ich následnému doručeniu v menších neprehľadných častiach.

SMTP (Simple Mail Transfer Protocol) môžete nakonfigurovať na rozdelenie veľkých správ do menších častí. Mnohí poštoví klienti však nedokážu tieto časti poskladať, čoho dôsledkom sú nečitateľné správy. Ak ste zistili, že vaši prijímatelia nedokážu čítať veľké správy, pretože sú rozdelené do viacerých častí, zakážte funkciu rozdeľovania SMTP.

Ak chcete vypnúť rozdeľovanie správ elektronickej pošty SMTP, postupujte podľa nasledujúcich krokov:

- 1. V System i Navigator rozviňte položky *váš systém* → **Sieť** → **Servery** → **TCP/IP**.
- 2. Dvakrát kliknite na **POP**. Objaví sa dialógové okno Vlastnosti POP.
- 3. Kliknite na kartu **Konfigurácia**.
- 4. Pre pole **Veľkosť rozdelenia správy** vyberte **Žiadne maximum**.
- **Poznámka:** Vypnutie rozdeľovania e-mailových správ môže spôsobiť problémy pri odosielaní veľkých e-mailov do sietí, ktoré nedokážu spracovať veľké správy.

#### **Súvisiace koncepty**

["Odstraňovanie](#page-50-0) problémov súvisiacich s elektronickou poštou" na strane 45 Tieto informácie vám pomôžu vyriešiť problémy súvisiace s elektronickou poštou, s ktorými sa môžete stretnúť.

# **Prijatie správy o doručení e-mailu**

Ak chcú vaši užívatelia dostávať správy o stave doručenia nimi odoslanej pošty, musíte povoliť funkciu oznámení o stave doručenia.

Funkcia oznámenia o stave doručenia umožňuje vašim e-mailovým klientom prijímať správu, keď je pošta doručená, nanovo odoslaná, alebo keď zlyhá. Ak chcete dovoliť vašim užívateľom vyžiadať si tieto oznámenia, musíte povoliť oznámenia o stave doručenia.

Funkciu oznámení o stave doručenia povoľujete iba pre vašich užívateľov. Ak chcú užívatelia túto funkciu využívať, musia si nastaviť parametre vo svojich poštových klientoch. Tieto parametre sa menia od jedného poštového klienta k druhému.

Ak chcete povoliť oznámenia o stave doručenia, vykonajte tieto kroky:

- 1. V System i Navigator rozviňte položky *váš systém* → **Sieť** → **Servery** → **TCP/IP**.
- 2. Kliknite pravým tlačidlom na **SMTP** a vyberte **Vlastnosti**.
- 3. Kliknite na Ďalšie parametre.
- 4. Vyberte začiarkovacie políčko **Podpora pre notifikáciu o stave doručenia (DSN)** a zadajte Adresa zodpovednej osoby pre notifikáciu DSN.
- 5. Kliknite na **OK**.

Používanie funkcie oznámenia o stave doručenia zaberá určité prostriedky, čo môže znížiť maximálny počet príjemcov jedného e-mailu.

# **Hosťovanie servera Domino a SMTP na tom istom systéme**

Ak na tom istom systéme spúšťate server Domino aj SMTP, odporúčame vám ich nakonfigurovať tak, aby sa každý viazal na špecifickú IP adresu.

Keď hosťujete servery Domino a SMTP na rovnakom systéme, každý z nich by ste mali zviazať s IP adresou. Užívateľom servera Domino alebo SMTP sa potom posiela pošta pomocou príslušnej IP adresy a hoci oba servery zdieľajú jeden port, poštu bude spracúvať iba ten systém, pre ktorý je určená.

<span id="page-41-0"></span>Ak chcete vynútiť, aby SMTP server používal špecifickú internetovú adresu, postupujte nasledovne:

- 1. V System i Navigator rozviňte položky *váš systém*  $\rightarrow$  Sieť  $\rightarrow$  Servery  $\rightarrow$  TCP/IP.
- 2. Kliknite pravým tlačidlom na **SMTP** a vyberte **Vlastnosti**.
- 3. Kliknite na kartu **Viazania**.
- 4. Zvoľte prepínač **Použiť všetky rozhrania**, čím všetky rozhrania naviažete na port 25.
- 5. Zvoľte prepínač **Vybrať rozhranie** a zadajte klientske a serverové rozhrania, ktoré chcete naviazať.

**Poznámka:** Ak chcete buď na systéme alebo vo firewalle použiť preklad sieťových adries (NAT), musíte vynútiť, aby SMTP klient systému i5/OS používal jednu špecifickú internetovú adresu.

6. Kliknite na **OK**.

SMTP teraz prijíma iba poštu adresovanú na túto internetovú adresu. Skontrolujte server DNS, lokálnu hostiteľskú tabuľku a systémový adresár rozdeľovania, aby ste sa presvedčili, že je tam táto vynútená internetová adresa.

Pozrite si Knižnicu odkazov pre Lotus [Domino](http://www.ibm.com/servers/eserver/iseries/domino/library.html) , kde nájdete pokyny pre naviazanie SMTP servera Domino na špecifickú TCP/IP adresu.

#### **Súvisiace koncepty**

"Plánovanie [elektronickej](#page-14-0) pošty" na strane 9

Pred nastavením elektronickej pošty by ste mali mať vypracovaný základný plán, ako chcete na vašom systéme využívať elektronickú poštu.

Filtrovanie IP a preklad sieťových adries (NAT)

# **Hosťovanie servera Domino LDAP a Directory Server na tom istom systéme**

Ak na tom istom systéme spúšťate server Domino LDAP aj IBM Tivoli Directory Server for i5/OS, odporúčame vám ich nakonfigurovať tak, aby sa každý viazal na špecifickú IP adresu.

Keď hosťujete servery Domino LDAP a Directory Server na rovnakom systéme, každý z nich by ste mali zviazať s IP adresou. Zmena čísla portu môže prerušiť procesy vo vašich klientoch, preto zadanie špecifickej adresy IP pre každý server môže poskytnúť najlepšie riešenie. Domino aj SMTP používajú na adresovanie elektronickej pošty príslušný LDAP server.

Ak chcete vynútiť, aby Directory Server používal špecifickú internetovú adresu, postupujte nasledovne:

- 1. V System i Navigator vyberte položky *váš systém* → **Sieť** → **Servery** → **TCP/IP**.
- 2. Kliknite pravým tlačidlom na **Adresár** a vyberte **Vlastnosti**.
- 3. Kliknite na záložku **Sieť**.
- 4. Kliknite na **Adresy IP**.
- 5. Vyberte **Použiť vybraté adresy IP** a zadajte zo zoznamu, ktoré rozhrania chcete zviazať.
- 6. Kliknutím na **OK** zatvorte stranu Adresár Adresy IP.
- 7. Kliknutím na **OK** zatvorte stranu Vlastnosti adresára.
- 8. Voliteľný: Ak používate Domino LDAP, pozrite si Knižnicu odkazov pre Lotus Domino, kde nájdete informácie o tom, ako zviažete Domino LDAP so špecifickou adresou TCP/IP.
- 9. Spustite servery pre elektronickú poštu.

#### **Súvisiace informácie**

**E** [Knižnica](http://www.ibm.com/servers/eserver/iseries/domino/library.html) odkazov pre Lotus Domino

# <span id="page-42-0"></span>**Riadenie výkonu SMTP servera**

Tu môžete nájsť tipy pre riadenie vyťaženého servera SMTP (Simple Mail Transfer Protocol), ktorý používa multiprocessing.

Váš sever SMTP môže byť vyťažený, pretože používa celú svoju kapacitu na pridanie a ukončenie predspustených úloh pre každú požiadavku o e-mail.

Ak zistíte, že počet predspustených úloh negatívne ovplyvňuje výkon systému, môžete znížiť prah. Ak potrebujete viac úloh, môžete nastaviť počet predspustených úloh na vyššiu hodnotu.

Vďaka predspusteným úlohám sa každá e-mailová požiadavka vykonáva ako samostatná úloha. Táto metóda umožňuje, aby sa každá úloha sústredila výhradne na potreby a požiadavky svojho klienta alebo servera. Každá úloha môže vykonávať volania s dlhším stanoveným časom, čím sa umožní zverejňovanie názvov hostiteľov za účelom obmedzenia neželanej elektronickej pošty.

Ak chcete spravovať zaťažený SMTP server, môžete zmeniť nasledujúce hodnoty:

- v Počet úloh, ktoré sa majú spustiť pri inicializácii
- Prahový počet pre úlohy
- v Počet úloh, ktoré sa majú pridať, keď systém dosiahne prah
- v Maximum pre počet bežiacich úloh, ktoré sa majú povoliť
- Voľbu podsystému pre úlohy

Ak chcete riadiť vyťažený systém, musíte zmeniť hodnoty na SMTP serveri aj na SMTP klientovi.

SMTP server pracuje s démonovými a predspustenými úlohami: QTSMTPSRVD a QTMSMTPSRVP. SMTP klient pracuje s démonovými a predspustenými úlohami: QTSMTPCLTD a QTSMTPCLTP.

Ak chcete zmeniť hodnoty na serveri SMTP, postupujte takto:

- 1. V znakovom rozhraní zadajte príkaz CHGPJE (príkaz na zmenu položiek úlohy).
- 2. Po výzve zadajte nasledujúce hodnoty a stlačte kláves Enter.

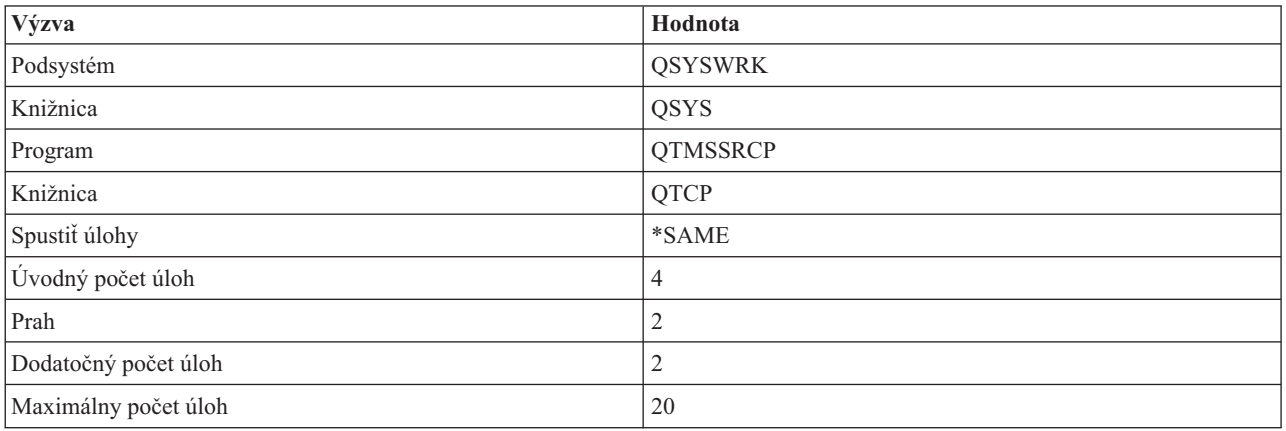

Tieto hodnoty zaručujú, že systém spustí štyri predspustené úlohy, spustí dve ďalšie úlohy, keď bude dostupných úloh menej ako 2, a povolí maximálne 20 predspustených úloh.

#### **Zmena hodnôt pre SMTP server**

Pomocou tohto postupu zmeňte hodnoty na serveri SMTP (Simple Mail Transfer Protocol).

1. V znakovom rozhraní zadajte príkaz CHGPJE (príkaz na zmenu položiek úlohy).

<span id="page-43-0"></span>2. Po výzve zadajte nasledujúce hodnoty a stlačte kláves Enter.

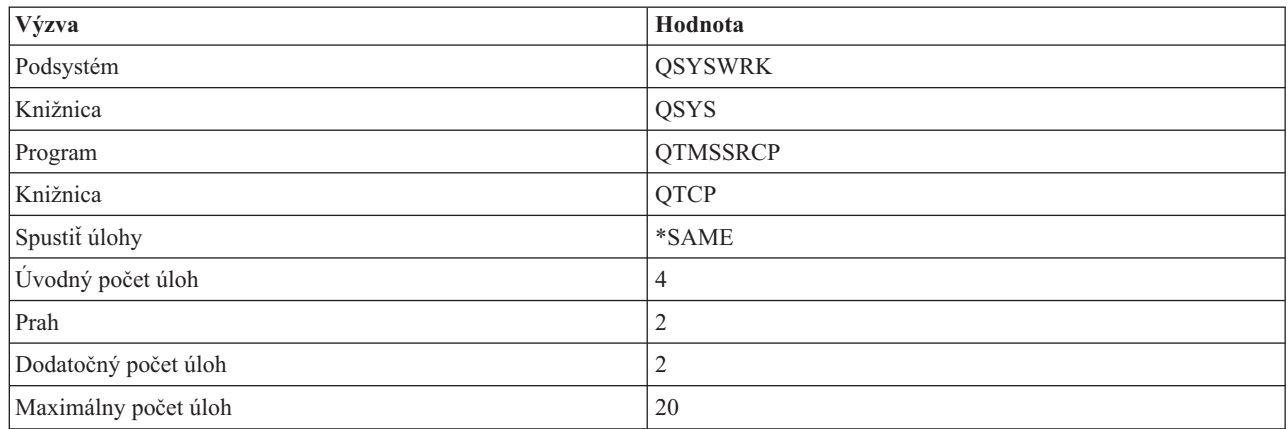

Tieto hodnoty zaručujú, že systém spustí štyri predspustené úlohy, spustí dve ďalšie úlohy, keď bude dostupných úloh menej ako 2, a povolí maximálne 20 predspustených úloh.

## **Zmena hodnôt pre SMTP klienta**

Pomocou tohto postupu zmeňte hodnoty na klientovi SMTP (Simple Mail Transfer Protocol).

- 1. V znakovom rozhraní zadajte príkaz CHGPIE (príkaz na zmenu položiek úlohy).
- 2. Ak budete vyzvaný, zadajte nasledujúce hodnoty a stlačte kláves Enter.

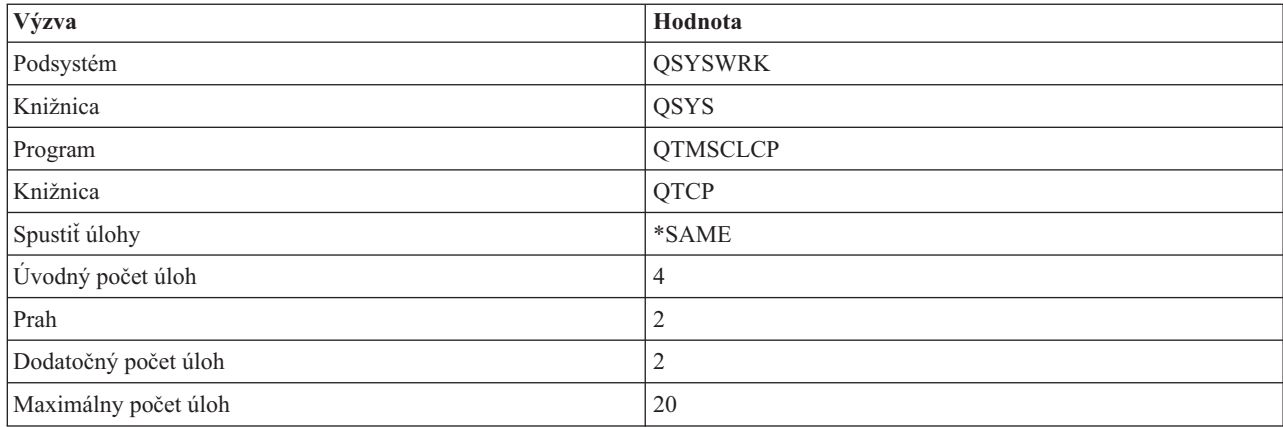

Tieto hodnoty zaručujú, že SMTP klient spustí štyri predspustené úlohy, spustí dve ďalšie úlohy, keď bude dostupných úloh menej ako 2, a povolí maximálne 20 predspustených úloh.

## **Výber nového podsystému pre úlohy SMTP servera**

Týmto postupom vyberte nový podsystém pre úlohy servera SMTP (Simple Mail Transfer Protocol).

- 1. Pre SMTP server môžete zadať samostatný podsystém. Malo by to zvýšiť výkon, pretože sa vylúči potreba zdieľania zdrojov.
- 2. Ak chcete zadať samostatný podsystém, postupujte podľa nasledujúcich krokov:
	- a. V System i Navigator rozviňte položky *váš systém* → **Sieť** → **Servery** → **TCP/IP**.
	- b. Kliknite pravým tlačidlom na **SMTP** a vyberte **Vlastnosti**.
	- c. Kliknite na kartu **Ďalšie parametre**.
	- d. Vyberte rádiové tlačidlo **Popis podsystému**.
	- e. Zadajte názov nového podsystému a knižnicu, v ktorej sa vytvorí popis podsystému a front úloh.

<span id="page-44-0"></span>Program skontroluje existenciu zadaného podsystému. Ak tento neexistuje, program ho vytvorí spolu s položkami smerovacej tabuľky, položkami automaticky spúšťaných úloh a popismi úloh. Aj keď podsystém ešte neexistuje, knižnica pre popis podsystému a front úloh už musia existovať. Po spracovaní spúšťacej úlohy servera sa špecifikujú parametre pre novovytvorený podsystém a úlohy servera sa odošlú na spustenie v dávke v tomto podsystéme.

# **Referenčné informácie o elektronickej pošte**

Môžete využiť referenčné informácie o položkách žurnálu poštového servera, príkazoch SMTP (Simple Mail Transfer Protocol) a príkazoch a parametroch POP (Post Office Protocol).

# **Položky žurnálu poštového servera**

Tieto informácie vám pomôžu pochopiť kódy a správy, ktoré sa používajú v záznamoch žurnálu.

Nasledujúce tabuľky uvádzajú podrobnejšie informácie o čítaní záznamov žurnálu.

- v "Skratky položiek žurnálu"
- v ["Zaprotokolovanie](#page-45-0) položiek pre klienta SMTP" na strane 40
- v ["Zaprotokolovanie](#page-46-0) položiek pre server SMTP" na strane 41
- v ["Zaprotokolovanie](#page-46-0) položiek pre server s mostom" na strane 41
- v ["Ukončenia](#page-47-0) MSF (Message Switching Facility) a vytvorenia funkcií" na strane 42

### **Skratky položiek žurnálu**

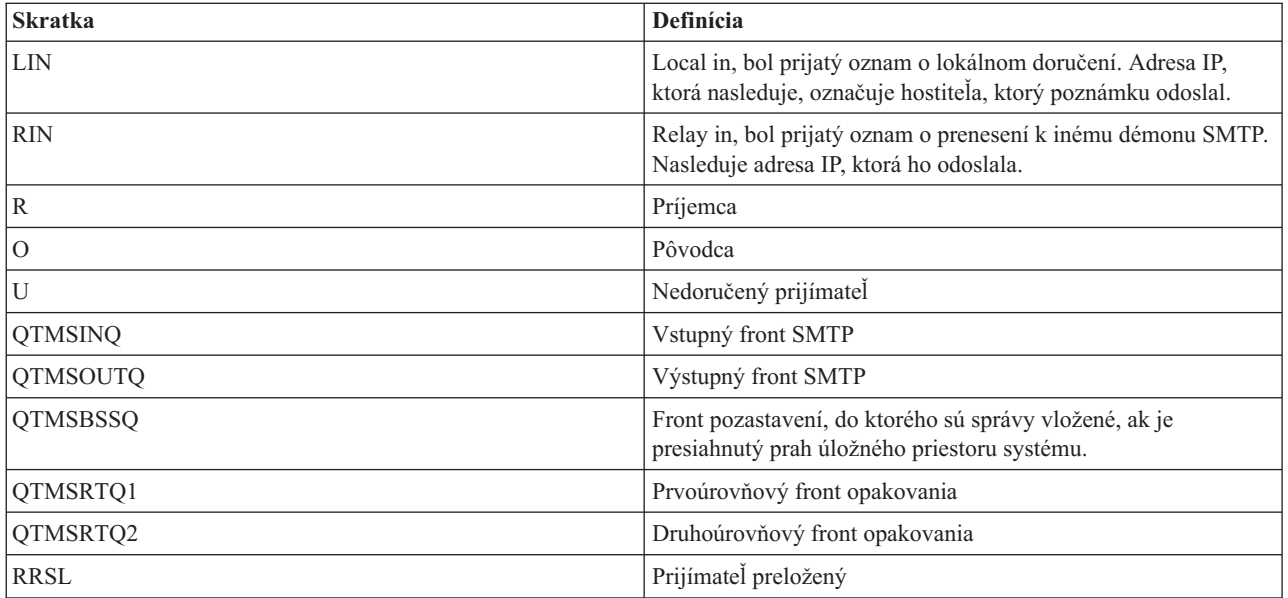

Každý záznam žurnálu predchádza dvojznakový podtyp. Prvý znak podtypu alebo kódu tvorí identifikátor funkcie pre daný záznam. Druhý znak podtypu alebo kódu predstavuje akciu, ktorú dokumentuje daný typ záznamu. Identifikátory funkcií sú uvedené v nasledujúcej tabuľke.

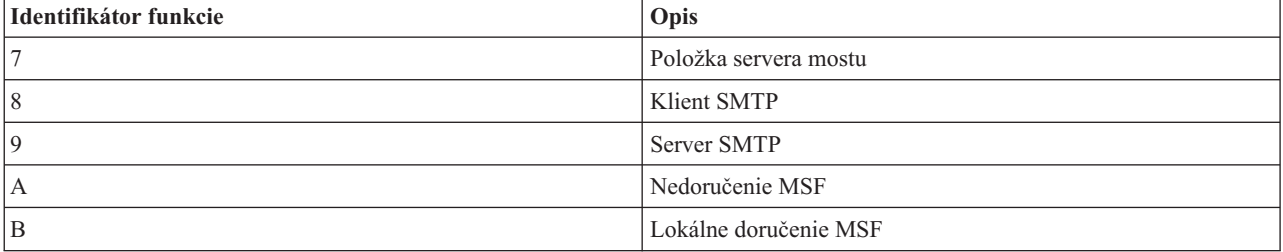

<span id="page-45-0"></span>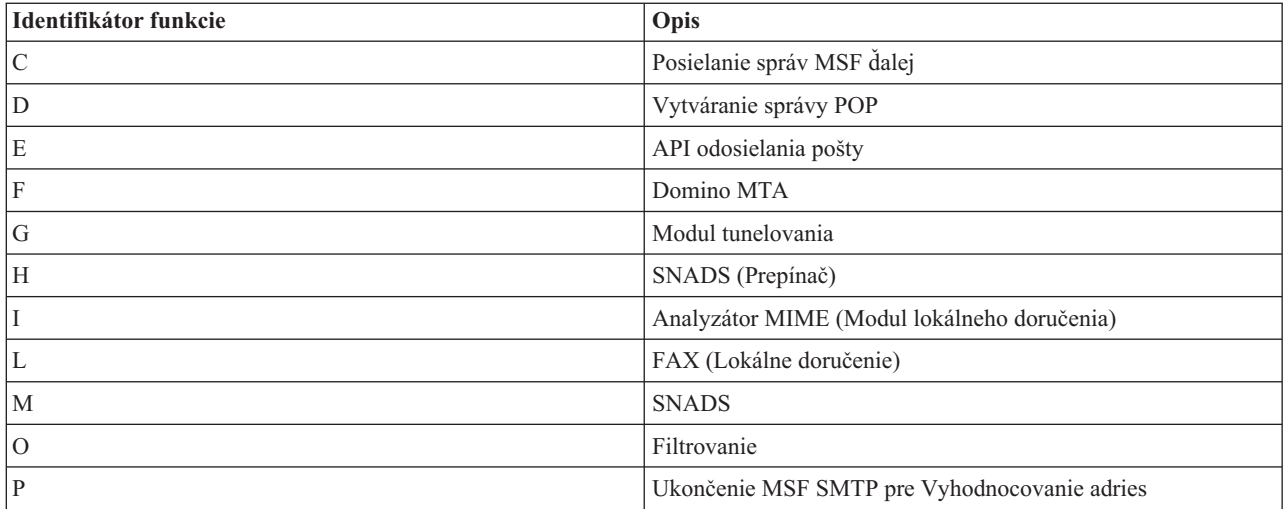

Všetky tu uvedené položky žurnálu používajú typ LG (log entry).

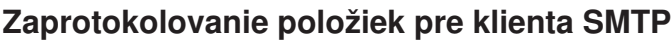

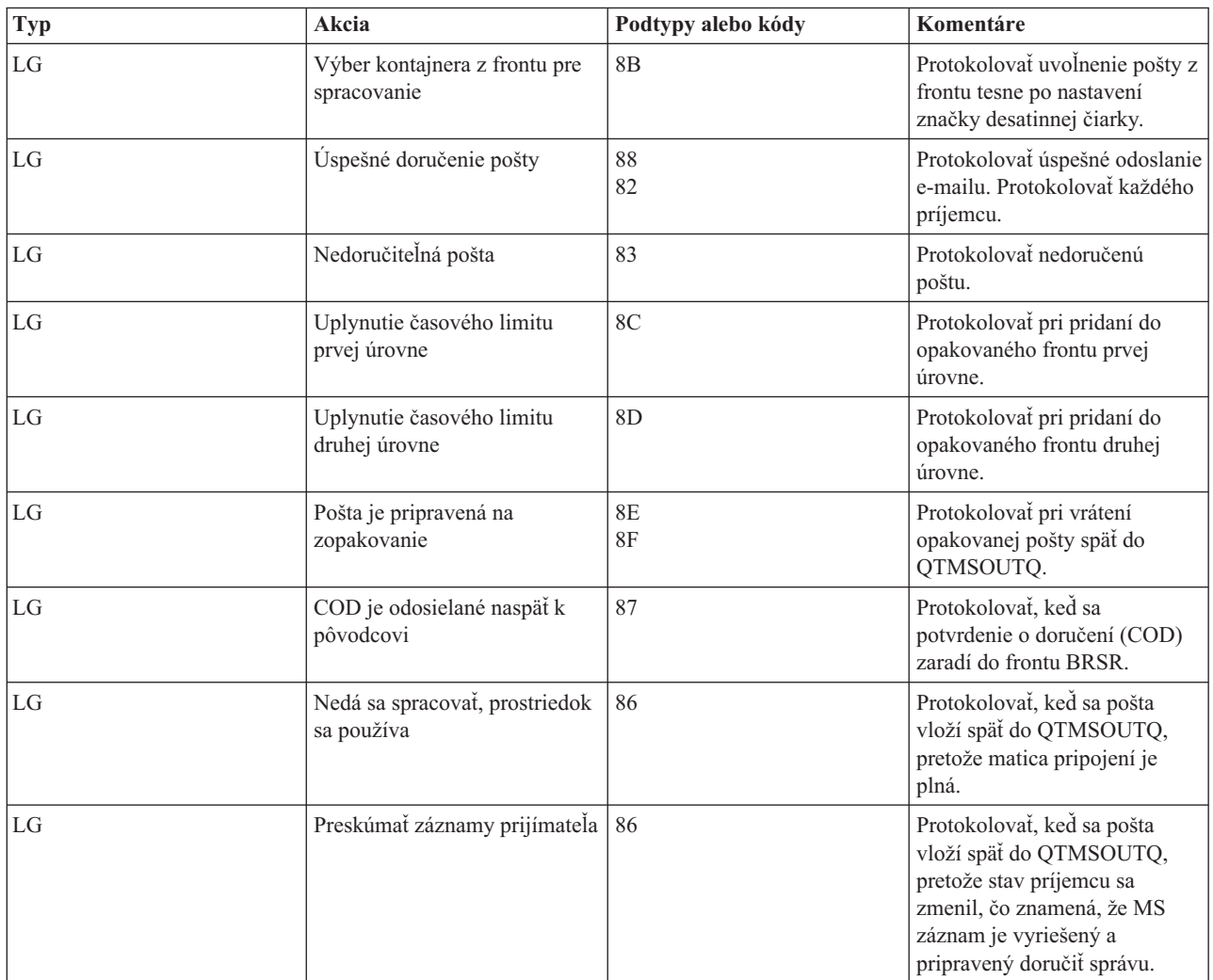

<span id="page-46-0"></span>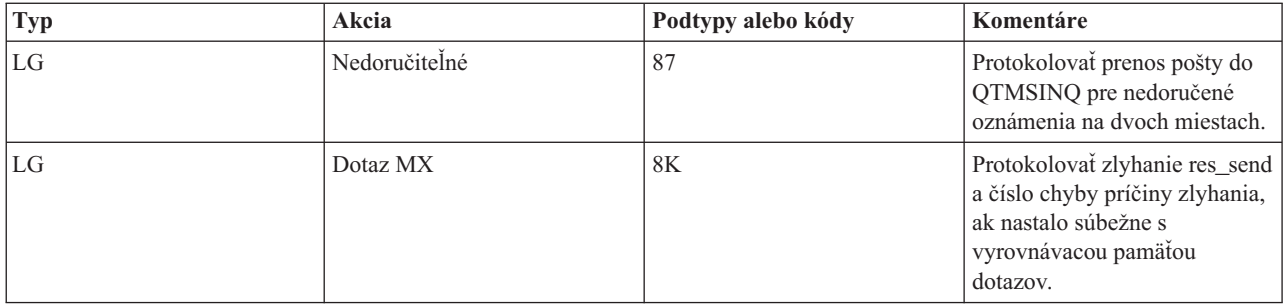

# **Zaprotokolovanie položiek pre server SMTP**

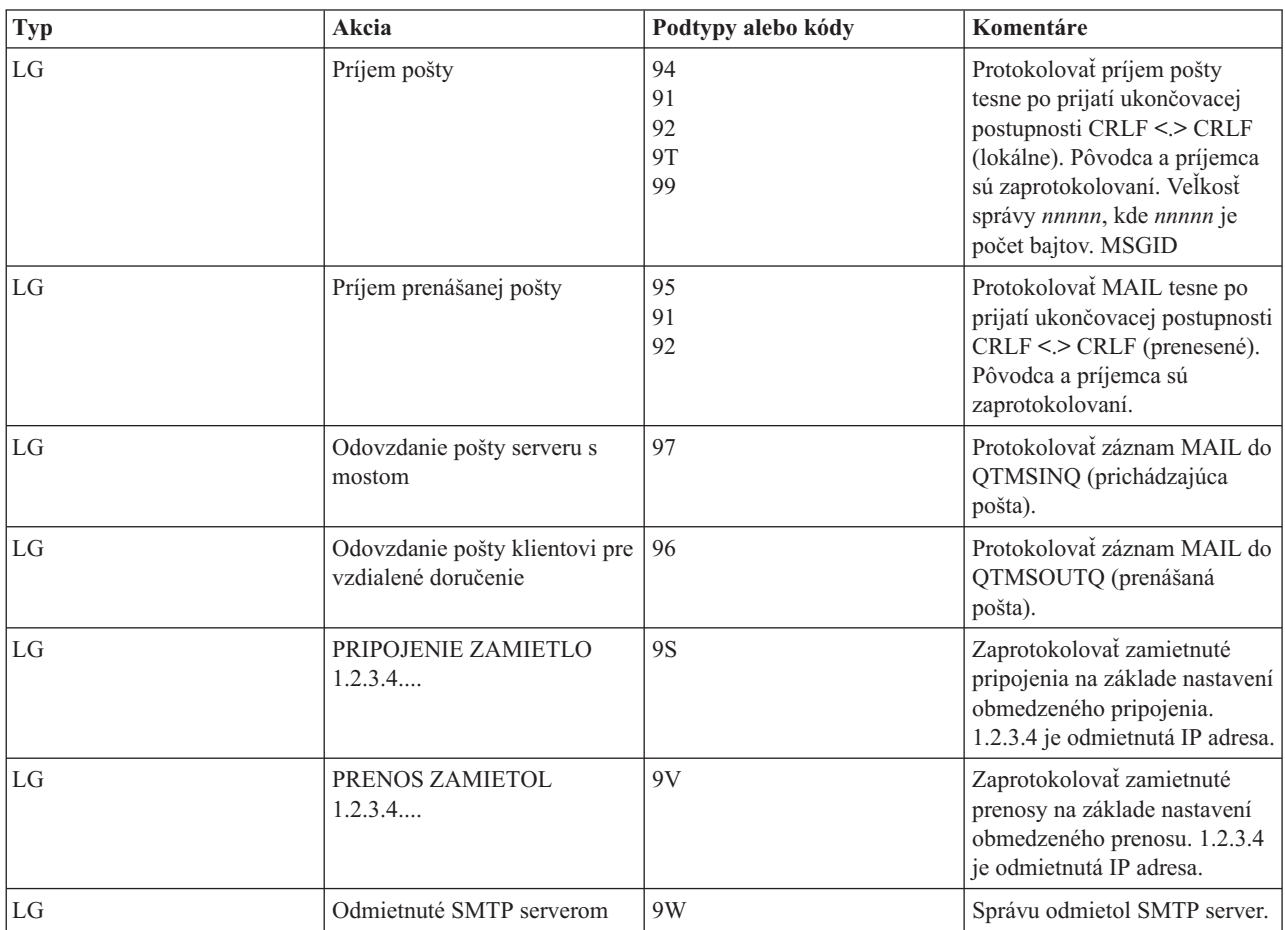

# **Zaprotokolovanie položiek pre server s mostom**

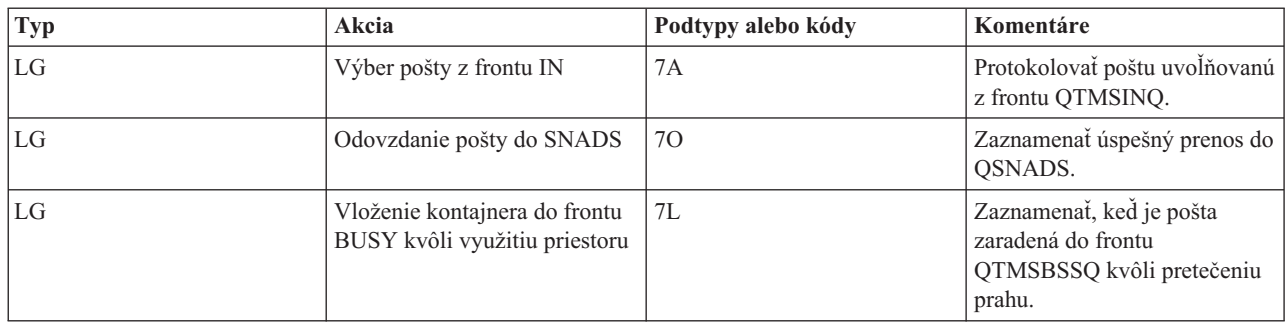

<span id="page-47-0"></span>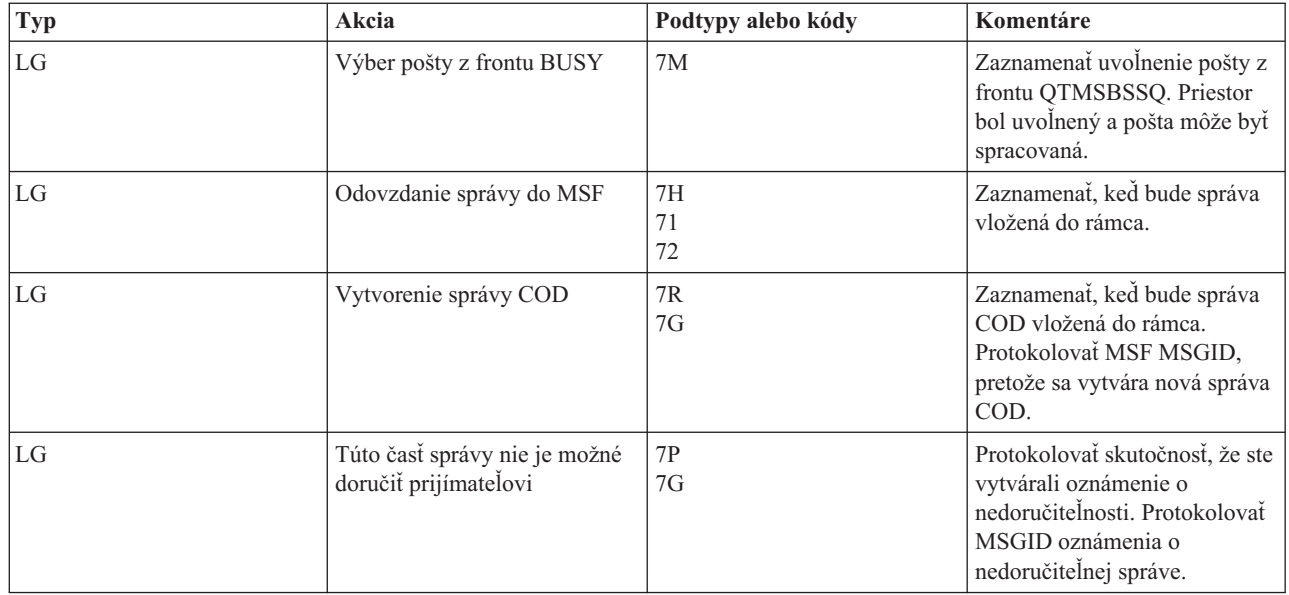

# **Ukončenia MSF (Message Switching Facility) a vytvorenia funkcií**

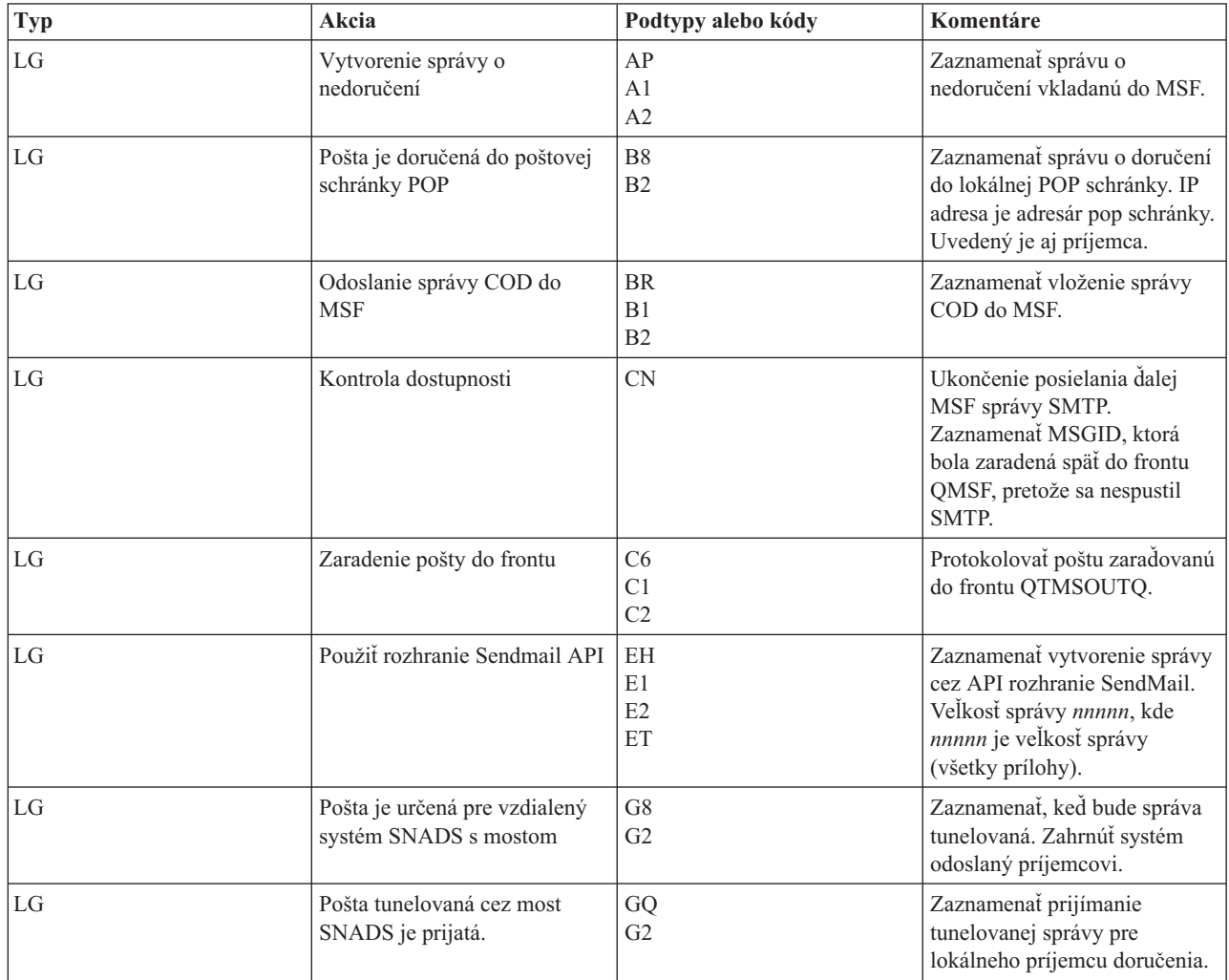

<span id="page-48-0"></span>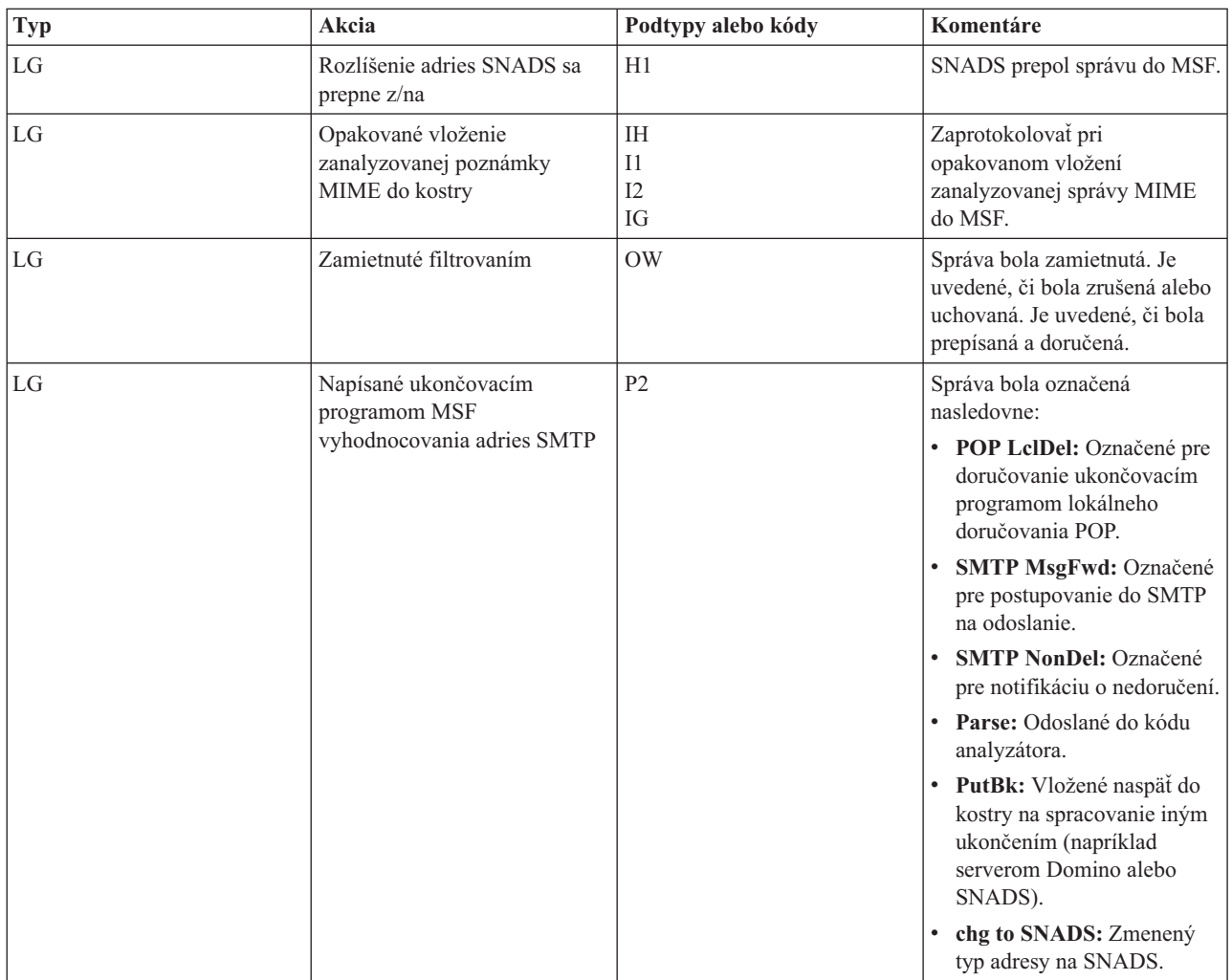

### **Súvisiace úlohy**

"Kontrola žurnálov [komponentov"](#page-52-0) na strane 47

Môžete skontrolovať žurnály, ktoré zaznamenávajú chyby, aby ste určili spôsob vyriešenia konkrétneho problému elektronickej pošty.

# **Protokol SMTP**

SMTP (Simple Mail Transfer Protocol) je protokol TCP/IP, ktorý sa používa na odosielanie a prijímanie elektronickej pošty. Typicky sa používa spolu s protokolmi POP3 alebo IMAP (Internet Message Access Protocol), aby bolo možné správy uložiť do poštovej schránky a opakovane ich prevziať zo servera pre užívateľa.

# **Príkazy SMTP**

|

|

Nasledujúca tabuľka popisuje SMTP príkazy, ich funkcie a to, či ich i5/OS SMTP server podporuje.

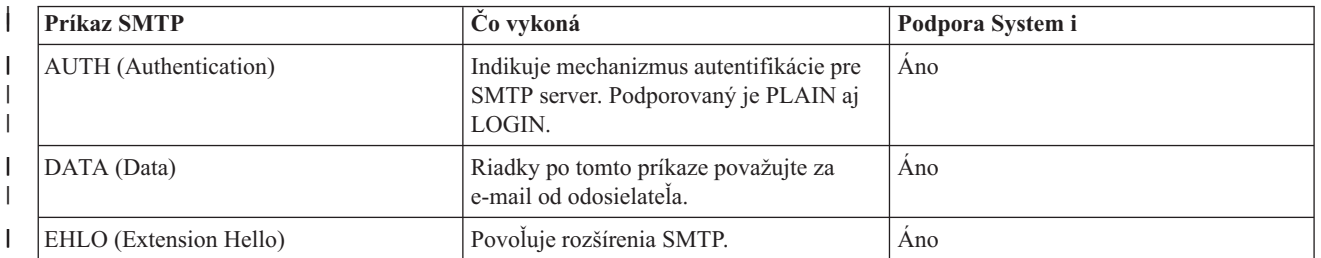

<span id="page-49-0"></span>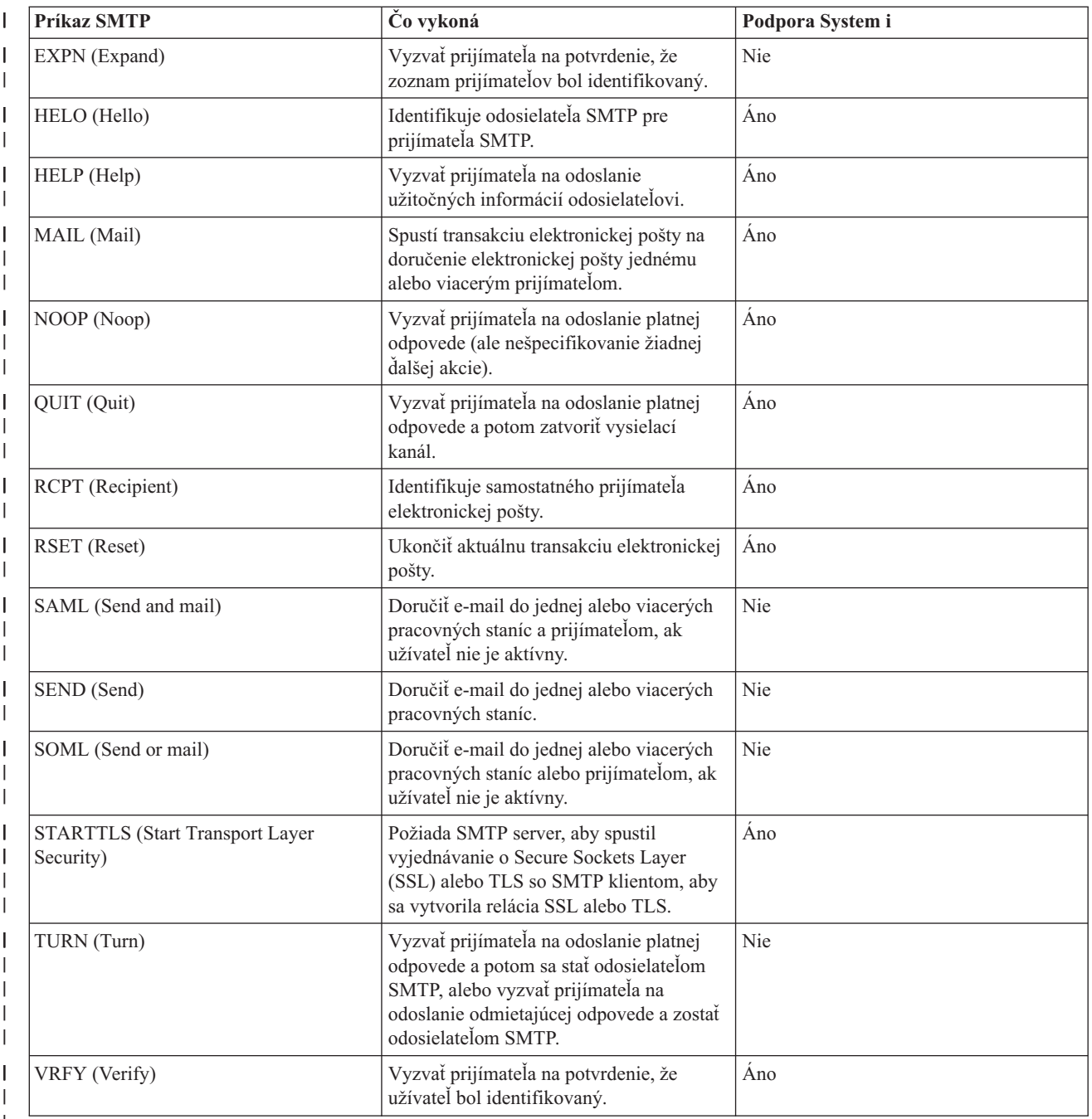

### |

### **Súvisiace koncepty**

"Scenár: Lokálne [odosielanie](#page-9-0) a prijímanie pošty" na strane 4 Tento scenár ilustruje, ako sa spracúva pošta medzi lokálnymi užívateľmi.

# **POP**

Poštové rozhranie Post Office Protocol (POP) verzie 3 je definované v dokumentoch Request for Comments (RFC) | 1939 (POP3), RFC 2449 (POP3 Extension Mechanism) a RFC 2595 (Using TLS with IMAP, POP3, and ACAP). RFC | je mechanizmus používaný na definovanie vyvíjajúcich sa internetových štandardov. |

Klientsky softvér používa na komunikáciu s POP serverom príkaz nazývaný *príkazové slová*. i5/OS POP server podporuje nasledujúce príkazové slová.

<span id="page-50-0"></span>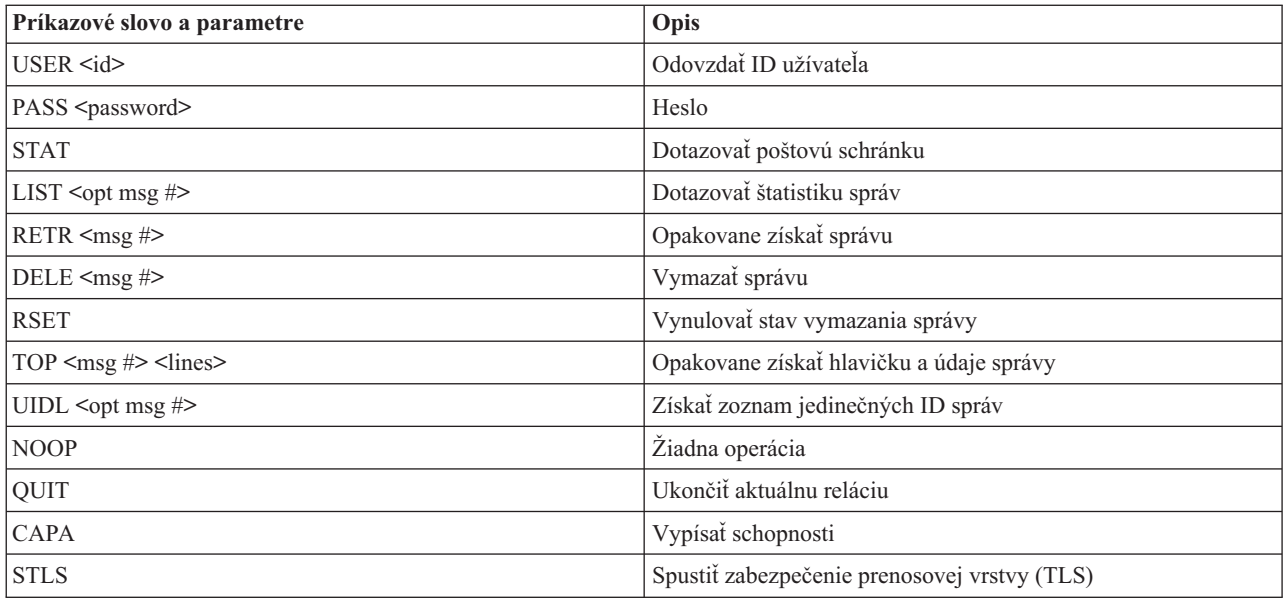

#### **Súvisiace koncepty**

| |

"Scenár: Lokálne [odosielanie](#page-9-0) a prijímanie pošty" na strane 4

Tento scenár ilustruje, ako sa spracúva pošta medzi lokálnymi užívateľmi.

"Post Office [Protocol](#page-9-0) na systéme i5/OS" na strane 4

POP server (Post Office Protocol) je i5/OS implementácia poštového rozhrania Post Office Protocol verzie 3.

## **Odstraňovanie problémov súvisiacich s elektronickou poštou**

Tieto informácie vám pomôžu vyriešiť problémy súvisiace s elektronickou poštou, s ktorými sa môžete stretnúť.

#### **Súvisiace úlohy**

["Zamedzenie](#page-40-0) rozdeleniu veľkých e-mailových správ" na strane 35

Možno budete chcieť zabrániť rozdeleniu vašich veľkých e-mailových správ a ich následnému doručeniu v menších neprehľadných častiach.

# **Zisťovanie problémov súvisiacich s elektronickou poštou**

Jednoduchými krokmi môžete určiť, čo spôsobuje problém s elektronickou poštou.

Ak chcete identifikovať pravdepodobné príčiny problémov s protokolom SMTP (Simple Mail Transfer Protocol), vykonajte tieto kroky:

- 1. Skontrolujte, že TCP/IP je nakonfigurované pre e-mail.
	- a. Uistite sa, že sú nainštalované všetky potrebné opravy PTF.
	- b. Skontrolujte servery elektronickej pošty, aby ste sa uistili, že požadované servery sú spustené a v prevádzke.
- 2. Skontrolujte názov lokálnej domény.
	- a. V System i Navigator rozviňte položky *váš systém* → **Sieť**.
	- b. Pravým tlačidlom myši kliknite na **Konfigurácia TCP/IP** a vyberte **Vlastnosti**.
	- c. Kliknite na záložku **Informácie o doméne hostiteľa** a skontrolujte názov lokálnej domény.
- 3. Nastavte nižšie hodnoty zopakovania SMTP.
	- a. V System i Navigator rozviňte položky *váš systém* → **Sieť** → **Servery** → **TCP/IP**.
	- b. Spravte dvojité kliknutie na **SMTP**.
	- c. Kliknite na kartu **Opakované pokusy výstupnej pošty**.
- 4. Skontrolujte, že ID užívateľa a heslo prijímateľa sú dostupné v systémovom distribučnom adresári.
- a. V System i Navigator rozviňte položky *váš systém* → **Užívatelia a skupiny** → **Všetci užívatelia**.
- b. Kliknite pravým tlačidlom na **Profil** ID užívateľa a vyberte **Vlastnosti**.
- c. Kliknite na **Osobné** a prejdite na kartu **Pošta**, kde overte adresu.
- 5. Overte, či je pre doručenie elektronickej pošty na cieľovú adresu potrebná položka tabuľky hostiteľov.
	- a. V znakovom rozhraní zadajte príkaz CHGTCPHTE (príkaz na zmenu položky tabuľky hostiteľov TCP/IP) a zadajte internetovú adresu servera elektronickej pošty.
	- b. Ak sa neobjaví žiadna položka tabuľky hostiteľov, zadajte názov hostiteľa pre túto internetovú adresu.
- 6. Uistite sa, že ste neprekročili prah úložného priestoru.
	- a. V System i Navigator rozviňte položky *váš systém* → **Konfigurácia a servis** → **Hardvér** → **Diskové jednotky** → **Diskové oblasti**.
	- b. Pravým tlačidlom myši kliknite na zdrojovú diskovú oblasť, ktorú chcete zobraziť a vyberte **Vlastnosti**.
	- c. Vyberte záložku **Kapacita**.
		- Ak vaše využitie systému prekračuje stanovený prah, pošta môže prestať fungovať.
- 7. Overte si, či je zakázané rozdeľovanie e-mailov.
	- a. V System i Navigator rozviňte položky *váš systém* → **Sieť** → **Servery** → **TCP/IP**.
	- b. Dvakrát kliknite na **POP**. Objaví sa dialógové okno Vlastnosti POP.
	- c. Kliknite na kartu **Konfigurácia**.
	- d. V poli **Veľkosť rozdelenej správy** overte, či je zvolené **Žiadne maximum**.
- 8. Spustite príkaz Trace TCP/IP Applications. V znakovom rozhraní zadajte príkaz TRCTCPAPP.
- 9. Skontrolujte žurnály komponentu, aby ste našli problém.

#### **Súvisiace koncepty**

"Riadenie prístupov k [elektronickej](#page-14-0) pošte" na strane 9

Musíte kontrolovať, kto má prístup k vášmu systému prostredníctvom elektronickej pošty, aby ste dokázali ochrániť vaše údaje pre útokmi.

Príklady nezávislých diskových oblastí

["Riadenie](#page-15-0) prístupov POP" na strane 10

V záujme ochrany vášho systému musíte riadiť prístup cez protokol POP (Post Office Protocol).

"Riešenie problémov s API rozhraním [QtmmSendMail"](#page-53-0) na strane 48

Pomocou tohto procesu odstraňovanie problémov môžete vyriešiť problémy týkajúce sa API rozhrania QtmmSendMail (Send MIME Mail).

#### **Súvisiace úlohy**

"Kontrola [poštových](#page-39-0) serverov" na strane 34

Jedným z najbežnejších problémov s elektronickou poštou je, že nie sú spustené tie správne servery. Pred použitím poštových serverov musíte overiť ich stav a uistiť sa, že sú všetky spustené.

["Konfigurácia](#page-18-0) TCP/IP pre elektronickú poštu" na strane 13

Skôr ako na vašom systéme nakonfigurujete elektronickú poštu, musíte nastaviť TCP/IP.

"Kontrola úloh rámca [poštového](#page-54-0) servera" na strane 49

Mali by ste skontrolovať úlohy štruktúry poštového servera v systéme QSYSWRK, aby ste zistili možnú príčinu chyby v API rozhraní QtmmSendMail.

"Kontrola žurnálov [komponentov"](#page-52-0) na strane 47

Môžete skontrolovať žurnály, ktoré zaznamenávajú chyby, aby ste určili spôsob vyriešenia konkrétneho problému elektronickej pošty.

["Sledovanie](#page-52-0) nedoručenej pošty" na strane 47

Na sledovanie problémov s nedoručiteľnou elektronickou poštou môžete použiť generické ID používateľa. Táto metóda môže byť vhodná pri problémoch s doručovaním elektronickej pošty ako aj problémoch s konfiguráciou.

#### **Súvisiace informácie**

[Podpora](http://www.ibm.com/servers/eserver/support/iseries/index.html) pre IBM System i

# <span id="page-52-0"></span>**Kontrola žurnálov komponentov**

Môžete skontrolovať žurnály, ktoré zaznamenávajú chyby, aby ste určili spôsob vyriešenia konkrétneho problému elektronickej pošty.

Váš operačný systém používa rôzne fronty, programy a žurnálovacie dokumenty, aby ste mohli určiť, prečo váš poštový server nedoručuje poštu. Funkcia žurnálovania je nápomocná v tom, že ponúka prehľad možných príčin, ktoré môžu spôsobovať problém s vaším systémom elektronickej pošty. Žurnálovanie používa cykly procesorovej jednotky, takže počítač pracuje najlepšie, keď je žurnálovanie vypnuté.

Funkcia žurnálovania dokumentuje nasledujúce položky:

- Prechody -- programy do frontov, fronty do programov.
- v Udalosti -- príjem pošty cez server, doručenie pošty cez klienta, uloženie pošty do frontov opakovaní alebo frontov používaných prostriedkov.
- v Sledovanie a niektoré údaje merania -- ID správy 822, ID správy MSF, veľkosť správy, pôvodca, prijímatelia.

Žurnálové záznamy sa ukladajú do žurnálových prijímačov. Tieto prijímače sú riadené užívateľom. Keď sa žurnál zaplní, zadajte príkaz CHGJRN (Change Journal) kvôli zmene na nový žurnálový prijímač. Nová funkcia žurnálovania SMTP používa žurnál QZMF.

Ak chcete zapnúť žurnálovanie a zobraziť obsah žurnálov, postupujte podľa nasledujúcich krokov:

- 1. V System i Navigator rozviňte položky *váš systém* → **Sieť** → **Servery** → **TCP/IP**.
- 2. Spravte dvojité kliknutie na **SMTP**.
- 3. Kliknite na kartu **Všeobecné**.
- 4. Zapnite prepínač **Povoliť položky žurnálu**.
- 5. Otvorte reláciu emulácie.
- 6. Ak chcete skonvertovať záznamy žurnálu SMTP do zobraziteľnej formy, v znakovom rozhraní napíšte: DSPJRN JRN(QZMF) OUTPUT(\*OUTFILE) OUTFILE(*jrnlib/zmfstuff*) OUTMBR(*MAR2*) ENTDTALEN(512), kde *jrnlib* je názov knižnice a *zmfstuff* je názov fyzického súboru.
- 7. Ak chcete zobraziť položky žurnálu SMTP, v príkazovom riadku zadajte DSPPFM FILE(*jrnlib/zmfstuff*) MBR(*MAR2*).
- 8. Stlačte F20 (Shift + F8), aby sa zobrazili informácie zo žurnálu.

#### **Súvisiace koncepty**

"Zisťovanie problémov súvisiacich s [elektronickou](#page-50-0) poštou" na strane 45 Jednoduchými krokmi môžete určiť, čo spôsobuje problém s elektronickou poštou.

#### **Súvisiaci odkaz**

"Položky žurnálu [poštového](#page-44-0) servera" na strane 39 Tieto informácie vám pomôžu pochopiť kódy a správy, ktoré sa používajú v záznamoch žurnálu.

# **Sledovanie nedoručenej pošty**

Na sledovanie problémov s nedoručiteľnou elektronickou poštou môžete použiť generické ID používateľa. Táto metóda môže byť vhodná pri problémoch s doručovaním elektronickej pošty ako aj problémoch s konfiguráciou.

- 1. Vyberte alebo vytvorte ID užívateľa, ktorý má dostať oznam. V znakovom rozhraní zadajte príkaz CRTUSRPRF (príkaz na vytvorenie užívateľského profilu) a stlačte kláves Enter.
- 2. Zadajte príkaz WRKDIRE (príkaz Work with Directory Entries) a stlačte kláves Enter.
- 3. Zadajte 1, aby ste pridali užívateľa do systémového distribučného adresára.
- 4. Presvedčite sa, či hodnota Uloženie pošty je 2 a hodnota Preferovaná adresa je 3.
- 5. Stlačte F19 (Pridať názov pre SMTP).
- 6. Zadajte NONDELIVERY@localhost.domain pre adresu SMTP ktoréhokoľvek užívateľa POP.

Tento používateľ dostane kópiu nedoručiteľnej elektronickej pošty.

<span id="page-53-0"></span>**Poznámka:** Vami zadané ID užívateľa musí byť aktuálne ID, aby sa mohli efektívne monitorovať poznámky o nedoručení. Odosielateľ dostane kópiu poznámky o nedoručení so zoznamom príjemcov, ktorí nedostali e-mail.

#### **Súvisiace koncepty**

"Zisťovanie problémov súvisiacich s [elektronickou](#page-50-0) poštou" na strane 45 Jednoduchými krokmi môžete určiť, čo spôsobuje problém s elektronickou poštou.

# **Riešenie problémov s API rozhraním QtmmSendMail**

Pomocou tohto procesu odstraňovanie problémov môžete vyriešiť problémy týkajúce sa API rozhrania QtmmSendMail (Send MIME Mail).

Môže dôjsť k chybám, ktoré vráti QtmmSendMail API. Popisy chybových hlásení, ktoré vráti rozhranie API, si | prečítajte v časti venovanej API rozhraniu QtmmSendMail. |

#### **Súvisiace koncepty**

"Zisťovanie problémov súvisiacich s [elektronickou](#page-50-0) poštou" na strane 45 Jednoduchými krokmi môžete určiť, čo spôsobuje problém s elektronickou poštou.

#### **Súvisiaci odkaz**

API rozhranie QtmmSendMail (odoslať poštu MIME)

### **Kontrola volania API**

Ak chcete zotaviť z chyby v QtmmSendMail API (Application Programming Interface), musíte skontrolovať, že prijímate chybové správy z rozhrania API na obrazovke vašej pracovnej stanice.

Ak nakódujete, aby sa chyba vrátila, potom ju program vráti programu. Ak však nastavíte túto hodnotu na 0, ako je uvedené v nasledujúcom príklade, potom sa chyba zobrazí na obrazovke vašej pracovnej stanice.

#### **Príklad C**

Qus EC t Snd Error Code; Snd\_Error\_Code.Bytes\_Provided=0;

#### **Príklad RPG**

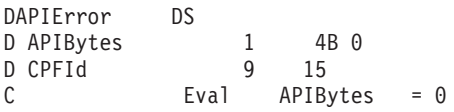

### **Kontrola súboru MIME**

Môže dôjsť k problémom so súborom MIME (Multipurpose Internet Mail Extension), ktorý spôsobí, že QtmmSendMail API vráti chybu. Skontrolujte tento súbor MIME, aby ste overili, že tieto problémy sú vyriešené.

- 1. Skontrolujte umiestnenie súboru MIME. Súbor MIME sa musí nachádzať v systéme ROOT a začínať s ″/″, napríklad /myfile.txt a názov súboru musí zahŕňať cestu /mydirectory/myfile.mime.
- 2. Skontrolujte úrovne oprávnenia. Profily QMSF a QTCP musia mať oprávnenie na čítanie a odstraňovanie MIME súboru.
	- a. V znakovom rozhraní zadajte WRKLNK (príkaz Work with Object Links).
	- b. Napíšte 9 (Zobraziť), aby ste mohli pracovať s oprávneniami QMST a QTCP. Objaví sa dialógové okno Práca s oprávneniami.
- 3. Uistite sa, že súbor MIME má medzi hlavičkou a telom príkaz koniec hlavičky (CRLFCRLF).
- 4. Uistite sa, že súbor MIME vyhovuje norme MIME RFC (Request for Comments).

**Poznámka:** Bližšie informácie o príkaze koniec hlavičky nájdete v časti 2.1 v RFC2822 (http://rfc.net/rfc2822.html).

## <span id="page-54-0"></span>**Kontrola úloh rámca poštového servera**

Mali by ste skontrolovať úlohy štruktúry poštového servera v systéme QSYSWRK, aby ste zistili možnú príčinu chyby v API rozhraní QtmmSendMail.

- 1. Ak MSF zastavil spracovávanie správy, skontrolujte chybové správy v úlohách MSF.
- 2. Ako sa rámcová úloha dokončila, MIME súbor by sa mal odstrániť. Znamená to, že framework spracoval tento súbor MIME. Váš problém sa netýka API, ale konfigurácie vášho SMTP.

#### **Súvisiace koncepty**

"Zisťovanie problémov súvisiacich s [elektronickou](#page-50-0) poštou" na strane 45 Jednoduchými krokmi môžete určiť, čo spôsobuje problém s elektronickou poštou.

# **Informácie súvisiace s elektronickou poštou**

Príručky k produktom, publikácie IBM Redbooks, webové stránky a ďalšie témy informačného centra obsahujú ďalšie informácie súvisiace s témami elektronickej pošty. Ľubovoľný z týchto súborov PDF môžete zobraziť alebo vytlačiť.

### **Manuály**

AnyMail/400 Mail Server Framework Support (asi 622 KB)

Prečítajte si o štruktúre v pozadí poštového servera i5/OS.

### **Dokumenty IBM Redbook**

- v AS/400 [Electronic-Mail](http://www.redbooks.ibm.com/abstracts/sg244703.html) Capabilities (približne 3593 KB) V tejto vyhľadávanej dokumentácii IBM Redbooks nájdete podrobné informácie o elektronickej pošte a SMTP.
- v AS/400 Internet Security: [Protecting](http://www.redbooks.ibm.com/abstracts/SG244929.html) Your AS/400 from HARM in the Internet (približne 2160 KB) Tieto dokumenty Redbooks poskytujú informácie o zabezpečení, vrátane postupu na vyčistenie operačného systému i5/OS v prípade, že sa stal obeťou zaplavujúceho útoku.

## **Webové lokality**

• [Support](http://www.ibm.com/servers/eserver/support/iseries/index.html) for IBM System  $i \rightarrow j$ 

Stiahnite si aktuálne dokumenty PDF pre váš operačný systém i5/OS, pričom vašu pracovnú stanicu použijete ako vstupnú bránu na stránku Internet PTF, prípadne si prezrite riešenia i5/OS z kategórie Technické informácie a databázy.

 $\cdot$  RFC [Index](http://www.rfc-editor.org/rfcsearch.html)  $\rightarrow$ 

| | |

E-mailové protokoly sú definované v RFC (Request for Comments). RFC sú prostriedky, ktoré sa používajú na definovanie vyvíjajúcich sa internetových štandardov. Ďalšie informácie o SMTP si vyhľadajte v dokumentácii RFC 1939 (POP3), RFC 2449 (POP3 Extension Mechanism) a RFC 2595 (Using TLS with IMAP, POP3 and ACAP).

- Lotus [Domino](http://www.ibm.com/servers/eserver/iseries/domino/) for  $i5/\text{OS}-2$ Táto webová stránka predstavuje Lotus Domino for i5/OS a riešenia, ktoré ponúka tento licenčný program.
- Lotus Domino [Reference](http://www.ibm.com/servers/eserver/iseries/domino/library.html) Library Spoznajte bližšie produkt Domino - prečítajte si referáty, publikácie, prezentácie a ďalšiu dokumentáciu.
- Lotus [Documentation](http://www.notes.net/doc)

Stránky s dokumentáciou pre Lotus poskytujú odkazy na ďalšie zdroje, napríklad produktovú dokumentáciu, referáty, publikácie Redbooks a podobne.

## **Iné informácie**

System i a bezpečnosť internetu

Prečítajte si tieto témy v informačnom centre a zabezpečte vašu sieť System i.

### **Súvisiaci odkaz**

"PDF súbor pre [elektronickú](#page-7-0) poštu" na strane 2

Môžete zobraziť alebo vytlačiť súbor PDF týchto informácií.

# <span id="page-56-0"></span>**Príloha. Oznamy**

Uvedené informácie boli vyvinuté pre produkty a služby ponúkané v USA.

Spoločnosť IBM nemusí produkty, služby alebo funkcie, uvádzané v tomto dokumente, ponúkať v iných krajinách. Informácie o produktoch a službách, ktoré sú aktuálne dostupné vo vašej lokalite, konzultujte so svojim lokálnym zástupcom firmy IBM. Žiadna zmienka o produkte, programe, či službe firmy IBM neurčuje, ani nenaznačuje, že môže byť použitý len tento produkt, program alebo služba firmy IBM. Namiesto neho môže byť použitý akýkoľvek funkčne rovnocenný produkt, program alebo služba, ktoré nenarúšajú žiadne práva na duševné vlastníctvo firmy IBM. Je však zodpovednosťou užívateľa, aby posúdil a overil funkčnosť každého produktu, programu alebo služby iného dodávateľa, než firmy IBM.

Firma IBM vlastní patenty alebo nevybavené žiadosti na patenty, ktoré pokrývajú predmety opísané v tomto dokumente. Zaslanie uvedeného dokumentu neznamená udelenie licencie na tieto patenty. Otázky týkajúce sa licencie zasielajte písomne na adresu:

IBM Director of Licensing IBM Corporation North Castle Drive Armonk, NY 10504-1785 U.S.A.

Ak máte otázky týkajúce sa licencie v súvislosti s dvojbajtovými informáciami (DBCS), kontaktujte Oddelenie duševného vlastníctva IBM vo vašej krajine alebo ich zašlite písomne na adresu:

IBM World Trade Asia Corporation Licensing 2-31 Roppongi 3-chome, Minato-ku Tokyo 106-0032, Japan

**Nasledujúci odsek sa netýka Veľkej Británie alebo akejkoľvek inej krajiny, v ktorej sú takéto ustanovenia nezlučiteľné s miestnym zákonom:** INTERNATIONAL BUSINESS MACHINES CORPORATION POSKYTUJE TÚTO PUBLIKÁCIU "TAK AKO JE" BEZ AKÝCHKOĽVEK GARANCIÍ, ČI UŽ VYJADRENÝCH ALEBO IMPLIKOVANÝCH, ALE NEOBMEDZENÝCH NA IMPLIKOVANÉ GARANCIE NEPORUŠENIA, SCHOPNOSTI UVEDENIA NA TRH ALEBO SPÔSOBILOSTI NA URČITÝ ÚČEL. Niektoré štáty nepovoľujú odoprenie právneho nároku vyjadrených alebo zahrnutých záruk pri určitých transakciách, takže sa na vás toto vyhlásenie nemusí vzťahovať.

Tieto informácie môžu obsahovať technické nepresnosti alebo typografické chyby. Tu uvedené informácie podliehajú pravidelným zmenám; tieto zmeny budú začlenené do nových vydaní tejto publikácie. Firma IBM môže kedykoľvek a bez upozornenia vykonať vylepšenia a/alebo zmeny v produkte (produktoch) a/alebo programe (programoch) popísaných v tejto publikácii.

Akékoľvek odkazy na stránky nepatriace firme IBM sú v týchto informáciách poskytované len pre vašu potrebu a v žiadnom prípade neslúžia ako propagácia týchto webových stránok. Materiály na týchto webových stránkach nie sú súčasťou materiálov k tomuto produktu firmy IBM a používate ich na vlastné riziko.

Spoločnosť IBM môže spôsobom, ktorý považuje za vhodný, použiť alebo distribuovať zákazníkom poskytnuté informácie bez toho, aby jej voči zákazníkovi vyplývali nejaké povinnosti.

Držitelia licencie na tento program, ktorí by o ňom chceli mať informácie z dôvodu umožnenia: (i) výmeny informácií medzi nezávisle vytvorenými programami a inými programami (vrátane tohoto) a (ii) vzájomného použitia vymieňaných informácií, by mali kontaktovať:

#### IBM Corporation

<span id="page-57-0"></span>Software Interoperability Coordinator, Department YBWA 3605 Highway 52 N Rochester, MN 55901 U.S.A.

Takéto informácie môžu byť dostupné v závislosti na patričných pravidlách a podmienkach, ktoré v niektorých prípadoch zahŕňajú aj poplatok.

Licenčný program opísaný v tomto dokumente a všetky dostupné licenčné materiály k nemu poskytuje spoločnosť IBM podľa podmienok uvedených v zmluvách IBM Customer Agreement, IBM International Program License Agreement, IBM License Agreement for Machine Code, prípadne v akejkoľvek inej ekvivalentnej zmluve medzi nami.

Všetky údaje o výkone, uvádzané v tomto dokumente boli získané v riadenom prostredí. Výsledky získané v iných prevádzkových prostrediach sa môžu podstatne odlišovať. Niektoré merania boli vykonané v systémoch vývojovej úrovne a nie je žiadna záruka, že tieto merania budú rovnaké vo všeobecne dostupných systémoch. Okrem toho, niektoré výsledky boli odhadnuté extrapoláciou. Skutočné výsledky sa môžu odlišovať. Užívatelia tohto dokumentu by si mali overiť použiteľnosť týchto údajov pre svoje špecifické prostredie.

Informácie týkajúce sa produktov iných dodávateľov, než firmy IBM, boli získané od poskytovateľov týchto produktov, ich uverejnených oznámení a iných verejne dostupných zdrojov. Firma IBM tieto produkty netestovala a nemôže potvrdiť presnosť výkonu, kompatibility alebo akýchkoľvek ďalších tvrdení, ktoré s týmito produktmi súvisia. Otázky týkajúce sa schopností produktov iných firiem, než IBM, by mali byť adresované dodávateľom týchto produktov.

Všetky vyhlásenia týkajúce sa budúceho smerovania alebo úmyslov IBM sú predmetom zmeny alebo zrušenia bez ohlásenia a vyjadrujú len zámery a ciele.

Tieto informácie obsahujú príklady údajov a hlásení používaných v každodenných firemných operáciách. Kvôli ich čo najlepšej ilustrácii obsahujú tieto príklady mená osôb, názvy spoločností, pobočiek a produktov. Všetky tieto mená a názvy sú vymyslené a akákoľvek podobnosť s menami, názvami a adresami používanými skutočnými osobami a spoločnosťami je čisto náhodná.

#### LICENCIA NA AUTORSKÉ PRÁVA:

Tieto informácie obsahujú vzorové aplikačné programy v zdrojovom jazyku, ktoré znázorňujú techniky programovania na rôznych operačných platformách. Zákazník môže uvedené vzorové programy bezplatne kopírovať, upravovať a distribuovať v ľubovoľnej forme na účely vývoja, používania, marketingu alebo distribúcie aplikačných programov vyhovujúcich aplikačnému programovému rozhraniu operačnej platformy, pre ktorú sú vzorové programy napísané. Uvedené príklady neboli dôkladne odskúšané vo všetkých podmienkach a preto spoločnosť IBM nemôže zaručiť ani predpokladať spoľahlivosť, prevádzkyschopnosť ani funkčnosť týchto programov.

Každá kópia alebo časť týchto vzorových programov alebo každá odvodená práca musí obsahovať tento oznam o autorských právach:

© (názov spoločnosti zákazníka) (rok). Časti tohto kódu sú odvodené zo vzorových programov spoločnosti IBM. © Copyright IBM Corp. \_uveďte rok alebo roky\_. Všetky práva vyhradené.

Ak si prezeráte elektronickú kópiu týchto informácií, možno neobsahuje fotografie a farebné ilustrácie.

## **Informácie o programovacom rozhraní**

Tieto dokumenty týkajúce sa elektronickej pošty boli zamýšľané pre programovacie rozhrania, ktoré zákazníkovi umožňujú písať programy na získanie služieb systému IBM i5/OS.

# <span id="page-58-0"></span>**Ochranné známky**

Nasledujúce výrazy sú obchodnými značkami firmy International Business Machines Corporation v Spojených štátoch a/alebo v iných krajinách:

AIX AS/400 Domino eServer i5/OS IBM IBM (logo) Infoprint iSeries Lotus Lotus Notes Redbook System i The Output of e-business Tivoli

Adobe, logo Adobe, PostScript a logo PostScript sú registrované ochranné známky alebo ochranné známky spoločnosti Adobe Systems Incorporated v USA a/alebo iných krajinách.

Linux je registrovaná ochranná známka Linusa Torvaldsa v Spojených štátoch amerických aj v iných krajinách.

Microsoft, Windows, Windows NT a logo Windows sú obchodnými značkami spoločnosti Microsoft Corporation v Spojených štátoch a/alebo v iných krajinách.

Java a všetky na Jave založené obchodné značky sú obchodnými značkami spoločnosti Sun Microsystems, Inc. v Spojených štátoch a/alebo v iných krajinách.

Ostatné názvy spoločnosti, produktov alebo služieb môžu byť ochranné známky alebo značky služieb iných.

# **Pojmy a podmienky**

Oprávnenia na používanie týchto publikácií sú predmetom nasledujúcich pojmov a podmienok.

**Osobné použitie:** Tieto publikácie môžete reprodukovať pre svoje osobné, nekomerčné použitie za podmienky zachovania všetkých informácií o autorských právach. Bez výslovného povolenia autora ich nemôžete distribuovať, zobrazovať ani odvádzať práce z týchto publikácií ani žiadnej ich časti.

**Komerčné použitie:** Tieto publikácie môžete reprodukovať, distribuovať a zobrazovať výlučne vo vašej spoločnosti za podmienky zachovania všetkých informácií o autorských právach. Bez výslovného povolenia od autora nemôžete odvádzať práce z týchto publikácií ani reprodukovať, distribuovať a zobrazovať tieto publikácie ani žiadne ich časti.

S výnimkou ako je uvedené v týchto podmienkach, na publikácie ľubovoľné informácie, údaje, softvér alebo iné tu obsiahnuté intelektuálne vlastníctvo nemáte žiadne oprávnenia, licencie ani práva, vyjadrené ani implikované.

Spoločnosť IBM si vyhradzuje právo odobrať tu uvedené oprávnenia vždy, podľa vlastného uváženia, keď použitie týchto publikácií škodí autorovi, alebo ak spoločnosť IBM, že pokyny hore nie sú striktne dodržiavané.

Tieto informácie nemôžete prevziať ani exportovať okrem prípadu, ak to dovoľujú všetky aplikovateľné zákony a regulácie, vrátane všetkých zákonov a regulácií USA pre export.

SPOLOČNOSŤ IBM NERUČÍ ZA OBSAH TÝCHTO PUBLIKÁCIÍ. PUBLIKÁCIE SÚ POSKYTNUTÉ ″TAK AKO SÚ″ BEZ ZÁRUKY AKÉHOKOĽVEK DRUHU, VYJADRENEJ ALEBO IMPLIKOVANEJ, VRÁTANE (ALE NEOBMEDZENE) IMPLIKOVANÝCH ZÁRUK PREDAJNOSTI, NEPOŠKODENIA A VHODNOSTI NA KONKRÉTNY ÚČEL.

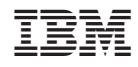

Vytlačené v USA